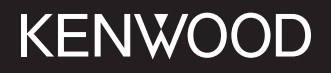

**MONITOR S PRIJÍMAČOM NÁVOD NA OBSLUHU**

JVCKENWOOD Corporation

# **DMX7722DABS**

**Tento návod na obsluhu obsahuje popis vyššie uvedených modelov. Dostupnosť a charakteristiky modelu (funkcie) môžu závisieť od krajiny a územia predaja.**

© 2022 JVCKENWOOD Corporation

SI OVENČINA

B5A-4046-Slovakian/20 (EN)

**V rámci zaistenie správneho používania si pred používaním výrobku prečítajte tento návod. Dôležité je najmä prečítať si a dodržiavať VÝSTRAHY a UPOZORNENIA v tejto príručke. Uschovajte si do budúcnosti tento návod na bezpečnom a prístupnom mieste.**

# **VÝSTRAHY**

#### **Ochrana pred nehodami a poškodeniami**

- NEINŠTALUJTE žiadnu jednotku ani vedenie na týchto miestach:
	- Tam, kde by prekážali volantu a riadiacej páke.
	- Tam, kde by prekážali činnosti bezpečnostných prvkov, ako sú napríklad airbagy.
	- Tam, kde by prekážali viditeľnosti.
- NEZVYŠUJTE príliš hlasitosť, pretože to môže byť pri šoférovaní nebezpečné, lebo sa tým blokujú vonkajšie zvuky, prípadne môže dôjsť k strate sluchu.
- NEPOUŽÍVAJTE jednotku počas šoférovania. Ak potrebujete ovládať jednotku počas šoférovania, dbajte na to, aby ste pozorne sledovali okolie.
- Pred vykonávaním nejakých zložitých činností zastavte vozidlo.
- Vodič nesmie počas šoférovania pozerať monitor.

# **UPOZORNENIA**

### **Starostlivosť o jednotku**

- Ak ste v horúcom alebo chladnom počasí na dlhšiu dobu parkovali vozidlo, pred použitím jednotky počkajte, kým nebude vo vozidle normálna teplota. **Starostlivosť o monitor**
- Monitor zabudovaný v tejto jednotke bol vyrobený s vysokou presnosťou, ale môžu byť na ňom neefektívne body. Nie je možné tomu predísť a nepovažuje sa to za chybu.
- Nevystavujte monitor priamemu slnečnému svetlu.
- Neovládajte dotykový panel guľôčkovým perom ani podobným nástrojom s ostrou špičkou. Tlačidlá na dotykovom paneli stláčajte priamo prstom (ak máte rukavice, dajte si ich dole).
- Keď je veľmi chladno alebo veľmi teplo...
	- Vo vnútri dochádza k chemickým zmenám, ktoré spôsobujú poruchu.
- Obraz nemusí byť zreteľný, prípadne môže byť pohyb spomalený. V takomto prostredí nemusí byť obraz synchronizovaný so zvukom, prípadne sa môže znížiť kvalita zvuku alebo obrazu.

#### **Na nastavenie hlasitosti**

• Digitálne zariadenia vytvárajú veľmi malý šum v porovnaní s inými zdrojmi. Pred prehrávaním týchto digitálnych zariadení znížte hlasitosť, aby nedošlo k poškodeniu reproduktorov z dôvodu náhleho zvýšenia úrovne výstupu.

# **O GPS**

Pri prvom zapnutí tohto zariadenia musíte počkať, kým systém získa GPS signály zo satelitov. Tento proces môže trvať aj niekoľko minút. Uistite sa, že vaše vozidlo je vonku na otvorenom priestranstve, ďaleko od vysokých budov a stromov, aby ste ich získali čo najskôr. Keď systém získa GPS signály, jednotka ich už rýchlo získa vždy, keď ju zapnete.

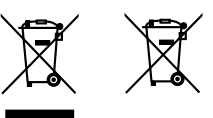

**Informácie o likvidácii nepotrebných elektrických a elektronických zariadení a batérií (týka sa krajín, ktoré majú zavedené zberné systémy na separáciu odpadu)**

Výrobky a batérie so symbolom (prečiarknutý odpadkový kôš) sa nesmú likvidovať spolu s domovým odpadom.

Nepotrebné elektrické a elektronické zariadenia a batérie sa musia recyklovať v zariadení schopnom narábať s takýmito položkami a ich zvyškovými produktmi.

Podrobné informácie o najbližšom recyklačnom stredisku vám poskytne miestny úrad. Správnou recykláciou a likvidáciou odpadu prispejete k zachovaniu zdrojov a zároveň predídete nežiaducemu vplyvu na zdravie a životné prostredie.

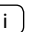

# **Vyhlásenie o súlade s ohľadom na Smernicu RE 2014/53/EÚ Vyhlásenie o súlade s ohľadom na Smernicu RoHS 2011/65/EÚ**

**Výrobca:**

JVCKENWOOD Corporation 3-12 , Moriya-cho, Kanagawa-ku, Yokohama-shi, Kanagawa, 221-0022, JAPAN

**Zástupca pre EÚ:** JVCKENWOOD Europe B.V. Rendementsweg 20 B-9, 3641 SL Mijdrecht, THE NETHERLANDS

#### **English**

Hereby, JVCKENWOOD declares that the radio equipment "DMX7722DABS" is in compliance with Directive 2014/53/EU. The full text of the EU declaration of conformity is

available at the following internet address: https://www.kenwood.com/euukdoc/

#### **Français**

Par la présente, JVCKENWOOD déclare que l'équipement radio « DMX7722DABS » est conforme à la directive 2014/53/UE. L'intégralité de la déclaration de conformité UE est disponible à l'adresse Internet suivante : https://www.kenwood.com/euukdoc/

#### **Deutsch**

Hiermit erklärt JVCKENWOOD, dass das Funkgerät "DMX7722DABS" der Richtlinie 2014/53/EU entspricht. Der volle Text der EU-Konformitätserklärung steht unter der folgenden Internetadresse zur Verfügung: https://www.kenwood.com/euukdoc/

#### **Nederlands**

Hierbij verklaart JVCKENWOOD dat de radioapparatuur "DMX7722DABS" in overeenstemming is met Richtlijn 2014/53/EU.

De volledige tekst van de EU-verklaring van overeenstemming is te vinden op het volgende internetadres: https://www.kenwood.com/euukdoc/

#### **Italiano**

Con la presente, JVCKENWOOD dichiara che l΄apparecchio radio "DMX7722DABS" è conforme alla Direttiva 2014/53/UE.

Il testo integrale della dichiarazione di conformità UE è disponibile al seguente indirizzo internet: https://www.kenwood.com/euukdoc/

#### **Español**

Por la presente, JVCKENWOOD declara que el equipo de radio "DMX7722DABS" cumple la Directiva 2014/53/ EU.

El texto completo de la declaración de conformidad con la UE está disponible en la siguiente dirección de internet:

https://www.kenwood.com/euukdoc/

#### **Português**

Deste modo, a JVCKENWOOD declara que o equipamento de rádio "DMX7722DABS" está em conformidade com a Diretiva 2014/53/UE. O texto integral da declaração de conformidade da UE está disponível no seguinte endereço de internet: https://www.kenwood.com/euukdoc/

#### **Polska**

Niniejszym, JVCKENWOOD deklaruje, że sprzęt radiowy "DMX7722DABS" jest zgodny z dyrektywą 2014/53/UE. Pełny tekst deklaracji zgodności EU jest dostępny pod adresem:

https://www.kenwood.com/euukdoc/

## **Český**

Společnost JVCKENWOOD tímto prohlašuje, že rádiové zařízení "DMX7722DABS" splňuje podmínky směrnice 2014/53/EU. Plný text EU prohlášení o shodě je dostupný na následující internetové adrese: https://www.kenwood.com/euukdoc/

#### **Magyar**

JVCKENWOOD ezennel kijelenti, hogy a "DMX7722DABS" rádióberendezés megfelel a 2014/53/ EU irányelvnek. Az EU konformitási nyilatkozat teljes szövege az alábbi weboldalon érhető el: https://www.kenwood.com/euukdoc/

#### **Svenska**

Härmed försäkrar JVCKENWOOD att radioutrustningen "DMX7722DABS" är i enlighet med direktiv 2014/53/EU. Den fullständiga texten av EU-försäkran om överensstämmelse finns på följande Internetadress: https://www.kenwood.com/euukdoc/

#### **Suomi**

JVCKENWOOD julistaa täten, että radiolaite "DMX7722DABS" on direktiivin 2014/53/EU mukainen. EU-vaatimustenmukaisuusvakuutusvaatimus löytyy kokonaisuudessaan seuraavasta internet-osoitteesta: https://www.kenwood.com/euukdoc/

#### **Slovensko**

S tem JVCKENWOOD izjavlja, da je radijska oprema » DMX7722DABS « v skladu z Direktivo 2014/53/EU. Celotno besedilo direktive EU o skladnosti je dostopno na tem spletnem naslovu: https://www.kenwood.com/euukdoc/

#### **Slovensky**

Spoločnosť JVCKENWOOD týmto vyhlasuje, že rádiové zariadenie "DMX7722DABS" vyhovuje smernici 2014/53/EÚ. Celý text EÚ vyhlásenia o zhode nájdete na nasledovnej internetovej adrese: https://www.kenwood.com/euukdoc/

#### **Dansk**

Herved erklærer JVCKENWOOD, at radioudstyret "DMX7722DABS" er i overensstemmelse med Direktiv 2014/53/EU.

EU-overensstemmelseserklæringens fulde ordlyd er tilgængelig på følgende internetadresse: https://www.kenwood.com/euukdoc/

#### **Ελληνικά**

Με το παρόν, η JVCKENWOOD δηλώνει ότι ο ραδιοεξοπλισμός «DMX7722DABS» συμμορφώνεται με την Οδηγία 2014/53/ΕΕ. Το πλήρες κείμενο της δήλωσης συμμόρφωσης της ΕΕ είναι διαθέσιμο στην ακόλουθη διεύθυνση στο διαδίκτυο: https://www.kenwood.com/euukdoc/

#### **Eesti**

Käesolevaga JVCKENWOOD kinnitab, et "DMX7722DABS" raadiovarustus on vastavuses direktiiviga 2014/53/EL. ELi vastavusdeklaratsiooni terviktekst on kättesaadav järgmisel internetiaadressil: https://www.kenwood.com/euukdoc/

#### **Latviešu**

JVCKENWOOD ar šo deklarē, ka radio aparatūra "DMX7722DABS" atbilst direktīvas 2014/53/ES prasībām. Pilns ES atbilstības deklarācijas teksts ir pieejams šādā tīmekļa adresē: https://www.kenwood.com/euukdoc/

#### **Lietuviškai**

Šiuo JVCKENWOOD pažymi, kad radijo įranga "DMX7722DABS" atitinka 2014/53/EB direktyvos reikalavimus. Visą EB direktyvos atitikties deklaracijos tekstą galite

rasti šiuo internetiniu adresu:

https://www.kenwood.com/euukdoc/

#### **Malti**

B'dan, JVCKENWOOD jiddikjara li t-tagħmir tar-radju "DMX7722DABS" huwa konformi mad-Direttiva 2014/53/UE. It-test kollu tad-dikjarazzjoni ta' konformità huwa disponibbli fl-indirizz intranet li ġej: https://www.kenwood.com/euukdoc/

#### **HRVATSKI / SRPSKI JEZIK**

JVCKENWOOD ovim izjavljuje da je radio oprema "DMX7722DABS" u skladu s Direktivom 2014/53/EU. Cjeloviti tekst deklaracije Europske unije o usklađenosti dostupan je na sljedećoj internet adresi: https://www.kenwood.com/euukdoc/

#### **ROMÂNĂ**

Prin prezenta, JVCKENWOOD declară că echipamentul radio "DMX7722DABS" este în conformitate cu Directiva 2014/53/UE.

Textul integral al declarației de conformitate UE este disponibil la urmatoarea adresă de internet: https://www.kenwood.com/euukdoc/

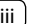

#### **БЪЛГАРСКИ**

С настоящото JVCKENWOOD декларира, че радиооборудването на "DMX7722DABS" е в съответствие с Директива 2014/53/ЕС. Пълният текст на ЕС декларацията за съответствие е достъпен на следния интернет адрес: https://www.kenwood.com/euukdoc/

#### **Turkish**

Burada, JVCKENWOOD "DMX7722DABS" radyo ekipmanının 2014/53/AB Direktifine uygun olduğunu bildirir.

AB uyumluluk deklarasyonunun tam metni aşağıdaki internet adresinde mevcuttur.

https://www.kenwood.com/euukdoc/

#### **Русский**

JVCKENWOOD настоящим заявляет, что радиооборудование «DMX7722DABS» соответствует Директиве 2014/53/EU.

Полный текст декларации соответствия ЕС доступен по следующему адресу в сети Интернет: https://www.kenwood.com/euukdoc/

#### **Українська**

Таким чином, компанія JVCKENWOOD заявляє, що радіообладнання «DMX7722DABS» відповідає Директиві 2014/53/EU.

Повний текст декларації про відповідність ЄС можна знайти в Інтернеті за такою адресою: https://www.kenwood.com/euukdoc/

# **O návode**

Obrazovky a panely znázornené v tejto príručke sú príklady používané na jasné vysvetlenie činností. Z toho dôvodu sa môžu líšiť od skutočných obrazoviek a panelov.

Príručka vysvetľuje najmä činnosti vykonávané tlačidlami na paneli monitora a dotykovom paneli. Informácie o používaní diaľkového ovládača nájdete na strane 47.

**< >** označuje rôzne obrazovky/ponuky/činnosti/ nastavenia, ktoré sa objavujú na dotykovom paneli.

**[ ]** označuje tlačidlá a názvy zdrojov na dotykovom paneli.

Jazyk označenia: Na účely vysvetľovania sa používajú anglické označenia. Jazyk označenia môžete vybrať v ponuke **<SET-UP>** (strana 43).

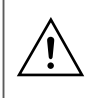

Tento symbol na výrobku znamená, že v tejto príručke sú dôležité pokyny na obsluhu a údržbu. Dôkladne si prečítajte pokyny v tejto príručke.

# **Obsah**

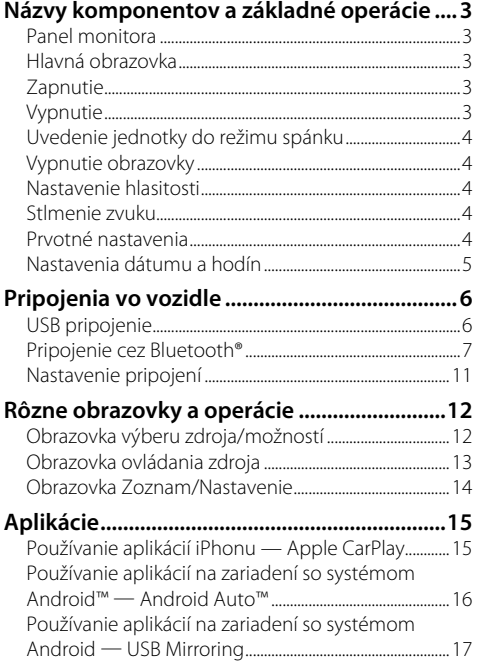

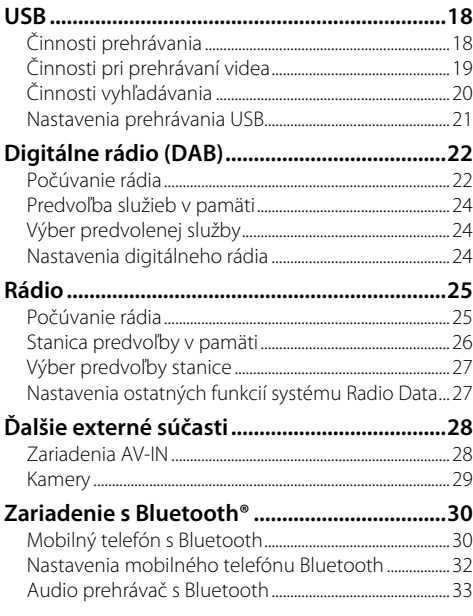

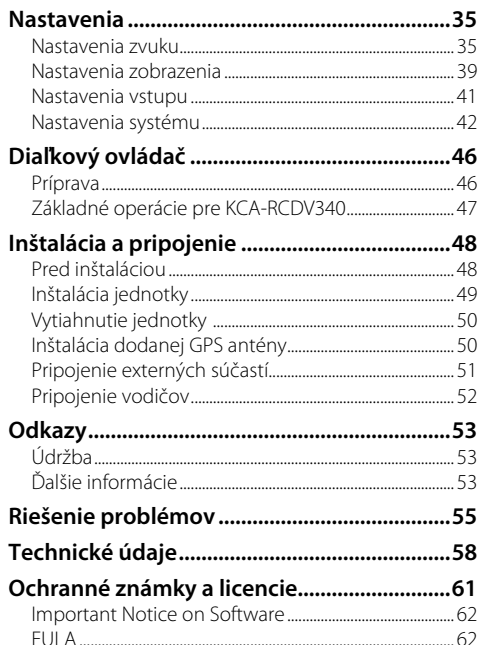

# **Názvy komponentov a základné operácie ázvy**

# **Panel monitora**

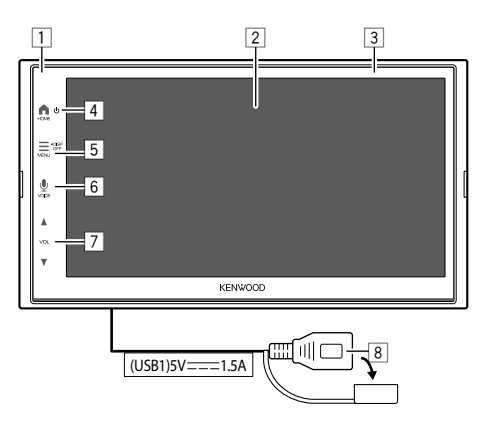

- 1 Diaľkový snímač
- 2 Obrazovka (dotykový panel)
- 3 Panel monitora
- 4 Tlačidlo **HOME** 
	- **(**) (Stlačenie): Slúži na zapnutie.
	- (Podržanie): Slúži na vypnutie.
	- **HOME** (Stlačenie): Keď je zapnuté napájanie, zobrazí hlavnú obrazovku (pozrite nižšie).
- 5 Tlačidlo **MENU/DISP OFF**
	- **MENU** (Stlačenie): Zobrazí ponuku funkcií (strana 14).
	- **DISP OFF** (Podržanie): Vypína obrazovku.
- **6** Tlačidlo **VOICE** : (Stlačenie) Aktivuje rozpoznávanie hlasu.
	- Keď nie je pripojené žiadne zariadenie pre Apple CarPlay, Android Auto a telefón s rozhraním Bluetooth, stlačením a podržaním tohto tlačidla sa zobrazí dialógové okno čakania na spárovanie Bluetooth (strana 7).
- **77 Tlačidlá VOL ▲/▼**
- 8 USB konektor zo zadného panela

Tlačidlá na monitore sa pri zapnutej jednotke pravidelne rozsvecujú a menia farbu.

• Ak chcete zmeniť farbu, pozrite stranu 40.

# **Hlavná obrazovka**

- Hlavnú obrazovku si môžete prispôsobiť (strana 41).
- Ak chcete zobraziť hlavnú obrazovku z inej obrazovky, stlačte **HOME**.

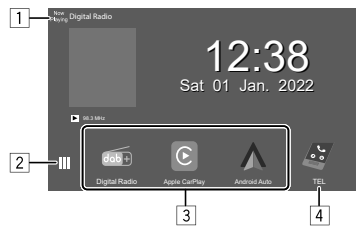

Dotykom na ovládacie spínače sa spustia nasledujúce operácie:

- 1 Zobrazuje obrazovku ovládania aktuálneho zdroja.
- 2 Zobrazuje obrazovku výberu zdroja/možností.
- 3 Ikony odkazov prehrávania zdroja
- 4 Zobrazuje hands-free obrazovku, keď je pripojený telefón s Bluetooth.
	- Po pripojení ako Apple CarPlay alebo Android Auto funguje ako telefón poskytovaný v Apple CarPlay alebo Android Auto.

# **Zapnutie**

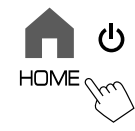

• Pri prvom zapnutí tohto zariadenia musíte počkať, kým systém získa GPS signály zo satelitov. Tento proces môže trvať aj niekoľko minút.

# **Vypnutie**

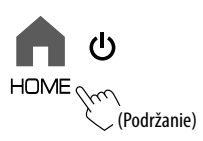

# **Uvedenie jednotky do režimu spánku**

## **1 Zobrazte obrazovku výberu zdroja/ možnosti.**

Na hlavnej obrazovke (strana 3) sa dotknite nasledovného:

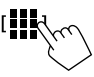

# **2 Uveďte jednotku do pohotovostného režimu.**

Na obrazovke výberu zdroja/možností (strana 12):

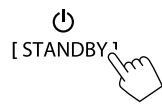

# **Vypnutie obrazovky**

# **Na paneli monitora**

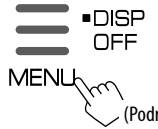

**Zapnutie obrazovky:** Na paneli monitora stlačte **DISP OFF** tlačidlo, alebo sa dotknite obrazovky.

(Podržanie)

## **V kontextovej ponuke**

[Display OFF

**Zapnutie obrazovky:** Dotknite sa displeja.

## **Nastavenie hlasitosti**

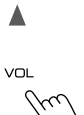

- Hlasitosť zvýšite (00 až 40) stlačením VOL ▲, znížite stlačením VOL ▼ pre zníženie.
	- Keď je hlasitosť nižšia ako 15, podržaním VOL A postupne zvyšujete hlasitosť po úroveň 15.

# **Stlmenie zvuku**

Na obrazovke ovládania zdroja:

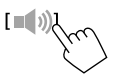

#### **Zrušenie stlmenia zvuku:**

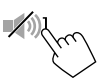

# **Prvotné nastavenia**

Pri prvom zapnutí alebo inicializácii jednotky sa zobrazí obrazovka **<Initial Setup>**.

## **Urobte prvotné nastavenia.**

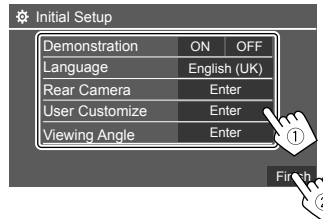

Po dokončení sa objaví domovská obrazovka.

#### **<Demonstration>** (strana 41)

- **ON** (Počiatočné nastavenie): Aktivujte ukážku obrazovky.
- **OFF**: Deaktivujte ukážku obrazovky.

#### **<Language>** (strana 43)

Vyberte jazyk textu pre informácie na obrazovke.

- **English** (Americká angličtina)**/English (UK)** (Počiatočné nastavenie)**/Español/Français/Deutsch/ Italiano/Nederlands/Русский/Português/ / Ελληνικά/Polski/Čeština/Magyar**
- **GUI Language**: **Local** (jazyk vybraný hore) (Počiatočné nastavenie)/**English**: Slúži na voľbu jazyka používaného na zobrazenie tlačidiel činností a položiek ponuky.

#### **<Rear Camera>** (strana 42)

Zadajte nastavenia zobrazovania z pripojenej zadnej kamery.

**<User Customize>** (strana 40) Zmena vzhľadu obrazovky.

**<Viewing Angle>** (strana 41) Vyberte uhol sledovania vo vzťahu k monitoru, aby bolo ľahšie vidieť obraz na obrazovke.

• **Under 0°** (Počiatočné nastavenie)**/5°/10°/15°/20°**

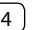

## **Nastavenia dátumu a hodín**

**1 Zobrazte hlavnú obrazovku.**

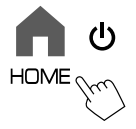

**2 Zobrazte obrazovku <SET-UP>.**

Na hlavnej obrazovke (strana 3) sa dotknite nasledovného:

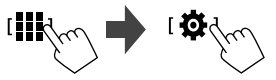

**3 Zobrazte obrazovku <System> (**1**) a potom vstúpte na obrazovku nastavenia položky, ktorú chcete zmeniť (**2**).**

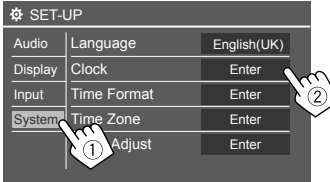

Napr. Pri výbere hodín **<Clock>**

### **4 Nastavte alebo upravte položky dátumu a hodín.**

#### **<Clock>\***

Vyberte spôsob nastavenia dátumu a času.

- **GPS-SYNC** (Počiatočné nastavenie): Synchronizuje čas hodín s GPS.
- **Manual**: Manuálne nastavenie hodín pomocou **<Clock Adjust>**. Pozrite nasledujúce.

#### **<Time Format>**

Vyberte formát zobrazenia času.

• **[12-Hour**]/**[24-Hour**] (Počiatočné nastavenie)

#### **<Time Zone>**

Vyberte časové pásmo pre oblasť svojho bydliska.

• **London, Dublin** (Počiatočné nastavenie)/ **Amsterdam, Berlin,** atď.

#### **<Clock Adjust>**

Ak chcete nastaviť dátum (rok/mesiac/deň) a hodinu/minútu, dotknite sa **[**J**]/[**K**]** (1). Nastavenie hodín dokončíte dotknutím sa **[SET]**   $(Q).$ 

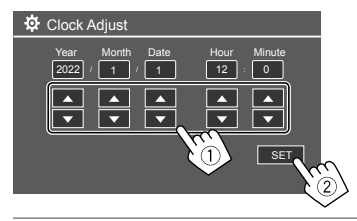

#### **<Daylight Saving Time>**

(Nepoužíva sa pri manuálnom nastavení hodín) Aktiváciu vykonáte výberom dodatočného času pre letný čas (ak je v oblasti vášho bydliska k dispozícii).

• **OFF** (Počiatočné nastavenie)/**30min**/**1Hr**

\* Obrazovku <Clock> tiež môžete zobraziť stlačením oblasti hodín na hlavnej obrazovke.

# **Pripojenia vo vozidle ripojenia**

Na ovládanie smartfónu hands-free a aplikácií smartfónu (Apple CarPlay, Android Auto a USB zrkadlenie) sú potrebné nasledovné pripojenia.

- **Pre káblový Apple CarPlay** (strana 15), pripojte iPhone s USB.
- **Pre bezdrôtový Apple CarPlay** (strana 15), pripojte iPhone cez Bluetooth (Wi-Fi sa pripojí automaticky).

• **Pre Android Auto** (strana 16)

- Zariadenie so systémom Android vo verzii 6.0 alebo novšej možno používať pomocou USB (v tomto prípade sa automaticky pripojí Bluetooth, ale Wi-Fi nie je k dispozícii)
- Ak chcete používať Android Auto s touto jednotkou bezdrôtovo, pripojte zariadenie so systémom Android cez Bluetooth (Wi-Fi sa pripojí automaticky)
- Potrebujete kompatibilné zariadenie so systémom Android (pozrite nižšie) s aktívnym dátovým plánom.
- Zariadenie so systémom Android s verziou 11 alebo novšou a 5 GHz Wi-Fi (v súlade s miestnymi predpismi\*) alebo
- Zariadenie značky Google alebo Samsung so systémom Android vo verzii 10 alebo
- Samsung Galaxy S8, Galaxy S8+ alebo Note 8 so systémom Android 9
- Viac informácií nájdete na <g.co/androidauto/requirements>.
- \* Pozrite si miestne predpisy pre oblasť svojho bydliska.
- **Pre USB zrkadlenie** (strana 17) pripojte zariadenie so systémom Android cez USB aj Bluetooth.
- **Pre hands-free telefón** (strana 30) **a Bluetooth audio prehrávač** (strana 33) pripojte svoje zariadenie cez Bluetooth®.
- Informácie o pripojení zariadenia AV-IN a jeho použití nájdete na stranách 28 a 51.

# **USB pripojenie**

Pripojte svoj smartfón (iPhone alebo zariadenie so systémom Android) na používanie aplikácií na obrazovke tohto zariadenia.

• K jednotke môžete pripojiť aj veľkokapacitné USB ukladacie zariadenia, ako je napríklad USB pamäť, digitálny prehrávač zvuku atď. Nemôžete však pripojiť počítač, prenosný pevný disk a USB rozbočovač.

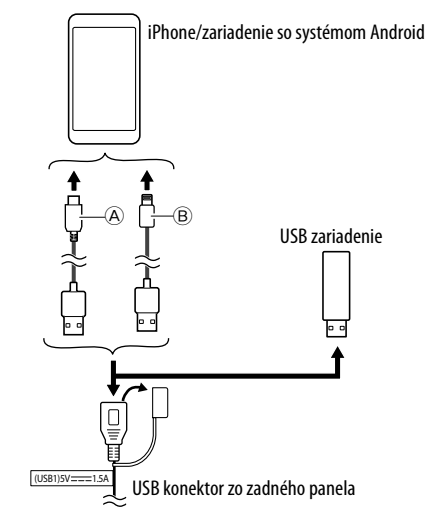

- A Na pripojenie zariadenia so systémom Android použite USB kábel (dostupný v obchodoch)
- B Na pripojenie iPhonu použite USB kábel pre iPhone KCA-iP103 (voliteľné príslušenstvo)

# **Pripojenie cez Bluetooth®**

#### **Informácie o používaní zariadení s Bluetooth**

Bluetooth je technológia bezdrôtovej rádiovej komunikácie krátkeho dosahu pre mobilné zariadenia, ako sú napríklad mobilné telefóny (smartfóny), prenosné počítače a ďalšie zariadenia. Zariadenia Bluetooth môžu byť prepojené bez káblov a navzájom medzi sebou dokážu komunikovať.

• Niektoré zariadenia Bluetooth sa nemusia dať používať s touto jednotkou. Závisí to od verzie Bluetooth na danom zariadení.

# **Párovanie zariadenia Bluetooth**

Po prvom pripojení zariadenia Bluetooth k jednotke zaregistrujte zariadenie k tejto jednotke (párovanie). Párovanie umožňuje zariadeniam Bluetooth medzi sebou navzájom komunikovať.

- Spôsob párovania sa líši v závislosti od verzie Bluetooth na zariadení.
	- Zariadenia s Bluetooth 2.1: Zariadenie a jednotku môžete spárovať pomocou funkcie SSP (Secure Simple Pairing), pri ktorej sa vyžaduje len potvrdenie.
	- Zariadenia s Bluetooth 2.0: Na spárovanie je potrebné na zariadení aj na jednotke zadať kód PIN.
- Po nadviazaní spojenia je toto spojenie zaregistrované v jednotke, kým neinicializujete nastavenia Bluetooth (strana 43) alebo samotnú jednotku (strana 44). Celkovo možno uložiť až 5 zariadení.
- Ak chcete používať funkciu Bluetooth, je potrebné na zariadení zapnúť funkciu Bluetooth.

#### **Automatické párovanie**

Keď je možnosť **<Auto Pairing>** nastavená na **[ON]**  (strana 33), Bluetooth zariadenia sa spárujú automaticky.

• Pre iPhone s Apple CarPlay a zariadenie so systémom Android s Android Auto: Keď je zariadenie pripojené cez USB, automaticky sa spáruje bez ohľadu na toto nastavenie.

### **Automatické pripojenia Wi-Fi**

Táto jednotka je vybavená funkciou Wi-Fi. Po úspešnom spárovaní zariadenia iPhone alebo zariadenia so systémom Android s rozhraním Bluetooth alebo pripojení cez USB pre Apple CarPlay alebo pre Android Auto sa automaticky pripojí k sieti Wi-Fi. A od nasledujúceho okamihu sa automaticky pripojí cez Wi-Fi.

- Zapnite funkcie Bluetooth a Wi-Fi v zariadení iPhone alebo zariadení so systémom Android.
- Na používanie bezdrôtového Apple CarPlay je potrebné pripojiť anténu GPS.

#### **Párovanie zariadenia Bluetooth pomocou funkcie SSP (pre Bluetooth 2.1)**

**1 Zobrazte hlavnú obrazovku.**

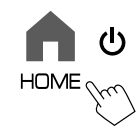

## **2 Zobrazte obrazovku <Device List>.**

Na hlavnej obrazovke (strana 3) sa dotknite nasledovného:

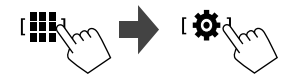

Potom na obrazovke **<SET-UP>** dotykom zadávajte nasledovne:

## **[System]** → **<Connections SETUP> : [Enter]**

Na obrazovke **<Connections SETUP>** sa dotknite nasledovného:

#### **<Device List> : [Enter]**

• Pomocou vyskakovacej ponuky funkcií môžete zobraziť aj obrazovku **<Device List>** (strana 14).

#### **3 Pripravte jednotku na párovanie.** Na obrazovke **<Device List>**:

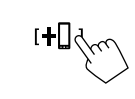

Please open Bluetooth settings on your device and select the device name below **DMXXXXXXX** Cancel

# **Pripojenia vo vozidle ripojenia**

## **4 Vyhľadajte jednotku "DMX7722DABS" na zariadení Bluetooth.**

## **5 Potvrďte žiadosť na zariadení aj na jednotke.**

Na zariadení:

Spôsob potvrdenia sa líši v závislosti od zariadenia.

Na jednotke:

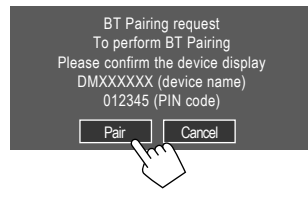

Párovanie je dokončené.

**Odmietnutie požiadavky:** Stlačte položku **[Cancel]**.

## **6 Zaregistrujte používanie zariadenia Bluetooth.**

• Pozrite "Registrovanie používania zariadení" na strane 9.

#### **Po dokončení párovania...**

• **Pre iPhone kompatibilný s bezdrôtovým Apple CarPlay**

Zobrazí sa potvrdzujúca správa.

- Ak chcete zobraziť obrazovku Apple CarPlay pre bezdrôtové pripojenie, dotknite sa **[Yes]**.
- Ak zatiaľ nechcete používať Apple CarPlay, dotknite sa **[No]**. Ak chcete používať Apple CarPlay, vyberte túto možnosť na obrazovke **<Device List>**.

#### • **Pre zariadenie so systémom Android kompatibilné s Android Auto**

Keď je vybraná možnosť **[Android Auto]** (Počiatočné nastavenie) pre nastavenie **<Android Mode Select>** (strana 12), Android Auto sa automaticky aktivuje a dané zariadenie so systémom Android sa zaregistruje ako automatické zariadenie Android.

– Ak je Apple CarPlay aktuálne aktívne, môže sa zobraziť varovné hlásenie s otázkou, či sa má použiť Android Auto alebo Apple CarPlay (v závislosti od verzie iPhonu).

#### **Párovanie zariadenia Bluetooth pomocou kódu PIN (pre Bluetooth 2.0)**

**1 Zobrazte hlavnú obrazovku.**

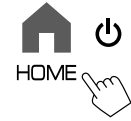

**2 Zobrazte obrazovku <PIN Code Set>.**

Na hlavnej obrazovke (strana 3) sa dotknite nasledovného:

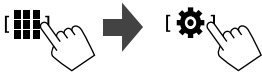

Potom na obrazovke **<SET-UP>** dotykom zadávajte nasledovne:

## **[System]** → **<Connections SETUP> : [Enter]**

Na obrazovke **<Connections SETUP>** sa dotknite nasledovného:

**<PIN Code> : [Enter]**

**3 Zadajte PIN kód.**

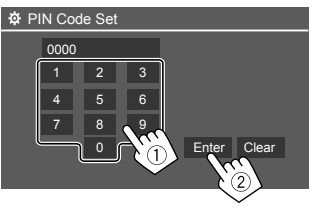

- Úvodný PIN Kód: [0000]
- Ak nepotrebujete zmeniť PIN kód [0000], dotknite
	- sa **[Enter].**
- Ak chcete PIN kód zmeniť, pozrite stranu 11.

#### **4 Pripravte jednotku na párovanie.** Na obrazovke **<Device List>**:

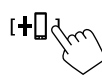

Please open Bluetooth settings on your device and<br>select the device name below **DMXXXXXXX Cancel** 

- **5 Vyhľadajte jednotku "DMX7722DABS" na zariadení Bluetooth.**
- **6 Vyberte jednotku "DMX7722DABS" na zariadení Bluetooth.**

Párovanie je dokončené.

## **7 Zaregistrujte používanie zariadenia Bluetooth.**

• Pozrite "Registrovanie používania zariadení" nižšie.

#### **Po dokončení párovania,** pozrite stranu 8.

- **Pre iPhone kompatibilný s bezdrôtovým Apple CarPlay**
- **Pre zariadenie so systémom Android kompatibilné s Android Auto**

# **Registrovanie používania zariadení**

Používanie (profil) zaregistrovaných zariadení môžete potvrdiť a zmeniť na obrazovke **<Device List>**.

• V zozname zariadení môžete tiež pripájať/odpájať a odstraňovať nechcené zariadenia.

## **1 Zobrazte obrazovku <Device List>.**

Na hlavnej obrazovke (strana 3) sa dotknite nasledovného:

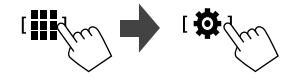

Potom na obrazovke **<SET-UP>** dotykom zadávajte nasledovne:

#### **[System]** → **<Connections SETUP> : [Enter]**

Na obrazovke **<Connections SETUP>** sa dotknite nasledovného:

#### **<Device List> : [Enter]**

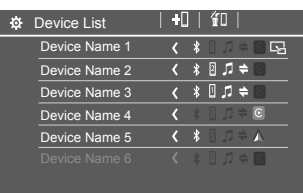

Aktuálne aktivované (pripojené) zariadenia sú v zozname zvýraznené.

- V zozname môže byť zobrazených šesť zariadení; päť zariadení pripojených cez Bluetooth a jedno cez USB.
- Pomocou vyskakovacej ponuky funkcií môžete zobraziť aj obrazovku **<Device List>** (strana 14).
- Dotknutím sa **[ < ]** listujte textom, ak nie je zobrazený všetok text.
- Informácie o činnostiach na obrazovke zoznamu/ nastavenia nájdete aj na strane 14.

# **2 Vyberte zariadenie, ktoré chcete používať.**

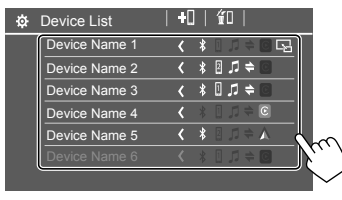

• Keď sa pre vybrané zariadenie aktivuje Apple CarPlay alebo Android Auto, odpojí sa. Zobrazí sa varovné hlásenie. Dotykom na **[Yes]** pokračujte.

## **3 Vyberte profil pre vybrané zariadenie.**

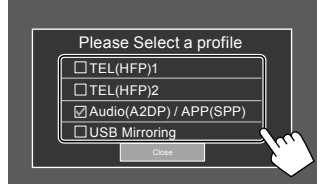

- **[TEL(HFP)1]/[TEL(HFP)2]**: Používanie zariadenia ako hands-free 1 a 2.
- **[Audio(A2DP)/APP(SPP)]**: Používanie zariadenia ako Bluetooth audio alebo aplikácie (Apple CarPlay/Android Auto).
- **[USB Mirroring]**: Používanie zariadenia ako USB zrkadlenie.

# **4 Dotknite sa [Close] pre ukončenie.**

Znovu sa zobrazí obrazovka **<Device List>**. Táto jednotka vyhľadá zariadenie, pre ktoré ste práve nastavili používanie (profil) a ak je zariadenie pripojené, aktivuje ho.

### **O ikonách profilu**

- Dostupný profil pre zariadenia v zozname je biely. Keď je profil aktívny pre zariadenia, je modrý. Nedostupné zariadenie a profil sú sivé.
- Ikona Bluetooth sa zobrazí len vtedy, keď je zariadenie pripojené cez Bluetooth.
- Ikony Apple CarPlay a Android Auto sa rozsvietia, keď sú aktívne.
- Ikona zrkadlenia sa zobrazí, keď je zariadenie v nastavení profilu vybrané ako zrkadlenie.

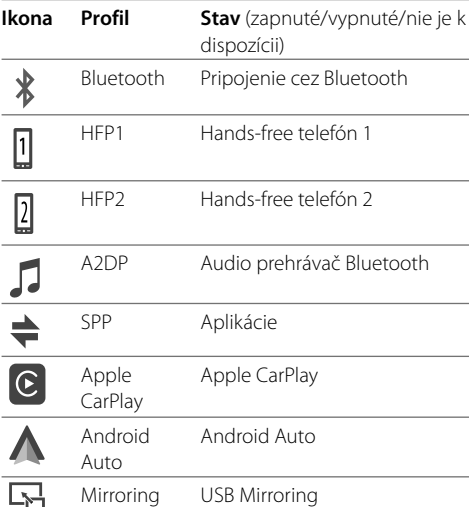

# **Pridanie zaregistrovaných zariadení**

# **1 Zobrazte obrazovku <Device List>.**

Na hlavnej obrazovke (strana 3) sa dotknite nasledovného:

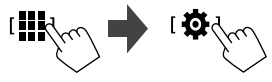

Potom na obrazovke **<SET-UP>** dotykom zadávajte nasledovne:

## **[System]** → **<Connections SETUP> : [Enter]**

Na obrazovke **<Connections SETUP>** sa dotknite nasledovného:

#### **<Device List> : [Enter]**

# **2 Aktivujte registráciu.**

Na obrazovke **<Device List>**:

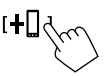

## **3 Postupujte podľa predchádzajúceho vysvetlenia.**

- Párovanie zariadenia Bluetooth pomocou funkcie SSP (pre Bluetooth 2.1), pozrite stranu 7.
- Párovanie zariadenia Bluetooth pomocou PIN kódu (pre Bluetooth 2.0), pozrite stranu 8.

# **Odstránenie zaregistrovaných zariadení**

## **1 Zobrazte obrazovku <Device List>.**

Na hlavnej obrazovke (strana 3) sa dotknite nasledovného:

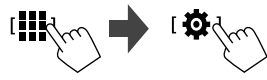

Potom na obrazovke **<SET-UP>** dotykom zadávajte nasledovne:

#### **[System]** → **<Connections SETUP> : [Enter]**

Na obrazovke **<Connections SETUP>** sa dotknite nasledovného:

#### **<Device List> : [Enter]**

**2 Zobrazte obrazovku <Device Remove>.** Na obrazovke **<Device List>**:

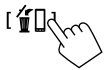

**3 Vyberte zariadenie, ktoré chcete odstrániť.**

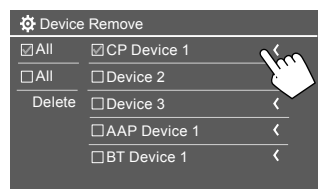

- Ak chcete vybrať všetky zariadenia, dotknite sa **[ ]**.
- Ak chcete zrušiť výber všetkých zariadení, dotknite sa **[**  $\Box$  **AII**.

# **4 Dotknite sa [Delete].**

Zobrazí sa varovné hlásenie. Dotykom na **[Yes]**  vybrané zariadenia odstránite.

# **Nastavenie pripojení**

Môžete zmeniť rôzne nastavenia pripojených zariadení.

**1 Zobrazte obrazovku <Connections SETUP>.** Na hlavnej obrazovke (strana 3) sa dotknite

nasledovného:

Potom na obrazovke **<SET-UP>** dotykom zadávajte nasledovne:

#### **[System]** → **<Connections SETUP> : [Enter]**

Na obrazovke **<Connections SETUP>** môžete zmeniť a potvrdiť nastavenia nasledovných položiek.

• Informácie o činnostiach na obrazovke zoznamu/ nastavenia nájdete aj na strane 14.

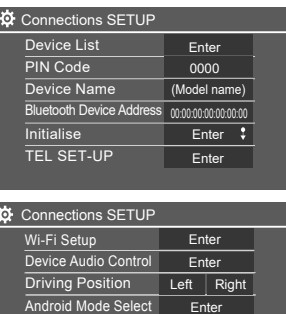

Reset Android Auto Wireless Connection Enter

#### **<Device List>**

V zozname sú uvedené zariadenia pripojené pre Apple CarPlay, Android Auto, USB zrkadlenie, telefón Bluetooth a audio Bluetooth. Ich názvy a stav si môžete pozrieť v zozname (strana 9).

#### **<PIN Code>**

- Ak chcete zmeniť PIN kód, zadajte nový PIN kód a dotykom na **[Enter]** zmenu dokončite.
- Ak chcete opraviť zadanie PIN kódu, dotknite sa a podržte **[Clear]** a znovu zadajte PIN kód.
- Toto nastavenie je k dispozícii len vtedy, keď nie je pripojený iPhone s Apple CarPlay.

#### **<Device Name>**

Zobrazte názov zariadenia jednotky zobrazenej na

zariadení Bluetooth — **DMX7722DABS**.

#### **<Bluetooth Device Address>**

Zobrazuje adresu zariadenia Bluetooth tejto jednotky.

#### **<Initialise>**

Inicializácia nastavení Bluetooth (strana 43).

#### **<TEL SET-UP>**

Pozrite krok 2 na strane 33.

• Toto nastavenie je k dispozícii len vtedy, keď nie je pripojený iPhone s Apple CarPlay.

#### **<Wi-Fi Setup>**

Zobrazuje názov zariadenia, adresu zariadenia a heslo tejto jednotky.

#### **<Device Audio Control>**

Prejdite na krok 2.

#### **<Driving Position>**

Nastavenie polohu sedadla vodiča vášho vozidla — **[LEFT]** (Počiatočné nastavenie) alebo **[RIGHT]**. Toto nastavenie mení polohu bočného panela/ tlačidla obrazoviek Apple CarPlay/Android Auto podľa polohy sedadla vodiča.

• Toto nastavenie je k dispozícii len vtedy, keď nie je pripojený iPhone s Apple CarPlay a zariadenie so systémom Android s Android Auto.

#### **<Android Mode Select>**

Slúži na výber použitia zariadenia so systémom Android pre aplikácie — **[Android Auto]** (Počiatočné nastavenie) (strana 16) alebo

**[Mirroring for Android]** (strana 17).

• Toto nastavenie je k dispozícii len v pohotovostnom režime keď cez USB nie je pripojené žiadne zariadenie.

#### **<Reset Android Auto Wireless Connection>**

Obnovenie bezdrôtového pripojenia Android Auto, keď chcete manuálne zmeniť heslo pre bezdrôtové pripojenie. Systém tejto jednotky sa reštartuje po dotyku na **[Yes]**.

# **2 Dotknite sa [Enter] a zobrazte obrazovku vybranej položky.**

Na obrazovke **<Device Audio Control>**:

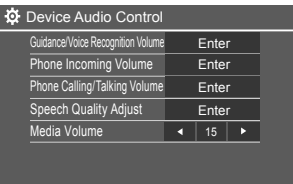

- **<Guidance/Voice Recognition Volume>** môže byť nastavené samostatne pre **<Apple CarPlay>** a **<Android Auto>** v rozsahu od 00 do 40 (Počiatočné nastavenie: 19).
- **<Phone Incoming Volume>, <Phone Calling/Talking Volume>** môže byť nastavené samostatne pre **<Apple CarPlay>** a **<Android Auto/Bluetooth>** v rozsahu od 00 do 40 (Počiatočné nastavenie: 15).
- **<Speech Quality Adjust>: <Microphone Level>** môže byť nastavené v rozsahu od –10 do +10 (Počiatočné nastavenie:  $-4)$ .

#### **<Echo Cancel Level>**, **<Noise Reduction**

**Level>** môže byť nastavené v rozsahu od –5 do +5 (Počiatočné nastavenie: 0).

**• <Media Volume>** môže byť nastavené v rozsahu od 00 do 40 (Počiatočné nastavenie: 15).

Kedykoľvek môžete zobraziť alebo prepnúť sa na iné obrazovky a zobraziť informácie, zmeniť zdroj prehrávania, zmeniť nastavenia a pod.

# **Obrazovka výberu zdroja/možností**

Dotknite sa **[ ]** na hlavnej obrazovke a zobrazte obrazovku výberu zdroja/možností.

• Na obrazovke sa zobrazia len ikony, ktoré sú v danom čase k dispozícii.

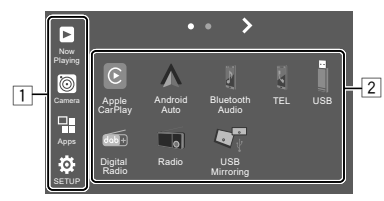

Dotykom na ovládacie spínače sa spustia nasledujúce operácie:

1 Tlačidlá na ľavej strane

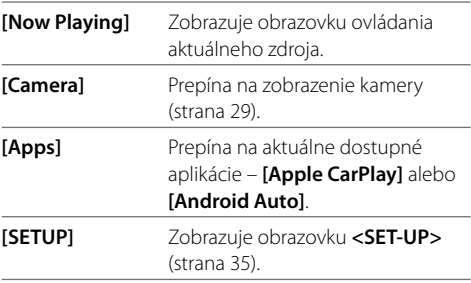

# **Rôzne obrazovky a operácie ôzne**

#### 2 Tlačidlá zdrojov/možností

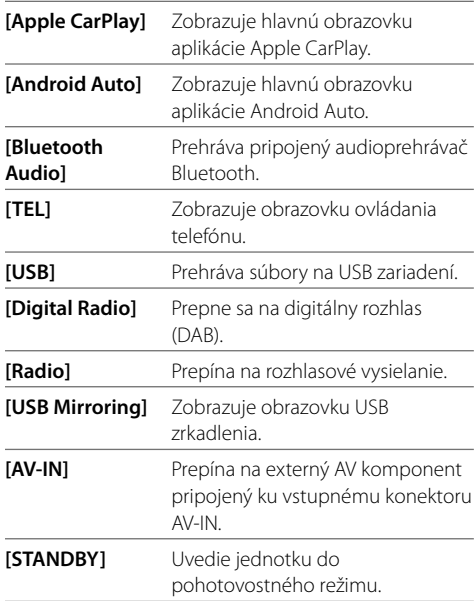

**Zmena stránky:** Dotknite sa **[ > ] / [ < ]**. Aktuálna stránka sa zobrazí cez symbol stránky v hornej časti obrazovky.

**Návrat na hlavnú obrazovku:** Stlačte tlačidlo **HOME** na paneli monitora.

# **Obrazovka ovládania zdroja**

Pomocou obrazovky ovládania zdroja môžete ovládať zdroj prehrávania.

• Ovládacie tlačidlá a zobrazené informácie sa líšia pre každý zdroj. Tu sú vysvetlené bežné ovládacie tlačidlá. Viac informácií o ostatných ovládacích tlačidlách nájdete na príslušnej strane každého zdroja.

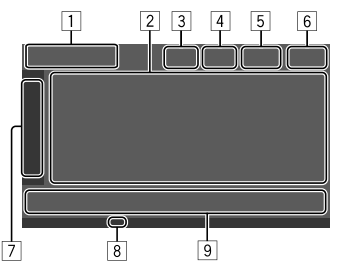

- 1 Ikona a názov aktuálneho zdroja prehrávania
	- Ak chcete zobraziť ikony zdrojov na hlavnej obrazovke, dotknite sa **[ > ]**. Potom sa dotknite **[ < ]** a skryte ostatné ikony.
- 2 Oblasť informácií o obsahu
	- Dotknutím sa **[**-**]** listujte textom, ak nie je zobrazený všetok text.
	- Ak chcete rozšíriť okno a zobraziť podrobnejšie informácie, dotknite sa **[ < ]**. Potom sa dotknite **[ > ]** a zatvorte okno.
- 3 Indikátor obrazovky ovládania telefónu
	- Dotykom zobrazíte obrazovku ovládania telefónu (strana 31).
- 4 Tlačidlo stíšenia zvuku (strana 4)
- 5 Keď je pripojený hands-free telefón, zobrazí sa indikátor TEL.
- 6 Obrazovka Hodiny
- 7 Karta ovládacieho okna
	- Dotknite sa **[ > ]**, ak chcete rozšíriť ovládacie okno a zobraziť ďalšie ovládacie tlačidlá okrem tých, ktoré sú zobrazené v oblasti ovládacích tlačidiel (9). Potom sa dotknite **[ < ]** a zatvorte okno.
- 8 Indikátor TI (strany 23 a 26)
- 9 Ovládacie tlačidlá oblasti

# **Používanie vyskakovacej ponuky funkcií**

Máte jednoduchý prístup k často používaným funkciám.

**1 Zobrazte vyskakovaciu ponuku funkcií.**

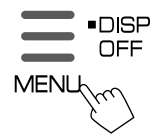

**2 Dotknite sa jednej z nasledujúcich položiek, ktoré chcete použiť.**

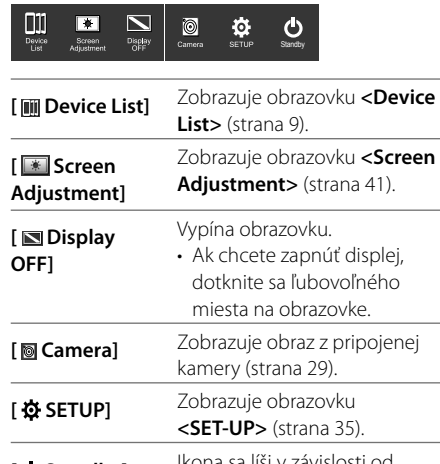

**[ Ö Standby]** Ikona sa líši v závislosti od aktuálneho zdroja prehrávania. **Zatvorenie vyskakovacej ponuky funkcií:** Stlačte obrazovku kdekoľvek mimo vyskakovacej ponuky funkcií.

# **Obrazovka Zoznam/Nastavenie**

Dolu sú uvedené bežné spínače ovládania na obrazovke Zoznam/Nastavenie.

- Vzhľad a umiestnenie ovládacích tlačidiel môže byť odlišný, ale podobné ovládacie tlačidlá majú rovnaké funkcie.
- Dostupné ovládacie spínače sa líšia podľa obrazovky nastavenia. Nie všetky tieto ovládacie spínače sa zobrazujú na každej obrazovke.

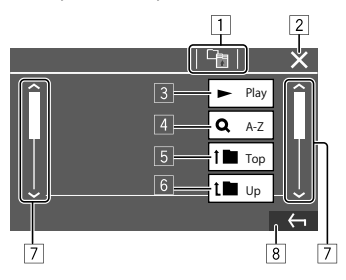

Dotykom na ovládacie spínače sa spustia nasledujúce operácie:

1 Návrat do najvyššej úrovne.\*1

- 2 Ukončí nastavenie a zatvorí aktuálnu obrazovku.
- 3 Prehrá všetky súbory v priečinku, v ktorom sa nachádza aktuálny súbor.

4 (Nezobrazuje sa pre zoznam priečinkov) Vstup do abecedného vyhľadávania na zobrazenie položiek v abecednom poradí.\*2

Keď sa zobrazí klávesnica, postupujte podľa nasledujúceho postupu.

- 1 Dotknite sa prvého písmena, ktoré chcete vyhľadať.
	- Pri vyhľadávaní čísla sa dotknite **[1,2,3...]**.
	- Ak chcete vyhľadávať podľa symbolu, dotknite sa **[#]**.
- 2 Vyberte požadovanú položku v zozname výsledkov vyhľadávania.
- 5 Návrat do koreňového priečinka.\*2
- 6 Návrat do najvyššej úrovne.\*2
- 7 Stránkovanie na zobrazenie ďalších položiek.
- 8 Návrat na predchádzajúcu obrazovku.

\*1 Len pre Bluetooth Audio

\*2 Len pre USB

SLOVENČINA

# **Aplikácie plikácie**

Aplikácie nainštalované v iPhone a zariadení so systémom Android môžete používať pomocou "Apple CarPlay", "Android Auto," a "USB Mirroring".

- **Pre iPhone**: Môžete používať **Apple CarPlay** (pozrite nasledovnú časť).
- **Pre zariadenie so systémom Android**: Môžete používať **Android Auto** (strana 16) a **USB Mirroring** (strana 17).

#### **Príprava:**

Uistite sa, že je pripojený mikrofón (strana 52).

# **Používanie aplikácií iPhonu — Apple CarPlay**

#### **O Apple CarPlay**

Apple CarPlay je inteligentnejší a bezpečnejší spôsob používania iPhonu vo vozidle. Apple CarPlay vykonáva to, čo chcete s iPhonom robiť počas šoférovania a zobrazuje to na obrazovke tejto jednotky. Počas šoférovania máte k dispozícii trasy, posielanie a prijímanie správ a počúvanie hudby z iPhone. Môžete tiež využívať ovládanie hlasom Siri a uľahčiť si tak ovládanie iPhone.

• Podrobnosti o Apple CarPlay nájdete na <https://apple.com/ios/carplay/>.

#### **Kompatibilné zariadenia iPhone**

Apple CarPlay môžete používať s týmito modelmi iPhonov.

iPhone 6S, 6S Plus, 7, 7 Plus, 8, 8 Plus, X, XS, XS Max, XR, 11, 11 Pro, 11 Pro Max, SE (1./2. generácie), 12, 12 mini, 12 Pro, 12 Pro Max, 13, 13 mini, 13 Pro, 13 Pro Max

#### **Pripojenie iPhonu kompatibilného s Apple CarPlay**

Pozrite strany 6 až 11.

 Ak sú bezdrôtovo pripojené dve zariadenia iPhone kompatibilné s Apple CarPlay, pre Apple CarPlay sa použije zariadenie rozpoznané ako prvé. Ak chcete používať druhý iPhone, vyberte ho na obrazovke **<Device List>**.

# **Spustenie Apple CarPlay**

Po prvom bezdrôtovom nastavení a pripojení sa automaticky zmení zdroj a môžete používať aplikácie pripojeného iPhonu.

- Predtým iPhone odomknite.
- Apple CarPlay nemôžete používať, keď je na iPhone povolená funkcia nahrávania obrazovky.

#### **Zmena zdroja na iný**

Dotknite sa **[Apple CarPlay]** na obrazovke výberu zdroja/možností (strana 12).

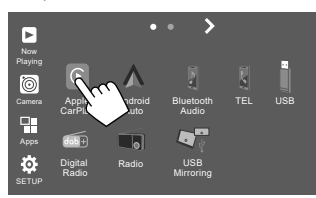

Zobrazí sa obrazovka Apple CarPlay.

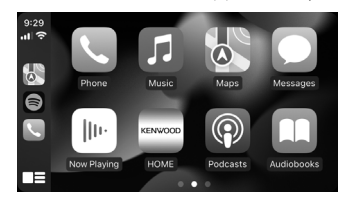

# **Aplikácie plikácie**

# **Obrazovka Apple CarPlay**

Môžete používať aplikácie pripojeného iPhone. Položky zobrazené na obrazovke a jazyk použitý na obrazovke sa líšia v závislosti od pripojených zariadení.

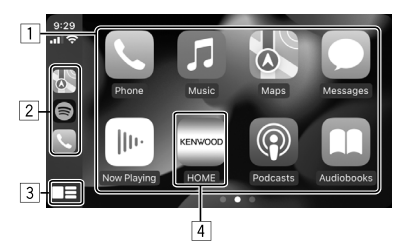

- 1 Tlačidlá aplikácie Spustenie aplikácie.
- 2 Tlačidlá skratiek
- $\overline{3}$  Tlačidlo **[** $\blacksquare$ ]
	- (Dotyk) Zobrazuje hlavnú obrazovku Apple CarPlay.
	- (Podržanie) Aktivuje Siri.
- 4 Tlačidlo **[HOME]**\*

Opustenie obrazovky Apple CarPlay a zobrazenie hlavnej obrazovky.

\* Zobrazenie ikon sa môže líšiť v závislosti od verzie iOS.

#### **Zatvorenie obrazovky Apple CarPlay**

Dotknite sa **[HOME]** na obrazovke Apple CarPlay alebo stlačte tlačidlo **HOME** na paneli monitora.

# **Používanie funkcie Siri**

Funkciu Siri môžete aktivovať, keď je zobrazená obrazovka Apple CarPlay.

**Na paneli monitora:**

- **1 Stlačte tlačidlo na paneli monitora.**
- **2 Hovorte so Siri cez mikrofón.**

**Ak chcete Siri deaktivovať**, znovu stlačte tlačidlo.

**Na obrazovke Apple CarPlay:**

- **1** Dotknite sa a podržte [ $\blacksquare$ ].
- **2 Hovorte so Siri cez mikrofón.**

**Ak chcete Siri deaktivovať**, dotknite sa [ $\blacksquare$ ].

# **Používanie aplikácií na zariadení so systémom Android™ — Android Auto™**

#### **O aplikácii Android Auto**

Aplikácia Android Auto umožňuje používať funkcie zariadenia so systémom Android pohodlne počas šoférovania. Pri šoférovaní máte k dispozícii ľahký prístup k hlasovej navigácii, telefonovaniu, počúvaniu hudby a praktickým funkciám zariadenia so systémom Android.

• Podrobnosti o aplikácii Android Auto nájdete na webovej stránke <https://www.android.com/auto/> a <https://support.google.com/androidauto>.

 **Kompatibilné zariadenia so systémom Android** Pozrite stranu 6.

**Pripojenie zariadenia so systémom Android kompatibilného s aplikáciou Android Auto** Pozrite strany 6 až 11.

- Ak sú bezdrôtovo pripojené dve zariadenia so systémom Android kompatibilné s Android Auto, pre Android Auto sa použije zariadenie rozpoznané ako prvé. Ak chcete používať druhé zariadenie so systémom Android, vyberte ho na obrazovke **<Device List>**.
- Po pripojení zariadenia so systémom Android s aplikáciou Android Auto pomocou Bluetooth sa aktuálne pripojený mobilný telefón s Bluetooth odpojí.

# **Spustenie aplikácie Android Auto**

Výberom **[Android Auto]** na obrazovke zobrazíte obrazovku Android Auto a povolíte používanie aplikácií pripojeného zariadenia so systémom Android.

• Pred tým odomknite svoje zariadenie so systémom Android.

#### **Príprava:**

Vyberte **[Android Auto]** pre nastavenie **<Android Mode Select>** (strana 12).

## **Zmena zdroja na iný**

Dotknite sa **[Android Auto]** na obrazovke výberu zdroja/možností (strana 12).

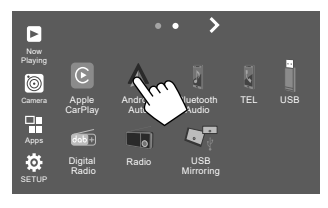

Zobrazí sa obrazovka Android Auto.

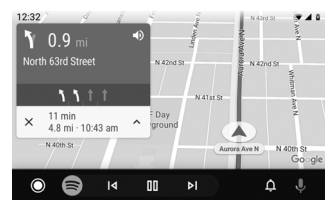

# **Ovládacie tlačidlá na obrazovke Android Auto**

Môžete vykonávať činnosti aplikácií pripojeného zariadenia so systémom Android. Položky zobrazené na obrazovke sa líšia podľa pripojeného zariadenia so systémom Android.

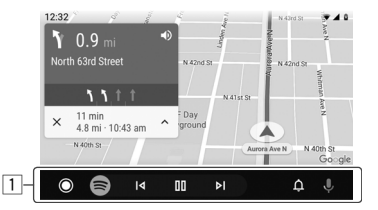

1 Tlačidlá aplikácie/informácií Spustenie aplikácií alebo zobrazenie informácií.

### **Zatvorenie obrazovky aplikácie Android Auto**

Stlačte tlačidlo **HOME** na paneli monitora.

# **Používanie hlasového navádzania zariadenia so systémom Android**

Počas zobrazenia obrazovky Android Auto môžete aktivovať hlasové navádzanie zariadenia so systémom Android.

# **1 Stlačte tlačidlo VOICE na paneli monitora.**

Hlasové navádzanie sa aktivuje.

**2 Hovorte do mikrofónu a ovládajte zariadenie so systémom Android.**

Ak chcete zrušiť hlasové navádzanie, stlačte tlačidlo **.** Pri každom stlačení tlačidla sa hlasové navádzanie zapína a vypína.

# **Používanie aplikácií na zariadení so systémom Android — USB Mirroring**

#### **Táto funkcia sa používa len so zariadením so systémom Android.**

Po nainštalovaní aplikácie KENWOOD Mirroring OA do svojho zariadenia so systémom Android, sa na paneli monitora tejto jednotky zobrazí obrazovka zariadenia so systémom Android a vy môžete ovládať zariadenie so systémom Android pomocou dotykového panela tejto jednotky.

• Podrobnosti o KENWOOD zrkadlení nájdete na <https://www.kenwood.com/cs/ce/>.

#### **Kompatibilné zariadenie so systémom Android**

Android verzie 7.0 alebo novšej

## **Inštalácia aplikácie KENWOOD Mirroring OA**

Aplikáciu "Mirroring OA for KENWOOD" môžete získať v službe Google Play.

- Uistite sa, že ste do svojho zariadenia so systémom Android nainštalovali najnovšiu verziu.
- Pri prvom použití aplikácie "Mirroring OA for KENWOOD" sa zobrazia podmienky služby. Na používanie tejto funkcie je potrebné súhlasiť s podmienkami služby.

#### **Pripojenie zariadenia so systémom Android s nainštalovanou aplikáciou KENWOOD Mirroring OA**

Pripojte zariadenie so systémom Android s nainštalovanou aplikáciou KENWOOD Mirroring OA prostredníctvom pripojenia USB aj Bluetooth (strana 6).

# **Spustenie USB zrkadlenia**

#### **Príprava:**

- Pred tým odomknite svoje zariadenie so systémom Android.
- Skontrolujte, či je nainštalovaná aplikácia KENWOOD Mirroring OA.
- Vyberte **[Mirroring for Android]** pre nastavenie **<Android Mode Select>** (strana 12).

# **1 Pripojte zariadenie so systémom Android.**

- 1 Pripojte zariadenie s Bluetooth.
	- Spárujte zariadenie s jednotkou cez Bluetooth. Pozri "Párovanie zariadenia Bluetooth" na strane 7.
	- Vyberte **[USB Mirroring]** v nastavení profilu obrazovky **<Device List>** (strana 9).
- 2 Potom pripojte zariadenie s USB.

Potom na obrazovke zariadenia so systémom Android vykonajte kroky 2 až 4 uvedené nižšie:

## **2 Dotknite sa ikony aplikácie KENWOOD Mirroring OA.**

- **3 Dotknite sa [OK] a spustite KENWOOD Mirroring OA.**
- **4 Dotknite sa [Start now], aby ste prevzali obrazovku zariadenia so systémom Android na obrazovku tejto jednotky.**
- **5 Dotknite sa [USB Mirroring].** Na obrazovke výberu zdroja/možností (strana 12):

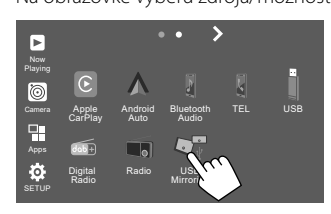

Obrazovka zariadenia so systémom Android sa zobrazí na obrazovke monitora tejto jednotky. Do zariadenia so systémom Android môžete vstupovať z tejto jednotky.

### **Zatvorenie obrazovky zariadenia so systémom Android**

Stlačte tlačidlo **HOME** na paneli monitora.

# **Činnosti prehrávania**

# **Spustenie prehrávania USB**

Všetky súbory na tomto USB zariadení sa budú opakovane prehrávať, kým nezmeníte zdroj, alebo neodpojíte USB zariadenie.

#### **• Keď nie je pripojené žiadne USB zariadenie: Pripojte USB zariadenie k USB konektoru.**

Zdroj prehrávania sa zmení na **[USB]** a spustí sa prehrávanie.

#### **• Keď je USB zariadenie už pripojené: Ako zdroj vyberte [USB].**

Na hlavnej obrazovke (strana 3) sa dotknite nasledovného:

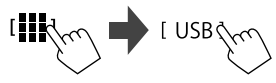

# **Informácie o prehrávaní a funkcii spínačov**

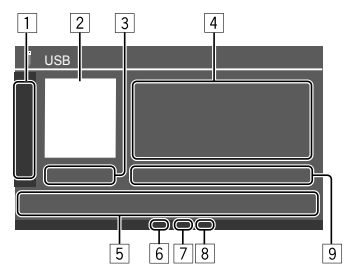

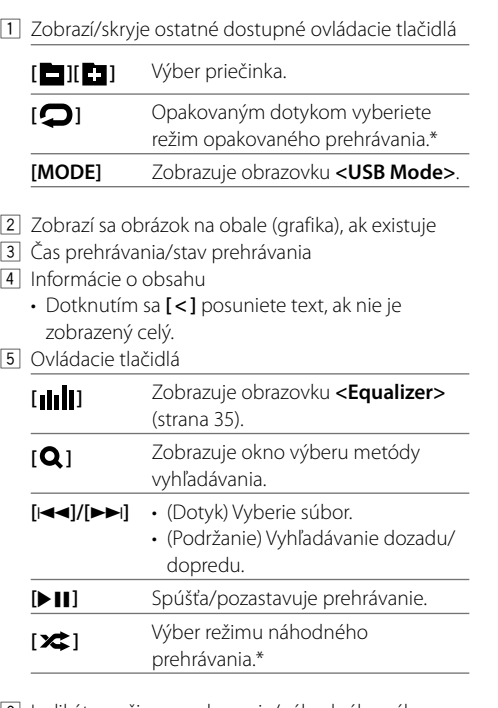

6 Indikátor režimu opakovania/náhodného výberu 7 Indikátor typu súboru (MUSIC/MOVIE/PICTURE)

- 8 Indikátor zoznamu skladieb (PLIST): zobrazí sa, keď je vybraný zoznam kategórií/vyhľadávanie odkazov.
- 9 Informácie o aktuálnom prehrávanom súbore (typ súboru/č. priečinku/č. súboru)
- \* Režim opakovaného prehrávania a náhodného prehrávania sa nedá aktivovať súčasne.

# **Výber typu súboru na prehrávanie**

Môžete zadať typ súboru na prehrávanie.

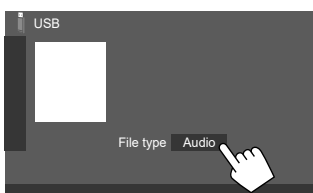

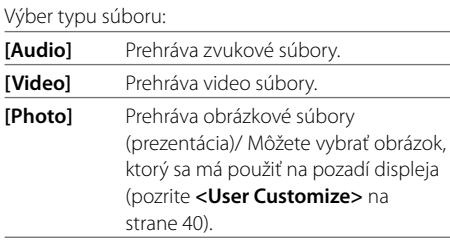

• Ak USB neobsahuje žiadne súbory vybraného typu, zobrazí sa správa "No File". V takom prípade vyberte správny typ súboru.

# **Činnosti pri prehrávaní videa**

Počas sledovania videa môžete používať nasledujúce funkcie.

# **Činnosti na dotykovej obrazovke**

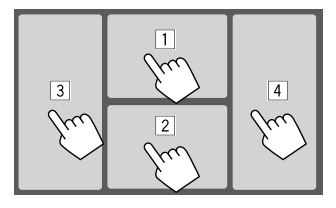

Dotknutím sa vyššie uvedených očíslovaných oblastí vykonáte nasledujúce činnosti:

11 Zobrazenie ovládanie ponuky videa.

- 2 Zobrazenie obrazovky ovládania zdroja videa.
- 3 Prechod na predchádzajúci súbor.
- 4 Prechod na nasledujúci súbor.

SLOVENČI

# **Činnosti v ponuke videa**

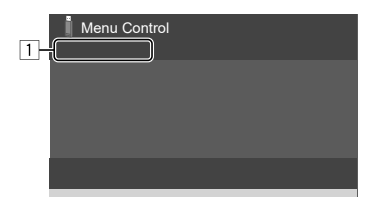

Dotykom na ovládacie spínače sa spustia nasledujúce operácie:

 $\Box$ 

- **[Aspect]** Zobrazuje obrazovku **<Aspect>**.
	- Dotykom na **[Aspect]** sa vyberá pomer strán.

**<Full>**: Pre pôvodné obrazy 16:9

Signál 4:3 Signál 16:9

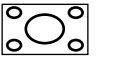

lo

**<Normal>**: Pre pôvodné obrazy 4:3 Signál 16:9

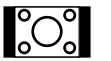

**<Auto>**: Pomer strán je vybraný automaticky podľa prichádzajúcich signálov.

# **[ Picture**

#### Zobrazuje obrazovku **<Screen Adjustment>**.

**Adjust]**

## 1 Dotykom na **[DIM ON]** alebo na **[DIM OFF]** sa zapína a vypína

- stmievač.
- 2 Dotykom na **[+]**/**[–]** sa nastavia ostatné položky.
- **<Contrast>**: Slúži na nastavenie kontrastu (−10 až +10).
- **<Bright>**: Slúži na nastavenie jasu  $(-15 a<sub>z</sub> + 15)$ .
- **<Colour>**: Upravuje farbu  $(-10 a\ddot{z} + 10)$ .
- **<Tint>**: Slúži na nastavenie odtieňa (−10 až +10).

# **Obrazovka ovládania zdroja videa**

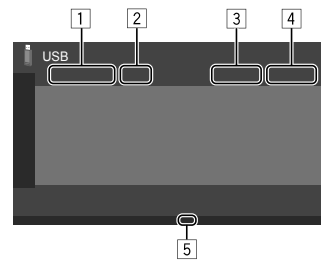

# **Činnosti vyhľadávania**

Môžete vyhľadávať súbory na prehrávanie.

**1 Zobrazte obrazovku výberu metódy vyhľadávania.**

Na obrazovke ovládania zdroja:

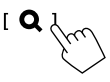

# **2 Vyberte metódu vyhľadávania.**

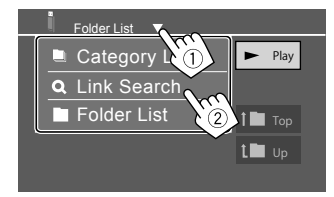

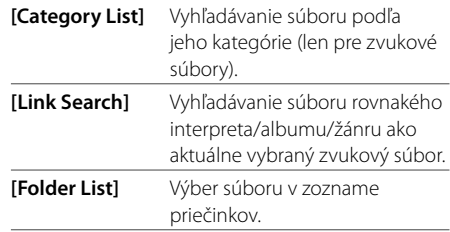

## **3 Dodržujte nasledovný postup pre <Category List>, <Link Search> a <Folder List>.**

• Informácie o činnostiach na obrazovke zoznamu nájdete aj na strane 14.

- $1$  Typ súboru
- 2 Stav prehrávania
- 3 Aktuálne prehrávanie priečinka č./súboru č.
- 4 Čas prehrávania
- 5 Indikátor režimu prehrávania (Opakovanie/ Náhodné)

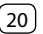

## **<Category Search>**

Používa sa len pre zvukové súbory.

• Ak chcete typ súboru, pozrite stranu 19.

# **1 Vyberte požadovanú kategóriu.**

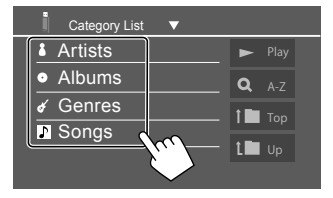

Zobrazí sa zoznam vybranej kategórie.

**2 V zozname vyberte požadovaný súbor.**

# **<Link Search>**

Používa sa len pre zvukové súbory.

• Ak chcete typ súboru, pozrite stranu 19.

## **1 Vyberte informácie o značke.**

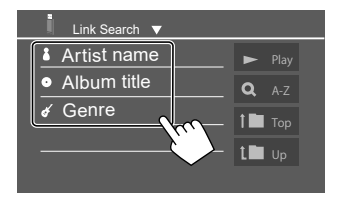

Zobrazí sa zoznam obsahu, ktorý obsahuje rovnakú značku ako aktuálne prehrávaný súbor.

# **2 V zozname vyberte požadovaný súbor.**

# **<Folder List>**

**Vyberte priečinok a potom položku vo vybranom priečinku.**

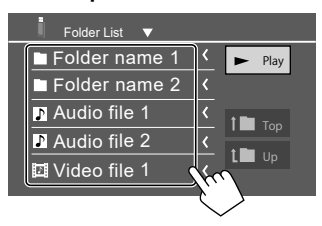

• Dotknutím sa **[ < ]** posuniete text, ak nie je zobrazený celý.

## **Nastavenia prehrávania USB**

**1 Zobrazte obrazovku <USB Mode>.** Na obrazovke ovládania zdroja:

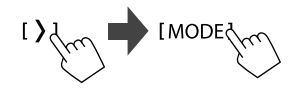

## **2 Vykonajte nastavenia.**

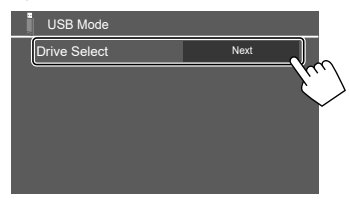

### **<Drive Select>**

• **Next**: Prepínanie medzi internou pamäťou a pamäťovým zdrojom pripojeného zariadenia (napríklad veľkokapacitné pamäťové zariadenie).

# **Digitálne rádio (DAB) igitálne**

DAB (Digital Audio Broadcasting) je jeden z dnes dostupných systémov vysielania digitálneho rádia. Dokáže poskytovať zvuk v digitálnej kvalite bez akéhokoľvek rušenia alebo skreslenia signálu. Okrem toho môže signál prenášať aj text a údaje.

V porovnaní s vysielaním FM, kde je každý program prenášaný na vlastnej frekvencii, DAB v sebe spája viaceré programy (nazývané "služby") vo forme jedného "súboru".

"Primárna súčasť" (základná rozhlasová stanica) je niekedy doplnená "sekundárnou súčasťou", ktorá môže obsahovať doplnkové programy alebo iné informácie.

# **Počúvanie rádia**

Jednotka automaticky prepne na scénu s alarmom DAB, akonáhle prijme z vysielania DAB signál s alarmom.

# **Ako zdroj vyberte [Digital Radio].**

Na hlavnej obrazovke (strana 3) sa dotknite nasledovného:

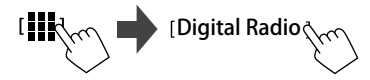

Naladí sa posledná vybraná služba a zobrazí sa obrazovka ovládania zdroja pre túto službu.

# **Informácie o prehrávaní na obrazovke ovládania zdroja**

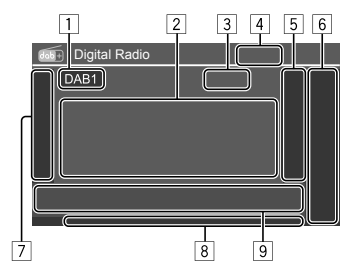

- 1 Výber pásma (DAB1/DAB2/DAB3)
- 2 Textové informácie
	- Stlačením tlačidla **[<]** listujte textom, ak nie je zobrazený všetok text.
	- Dotykom na **[Now Playing]** sa prepínajú informácie a tlačidlá medzi **[Next program], [Title], [Artists], [PTY]** a **[Audio Quality]**.
- 3 Číslo kanála
- 4 Intenzita signálu
- 5 Zobrazuje okno predvolenej služby (strana 24)
- 6 **[P1] [P5]**
	- (Dotyk) Vyberá službu predvoľby.
	- (Podržanie) Ukladá aktuálnu službu do predvolieb.

#### 7 Zobrazí/skryje ostatné dostupné ovládacie tlačidlá

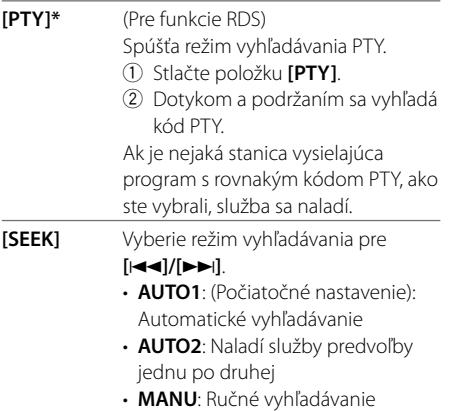

\* Pre jazyk textu je tu k dispozícii len angličtina, španielčina, francúzština, nemčina, holandčina a portugalčina. Ak bol v položke <Language> (strana 4) vybraný iný jazyk, jazyk textu je nastavený na [English].

# **Digitálne rádio (DAB) igitálne**

- 
- **[TI]** (Pre funkcie RDS) Aktivuje pohotovostný režim príjmu TI.
	- Po aktivovaní TI je jednotka pripravená na prepnutie na informácie o cestnej premávke, ak sú dostupné. Indikátor TI svieti bielym svetlom.
	- Ak indikátor TI svieti naoranžovo, ladí sa na ďalšiu službu poskytujúcu signály Radio Data System.
	- Nastavenie hlasitosti pre dopravné informácie sa automaticky zapamätá. Keď sa jednotka nabudúce prepne na informácie o cestnej premávke, hlasitosť sa nastaví na úroveň uloženú v pamäti.
	- Pohotovostný príjem TI sa tiež dá aktivovať alebo deaktivovať z obrazovky ovládania zdroja "Radio". (Strana 26)
	- Opätovným dotykom na **[TI]** sa tento režim deaktivuje.
- **[MODE]** Zmena nastavení príjmu DAB na obrazovke **<DAB Mode>**.

## 8 Indikátory

- **TI**: Svieti bielou farbou počas prijímania informácií o premávke a svieti oranžovou farbou, keď je príjem dopravných informácií TI v pohotovostnom režime.
- **DAB**: Svieti, keď sa prijíma vysielanie DAB.
- **DABMC**: Svieti, keď sa prijíma viaczložkové DAB.
- **RDS**: Svieti, keď sa prijíma signál Radio Data System.
- **AUTO1/AUTO2/MANU**: Indikátor režimu vyhľadávania
- 9 Ovládacie tlačidlá

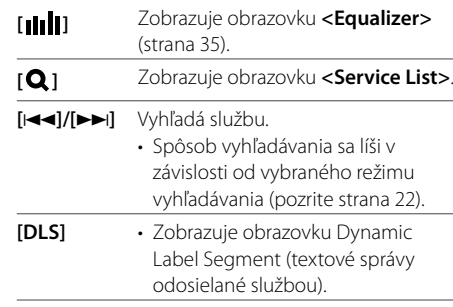

# **Výber služby v zozname**

Môžete získať informácie o službe alebo vybrať si službu, ktorú budete počúvať.

# **1 Zobrazte obrazovku <Service List>.**

Na obrazovke ovládania zdroja dotykom zadávajte:

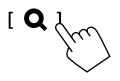

# **2 Vyberte režim príjmu.**

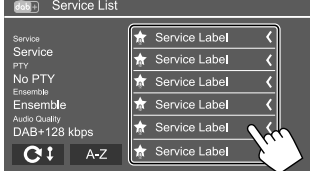

- Dotykom na **[A–Z]** sa zobrazí obrazovka **<A–Z Search>**. Potom zvoľte prvé písmeno na spustenie vyhľadávania. Na vyhľadávanie neabecedných znakov sa dotknite [#].
- Zoznam služieb sa aktivuje stlačením a podržaním  $[$  ${\bf C}$  ${\bf i}$ ].

# **Predvoľba služieb v pamäti**

Pre každé pásmo môžete uložiť najviac 5 služieb.

# **1 Vyberte pásmo a potom nalaďte službu, ktorú chcete predvoliť.**

Na obrazovke ovládania zdroja dotykom zadávajte:

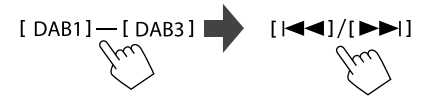

**2 Vyberte číslo predvoľby, do ktorej chcete uložiť.** 

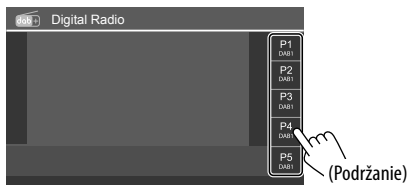

• Služba zvolená v kroku 1 sa uloží na predvoľbe číslo **[P1]** až **[P5]**, ktorú ste vybrali.

# **Výber predvolenej služby**

# **1 Vyberte pásmo a zobrazte okno predvoľby služby.**

Na obrazovke ovládania zdroja dotykom zadávajte:

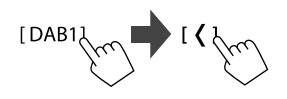

# **2 Vyberte predvoľbu služby.**

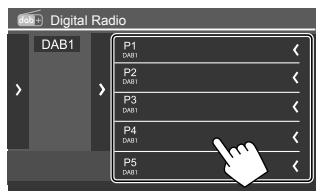

- Ak chcete zobraziť podrobnosti položky, dotknite sa **[ < ]**.
- Predvoľbu služby tiež môžete vybrať dotknutím sa **[P1] – [P5]**.

**Skrytie okna:** Dotknite sa **[ > ]**.

# **Nastavenia digitálneho rádia**

# **1 Zobrazte obrazovku <DAB Mode>.**

Na obrazovke ovládania zdroja dotykom zadávajte:

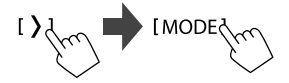

# **2 Vykonajte nastavenia.**

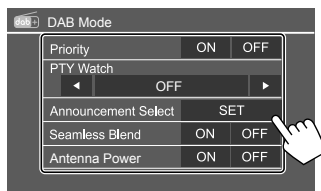

# **<Priority>**

- **ON** (Počiatočné nastavenie): Ak je rovnaká služba počas príjmu systému Radio Data System poskytovaná digitálnym rádiom, jednotka sa automaticky prepne na digitálne rádio. Ak sa rovnaká služba poskytuje systémom Radio Data System, keď je príjem služby poskytovanej digitálnym rádiom slabý, jednotka sa automaticky prepne na systém Radio Data System.
- **OFF**: Deaktivuje funkciu.

# **<PTY Watch>**

Ak sa služba nastaveného typu programu začína prijímaním súboru, jednotka prepne pre príjem služby z akéhokoľvek zdroja na digitálne rádio.

• Vyberte typ programu pomocou **[** H **]** a **[** I **]**.

# **<Announcement Select>**\*1

Ak sa služba ohlasovanej položky, ktorú ste aktivovali, začína prijímaním súboru, jednotka prepne z akéhokoľvek zdroja na naladenie služby.\*2

- **News flash/Transport flash/Warning/Service/ Area weather flash/Event announcement/ Special event/Programme Information/Sport report/Financial report**
- Nastavte možnosť **[ON]** pre ohlasované položky, ktoré potrebujete.
- Výberom **[All OFF]** deaktivujete všetky oznámenia.

## **<Seamless Blend>**

- **ON** (Počiatočné nastavenie): Zabraňuje prerušeniu zvuku pri prepínaní z digitálneho rádia na analógové rádio.
- **OFF**: Deaktivuje funkciu.

#### **<Antenna Power>**

- **ON** (Počiatočné nastavenie): Dodáva energiu do antény DAB.
- **OFF**: Deaktivuje funkciu.

#### **<Related Service>**

- **ON**: Keď práve vybraná sieť služby DAB nie je k dispozícii a nájde sa príbuzná služba, jednotka ponúkne možnosť prepnutia na príbuznú službu.
- **OFF** (Počiatočné nastavenie): Deaktivuje funkciu.
- \*1 Pre jazyk textu je tu k dispozícii iba angličtina/španielčina/ francúzština/nemčina/taliančina/holandčina/portugalčina. Ak bol v položke <Language> (strana 4) vybraný iný jazyk, jazyk textu je nastavený na [English].
- \*2 Nastavenie hlasitosti počas prijímania oznámenia sa automaticky zapamätá. Pri ďalšom prepnutí jednotky na oznámenia je hlasitosť nastavená na predchádzajúcu úroveň.

# **Rádio**

# **Počúvanie rádia**

Táto jednotka vás upozorní po prijatí signálu s alarmom z vysielania FM.

# **Ako zdroj vyberte [Radio].**

Na hlavnej obrazovke (strana 3) sa dotknite nasledovného:

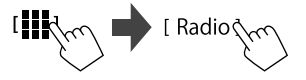

Naladí sa posledná zvolená stanica a zobrazí sa obrazovka ovládania zdroja pre túto stanicu.

# **Informácie o prehrávaní na obrazovke ovládania zdroja**

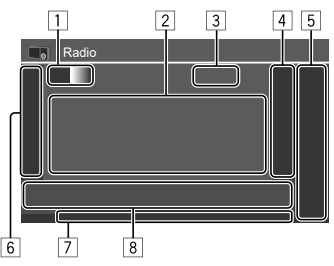

- 1 Výber pásma (AM/FM1/FM2/FM3)
	- Vždy, keď sa dotknete **[FM]**, pásmo FM sa zmení v poradí FM1, FM2 a FM3.
- 2 Oblasť informácií o stanici
	- Dotknutím sa **[ < ]** posuniete text, ak nie je zobrazený celý.
	- Dotykom na **[Radio Text]** prepínate medzi **[Radio Text]**, **[Radio Text Plus]** a **[PTY]**.
- 3 Aktuálna frekvencia stanice
- 4 Zobrazuje okno prednastavených staníc (strana 27)
	- Ak chcete okno skryť, dotknite sa **[ > ]**.
- 5 **[P1] [P5]**
	- (Dotyk) Vyberá stanicu predvoľby.
	- (Podržanie) Ukladá aktuálnu stanicu do predvolieb.
- 6 Zobrazí/skryje ostatné dostupné ovládacie tlačidlá

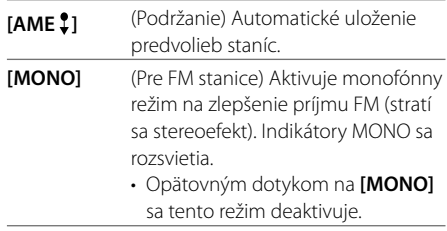

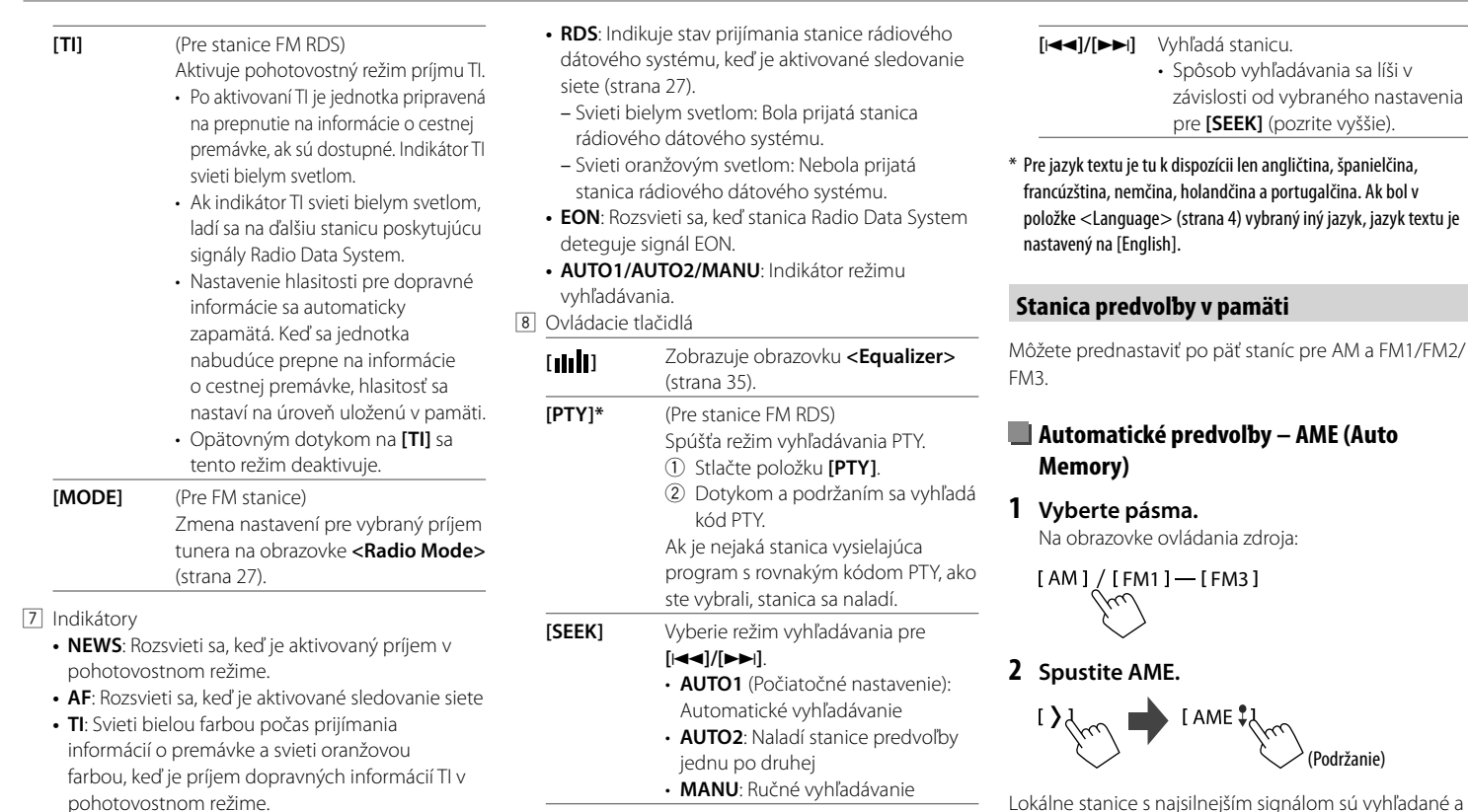

Lokálne stanice s najsilnejším signálom sú vyhľadané a uložené automaticky.

monofónnych staníc.

vyhľadávanie. (strana 28).

**• LO.S**: Rozsvieti sa, keď je aktivované miestne

**• ST**: Rozsvieti sa pri prijímaní stereo vysielania. **• MONO**: Rozsvieti sa pri prijímaní nútene

# **Ručné predvoľby**

**1 Vyberte pásmo a potom nalaďte stanicu, ktorú chcete prednastaviť.** 

Na obrazovke ovládania zdroja:

 $[|\blacktriangleleft\blacktriangleleft| / [\blacktriangleright\blacktriangleright|]$  $FAM1 / FEM11 - FEM31$ 

**2 Vyberte číslo predvoľby, do ktorej chcete uložiť.**

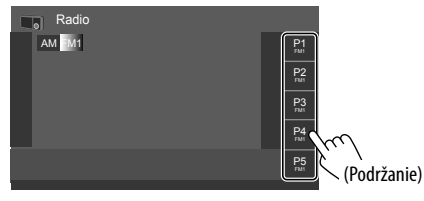

Stanica zvolená v kroku 1 sa uloží na predvoľbe číslo **[P1]** až **[P5]**, ktorú ste vybrali.

## **Výber predvoľby stanice**

## **1 Vyberte pásmo a potom zobrazte okno predvoľby stanice.**

Na obrazovke ovládania zdroja:

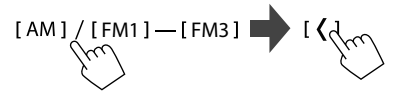

## **2 Vyberte predvoľbu stanice.**

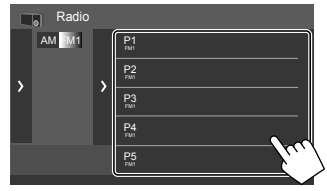

- Ak chcete zobraziť podrobnosti položky, dotknite sa **[ < ]**.
- Prednastavený kanál môžete vybrať aj dotykom **[P1]** – **[P5]**.

**Skrytie okna:** Dotknite sa **[ > ]**.

## **Nastavenia ostatných funkcií systému Radio Data**

# **1 Zobrazte obrazovku <Radio Mode>.**

Na obrazovke ovládania zdroja dotykom zadávajte:

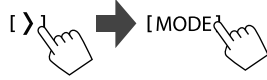

# **2 Vykonajte nastavenia.**

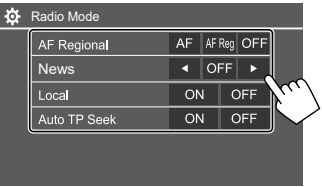

### **<AF Regional>**

Počas šoférovania v oblasti, kde nie je dostatočný príjem FM sa jednotka automaticky naladí na inú stanicu FM rádia so systémom Radio Data System v rovnakej sieti, ktorá pravdepodobne vysiela rovnaký program so silnejším signálom — Network-Tracking Reception.

Vyberte režim príjmu.

- **AF**: Prepnutie na inú stanicu. Program sa môže líšiť od práve prijímaného. Indikátor AF sa rozsvieti.
- **AF Reg** (Počiatočné nastavenie): Prepína na inú stanicu vysielajúcu rovnaký program. Indikátor AF sa rozsvieti.
- **OFF**: Deaktivuje funkciu.

Network-Tracking Reception funguje len počas príjmu stanice FM RDS (indikátor RDS svieti).

#### **<News>\***

- **00min** až **90min**: Aktivuje režim pohotovosti pre prijímanie správ výberom času deaktivovania prerušenia. Indikátor NEWS sa rozsvieti.
- **OFF** (Počiatočné nastavenie): Deaktivuje funkciu.

# **Rádio Ďalšie externé súčasti alšie**

#### **<Local>**

- **ON**: Naladí iba stanice FM s dostatočnou intenzitou signálu. Indikátory LO.S sa rozsvietia.
- **OFF** (Počiatočné nastavenie): Deaktivuje funkciu.

#### **<Auto TP Seek>**

- **ON** (Počiatočné nastavenie): Automaticky vyhľadá stanicu s lepším príjmom informácií o cestnej premávke, ak je príjem aktuálnej stanice nevyhovujúci.
- **OFF**: Deaktivuje funkciu.
- \* Nastavenie hlasitosti pre dopravné informácie sa automaticky zapamätá. Pri ďalšom prepnutí jednotky na dopravné informácie je hlasitosť nastavená na predchádzajúcu úroveň.

# **Zariadenia AV-IN**

# **Pripojenie externých súčastí**

Pozrite stranu 51.

# **Používanie komponentu AV-IN**

#### **Príprava:**

• Vyberte **[AV-IN]** pre nastavenie **<AV Input>**, keď pripájate externé zariadenie AV ku konektorom AV-IN (strana 42).

# **1 Ako zdroj vyberte [AV-IN].**

Na hlavnej obrazovke (strana 3) sa dotknite nasledovného:

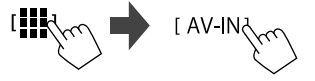

- Keď vyberiete **[Camera]** pre nastavenie **<AV Input>** (strana 42), nebudete môcť vybrať **[AV-IN]**.
- **2 Zapnite pripojenú súčasť a spustite prehrávanie zdroja.**

# **Ovládanie ponuky videa**

Počas sledovania videa z externých komponentov môžete zobraziť ovládanie ponuky videa.

## **Dotknite sa hornej časti obrazovky.**

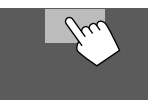

Zobrazí sa obrazovka **<Menu Control>**.

**[Aspect]** Zobrazuje obrazovku nastavenia

#### **<Aspect>**.

• Dotykom na **[ Aspect]** sa vyberá pomer strán.

**<Full>**: Pre pôvodné obrazy 16:9 Signál 4:3 Signál 16:9

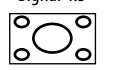

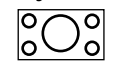

**<Normal>**: Pre pôvodné obrazy 4:3 Signál 4:3 Signál 16:9

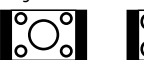

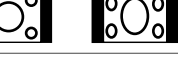

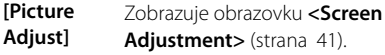

# **Kamery**

Kamery (zakúpené samostatne) nainštalujte na vhodné miesto podľa pokynov dodaných s kamerami.

# **Pripojenie zadnej kamery**

Pozrite stranu 51.

- Používanie zadnej kamery si vyžaduje pripojenie spätného vedenia (REVERSE) (strana 52).
- Pri pripájaní zadnej kamery nastavte správne nastavenia **<Rear Camera>** (strana 42).

# **Pripojenie kamery ku konektorom AV-IN**

Pozrite stranu 51.

• Keď pripájate externú kameru ku konektorom AV-IN, vyberte **[Camera]** pre nastavenie **<AV Input>** (strana 42).

**Pre zadnú kameru:** Obrazovka zadnej kamery sa zobrazí, keď zaradíte spiatočku (R), keď je možnosť **<Rear Camera Interruption>** nastavená na **[ON]** (strana 42).

• Na obrazovke sa zobrazí upozornenie. Ak chcete odstrániť upozornenie, stlačte obrazovku.

# **Pripojenie kamery monitorovania okolia (komerčne dostupná)**

Pozrite stranu 51.

- Ak chcete používať kameru monitorovania okolia (AVM), pripojte jednotku AVM k vstupu zadnej kamery (R-CAM) a konektoru AVM.
- Podrobnosti o funkciách AVM nájdete v návode na použitie dodanom s kamerou.

# **Sledovanie pohľadu kamery**

# **1 Zobrazenie pohľadu kamery.**

Na hlavnej obrazovke (strana 3) sa dotknite nasledovného:

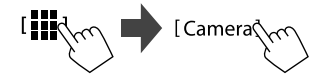

Zobrazí sa obrazovka pohľadu jednej z pripojených kamier.

# **2 Zmena pohľadu kamery.**

Dotknite sa hornej časti obrazovky zobrazenej nižšie.

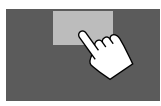

• Pri každom dotyku sa zobrazenie kamery striedavo mení na zadnú kameru a kameru AV-IN.

## **Zobrazenie parkovacej vodiacej čiary**

(Len pre zadnú kameru) Dotknite sa oblasti zobrazenej nižšie alebo nastavte **<Parking Guidelines>** na **[ON]** (strana 42).

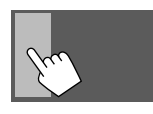

• Ak chcete zavrieť parkovacie vodidlá, znova stlačte tú istú oblasť.

## **Zatvorenie obrazovky kamery**

Stlačte tlačidlo **HOME** na paneli monitora, alebo sa dotknite oblasti zobrazenej nižšie.

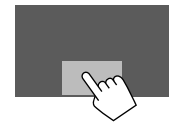

• Po preradení riadiacej páky zo spiatočky (R) sa aj obrazovka vráti na obrazovku predchádzajúceho zdroja prehrávania.

# **Zariadenie s Bluetooth® ariadenie**

Môžete používať mobilný telefón a prenosný audio prehrávač pripojený cez Bluetooth.

• Pri používaní Apple CarPlay, Android Auto alebo USB Mirroring používajte ich funkcie na handsfree telefonovanie a prehrávanie zvuku. (Aktuálne pripojené zariadenie Bluetooth sa odpojí, keď je pripojený iPhone s Apple CarPlay alebo zariadenie so systémom Android s Android Auto.)

#### **Poznámka**

- Počas šoférovania nevykonávajte zložité činnosti, ako je napríklad vytáčanie čísiel, používanie telefónneho zoznamu atď. Keď potrebujete vykonať tieto činnosti, zastavte vozidlo na bezpečnom mieste.
- Ak chcete používať funkciu Bluetooth, je potrebné na zariadení zapnúť funkciu Bluetooth.
- Niektoré zariadenia Bluetooth sa nemusia dať používať s touto jednotkou. Závisí to od verzie Bluetooth na danom zariadení.
- Keď je pripojený telefón s funkciou Bluetooth, zobrazuje sa intenzita signálu a úroveň nabitia batérie, ak sú tieto údaje zo zariadenia získavané.
- Ak váš mobilný telefón podporuje profil PBAP (Phone Book Access Profile), môžete počas pripojenia mobilného telefónu zobraziť na dotykového panela nasledujúce položky.
	- Telefónny zoznam
	- Odchádzajúce hovory, prijaté hovory a zmeškané hovory (celkovo najviac 100 položiek)
- Súčasne možno pripojiť dve zariadenia pre mobilný telefón s Bluetooth a jedno audio zariadenie s Bluetooth.

V prípade, že sa ako zdroj zvolí možnosť **[Bluetooth Audio]**, pripojiť možno až päť audio zariadení s Bluetooth a prepínať sa medzi nimi.

# **Mobilný telefón s Bluetooth**

Pri prichádzajúcom hovore táto jednotka automaticky vstúpi do režimu **[TEL]** a po jeho skončení sa vráti k predchádzajúcemu zdroju.

# **Keď vám niekto volá...**

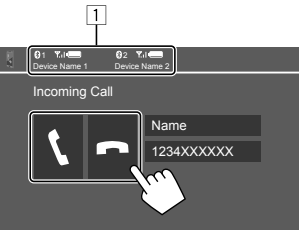

1 Informácie o telefónnom zariadení

• Pri prichádzajúcom hovore sa zvýrazní buď hands-free telefón 1 alebo 2, čím sa označí, ktorý telefón zvoní.

Dotykom na ovládacie spínače sa spustia nasledujúce operácie:

- **[ ]** Prijme volanie.
- **[m]** Odmietne volanie
- Zobrazujú sa informácie o hovore, ak sú tieto údaje získavané.
- Funkcia telefónu nie je k dispozícii, keď je zobrazený obraz z ktorejkoľvek kamery.

# **El Počas hovoru...**

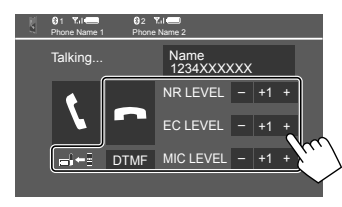

Dotykom na ovládacie spínače sa spustia nasledujúce operácie:

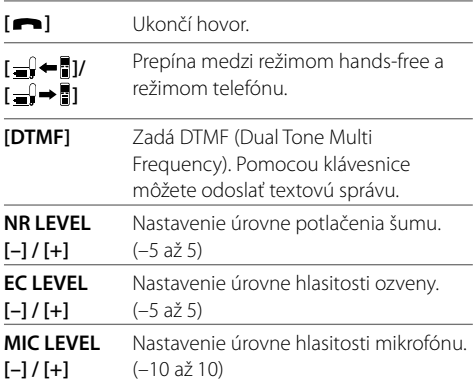

• Stlačením tlačidlo VOL  $\blacktriangle/\blacktriangledown$  na paneli monitora sa nastaví hlasitosť hovoru alebo slúchadla.

# **Zariadenie s Bluetooth® ariadenie**

## **Uskutočnenie hovoru**

**1 Zobrazte obrazovku ovládania telefónu.**

Na hlavnej obrazovke (strana 3) sa dotknite nasledovného:

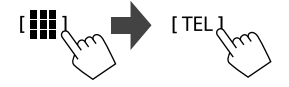

**2 Ak sú pripojené dva mobilné telefóny, vyberte, ktorý z telefónov sa má použiť.**

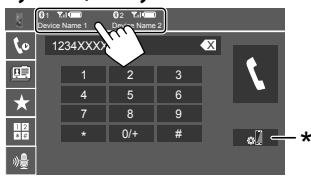

Aktívne zariadenie je zvýraznené.

\* Zobrazuje obrazovku <Connections SETUP> (strana 11).

## **3 Vyberte spôsob na uskutočnenie hovoru**   $(11 - 5)$ .

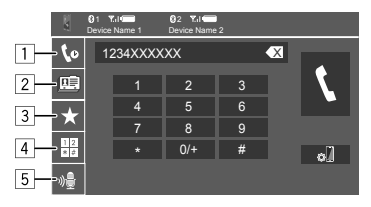

- 1 Z histórie hovorov\* (zmeškané hovory/prijaté hovory/volané čísla)
- 2 Z telefónneho zoznamu\*
- 3 Zo zoznamu predvolieb (strana 32)
- 4 Použitie priameho zadávania čísla
- 5 Aktivuje vytáčanie hlasom.
- \* Platí iba pre mobily kompatibilné s PBAP (PhoneBook Access Profile).
- **4 Vyberte kontakt (**1**) a uskutočnite hovor**   $(2)$ .
	- **Ak je v kroku 2 vybraná položka** 1**,** 2 **alebo**  3**:**

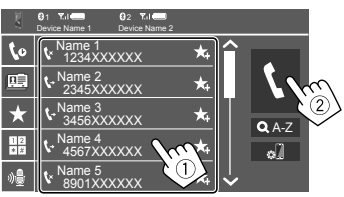

## **Používanie abecedného vyhľadávania v telefónnom zozname**

- 1 Dotknite sa **[ A-Z]**.
- 2 Dotknite sa prvého písmena kontaktu na klávesnici, ktorý chcete vyhľadať.
	- Pri vyhľadávaní čísla sa dotknite **[1,2,3...]**.
- 3 Vyberte zo zoznamu kontakt, ktorému chcete zavolať.

#### Výsledky vyhľadávania v telefónnom zozname:

Funkcie ako "spôsob zobrazenia", "poradie zobrazenia" alebo akékoľvek iné podobné nastavenia telefónu môžu ovplyvniť a zobraziť rôzne výsledky vyhľadávania (zobrazenie stránky).

### **Zobrazenie ďalších telefónnych čísel toho istého kontaktu**

Ku kontaktu si môžete uložiť až desať telefónnych čísiel.

- 1 Stlačte položku **[> ]**.
- 2 Vyberte zo zoznamu kontakt, ktorému chcete zavolať.
- **Ak je v kroku 3 vybratá položka** 4**:**

## **Zadajte telefónne číslo (**1**) a uskutočnite hovor (**2**).**

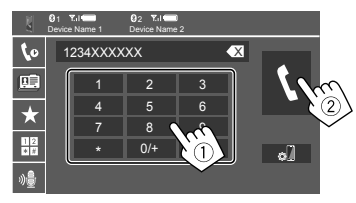

- Ak chcete zadať "+", dotknite sa a podržte **[0/+]**.
- Posledné zadanie odstránite stlačením **[** X **]**.

## • **Ak je v kroku 3 vybratá položka** 5**:**

## **Vyslovte meno osoby, ktorej chcete zavolať.**

- K dispozícii je vtedy, ak má pripojený mobilný telefón systém rozpoznávania hlasu.
- Ak jednotka nenájde cieľ, objaví sa "Please speak into the microphone". Dotknite sa **[Start]** a potom vyslovte meno znovu.
- Hlasové vytáčanie zrušíte dotykom na **[Cancel]**.

# **Predvoľby telefónnych čísiel**

Do predvolieb môžete pridať najviac 5 telefónnych čísiel.

**1 Zobrazte obrazovku ovládania telefónu.**

Na hlavnej obrazovke (strana 3) sa dotknite nasledovného:

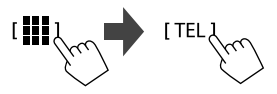

 **2 Ak sú pripojené dva mobilné telefóny, vyberte, ktorý z telefónov sa má použiť.**

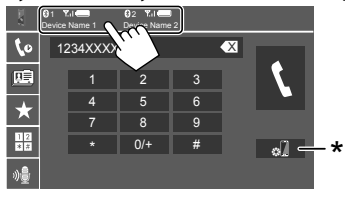

Aktívne zariadenie je zvýraznené.

\* Zobrazuje obrazovku <Connections SETUP> (strana 11).

**3 Vyberte históriu hovorov alebo telefónny zoznam (**1**) a a potom vyberte kontakt (**2**) na uloženie do predvoľby.**

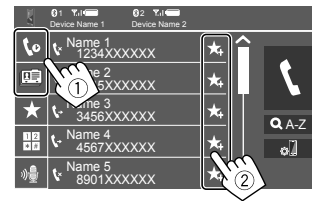

**4 Vyberte číslo predvoľby, do ktorej chcete uložiť.**

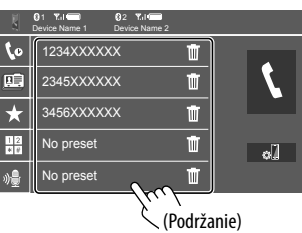

**Odstránenie čísla kontaktu z predvoľby:** Dotknite sa **[ ]** vedľa kontaktu v zozname predvolieb.

# **Nastavenia mobilného telefónu Bluetooth**

Na obrazovke **<TEL SET-UP>** môžete meniť rôzne nastavenia pre používanie zariadení s Bluetooth.

# **1 Zobrazte obrazovku <TEL SET-UP>.**

Na hlavnej obrazovke (strana 3) sa dotknite nasledovného:

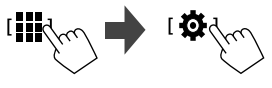

Potom na obrazovke **<SET-UP>** dotykom zadávajte nasledovne:

**[System]** → **<Connections SETUP> : [Enter]** → **<TEL SET-UP> : [Enter]**.

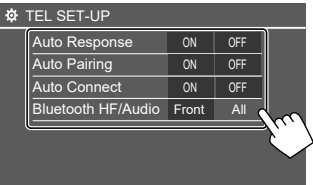

 Na obrazovke **<TEL SET-UP>** môžete zmeniť a potvrdiť nastavenia nasledovných položiek.

## **2 Vykonajte nastavenia.**

#### **<Auto Response>**

- **ON**: Jednotka prijíma prichádzajúce hovory automaticky behom 5 sekúnd.
- **OFF** (Počiatočné nastavenie): Jednotka neprijíma hovory automaticky. Hovory sa prijímajú ručne.

#### **<Auto Pairing>**

- **ON** (Počiatočné nastavenie): Zariadenia s Bluetooth sa automaticky spárujú.
- Pre iPhone s Apple CarPlay a zariadenie so systémom Android s Android Auto: Keď je zariadenie pripojené cez USB, automaticky sa spáruje bez ohľadu na toto nastavenie.
- **OFF**: Slúži na zrušenie. (nie je k dispozícii)

#### **<Auto Connect>**

- **ON** (Počiatočné nastavenie): Jednotka po zapnutí automaticky vytvorí spojenie s už zaregistrovaným zariadením Bluetooth.
- **OFF**: Slúži na zrušenie.

#### **<Bluetooth HF/Audio>**

Vyberte reproduktory používané pre mobily Bluetooth a zvukové prehrávače Bluetooth.

- **Front Only**: Len predné reproduktory.
- **All** (Počiatočné nastavenie): Všetky reproduktory.

# **Audio prehrávač s Bluetooth**

#### **Ako zdroj vyberte [Bluetooth Audio].**

Na hlavnej obrazovke (strana 3) sa dotknite nasledovného:

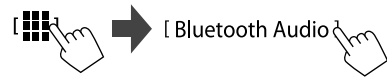

Zobrazí sa obrazovka **<Bluetooth Audio>**.

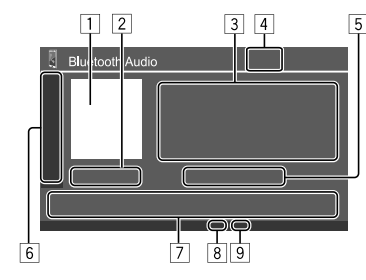

- 1 Zobrazí sa obrázok na obale (grafika), ak existuje
- 2 Čas prehrávania/stav prehrávania
- 3 Údaje značky\* (názov aktuálneho súboru/meno interpreta/názov albumu)
	- Stlačením **[<]** listujte textom, ak nie je zobrazený všetok text.
- 4 Intenzita signálu a úroveň nabitia batérie (Objaví sa len vtedy, ak sú tieto údaje zo zariadenia získavané.)
- 5 Názov zariadenia
	- Dotykom na názov zariadenia zobrazíte obrazovku **<KENWOOD Music Mix>** (strana
	- 34).

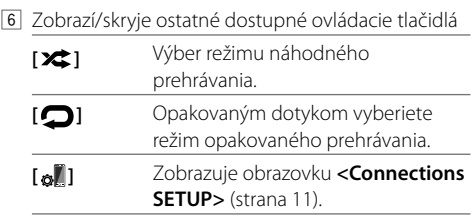

#### 7 Ovládacie tlačidlá

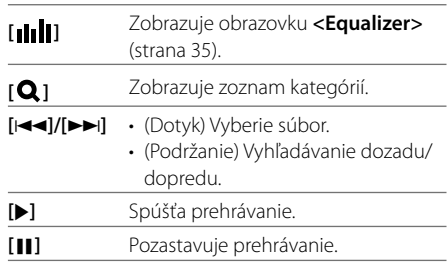

8 Indikátor režimu opakovania

9 Indikátor režimu náhodného prehrávania

K dispozícii len pre zariadenia kompatibilné s profilom AVRCP 1.3.

# **Zariadenie s Bluetooth® ariadenie**

## **Výber audio súboru z ponuky**

## **1 Zobrazí sa ponuka Audio.**

Na obrazovke ovládania zdroja:

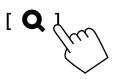

- **2 Vyberte kategóriu (**1**) a potom vyberte požadovanú položku (**2**).**
	- Informácie o činnostiach na obrazovke zoznamu nájdete aj na strane 14.

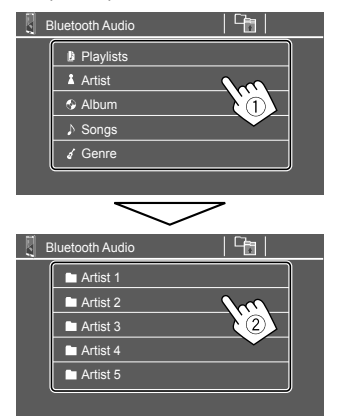

Vyberte položku v každej urovni, kym nedojdete na požadovany subor a nezvolite ho.

# **KENWOOD Music Mix**

Súčasne môžete pripojiť až päť audio zariadení Bluetooth. Pri prehrávaní hudby zo zariadenia sa možno medzi nimi ľahko prepínať.

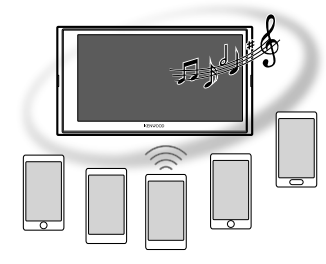

# **1 Zobrazte zoznam zariadení pre KENWOOD Music Mix.**

Na obrazovke ovládania zdroja:

[ (Názov zariadenia)

Zobrazí sa zoznam zaregistrovaných zariadení.

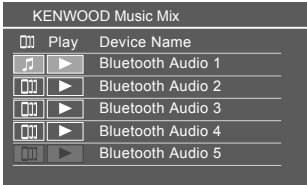

**2 Vyberte zariadenie (**1**) a spustite prehrávanie (**2**).**

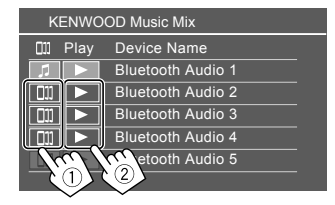

Vybrané zariadenie spustí prehrávanie.

#### **Význam ikon a ich farieb:**

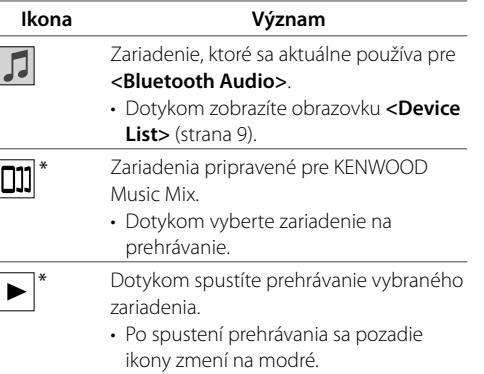

\* Keď je ikona a farba pozadia sivá, zariadenie nie je k dispozícii.

# **Nastavenia zvuku**

### **1 Zobrazte obrazovku <Audio>.**

Na obrazovke výberu zdroja/možností (strana 12):

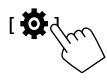

Potom na obrazovke **<SET-UP>** dotykom zadávajte nasledovne:

**[Audio]** (1) → **[Enter]** pre položku, ktorú nastavujete (2).

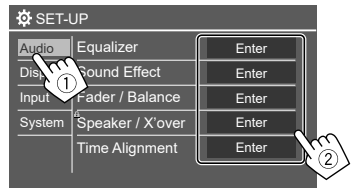

# **2 Nastavte položku.**

Nastavenia pre možnosť **<Audio>** nie sú možné;

- Keď je jednotka v pohotovostnom režime (STANDBY).
- Keď sa používa telefón s funkciou Bluetooth (volanie alebo prijímanie hovoru, počas hovoru alebo počas hlasového vytáčania).
- Keď sa na telefonovanie používa Apple CarPlay alebo Android Auto.

# **<Equalizer>**

Nasledujúce nastavenia sa zapamätajú pre každý zdroj, kým znovu neupravíte zvuk.

# **Výber predvoľby režimu zvuku**

Na obrazovke **<Equalizer>** vyberte predvolený režim  $z$ vuku $(1)$ .

• **Pop/Easy/Top40/Jazz/Powerful/Rock/Flat**  (Počiatočné nastavenie)**/Bass Boost/User1/User2/ User3/User4**

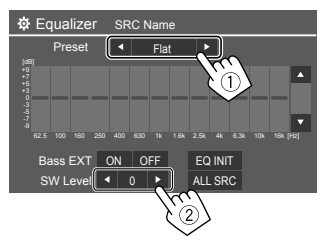

## **<SW Level>**

Slúži na nastavenie úrovne subwoofera (2).

- Nedá sa nastaviť, ak je vybraná možnosť **<None>** pre subwoofer na obrazovke **<Speaker Select>** (strana 37).
- **–50** až **+10** (Počiatočné nastavenie: 0)

**Ak chcete použiť upravený ekvalizér na všetky zdroje prehrávania,** dotknite sa **[ALL SRC]** a svoj výber potom potvrďte dotykom na **[OK]**.

# **Uložte si vlastné zvukové nastavenia**

- **1 Vyberte jeden z používateľských režimov (User1 – User4), do ktorého chcete uložiť nastavenie.**
- **2 Vyberte pásmo (**1**) a nastavte úroveň (**2**), potom nastavte zvuk (**3**).**

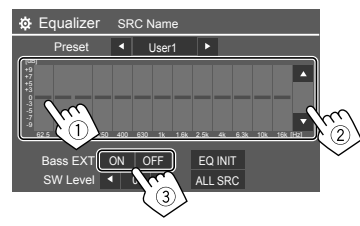

• Zopakovaním kroku (1) a (2) nastavte úroveň ostatných pásiem. Nakoniec nastavte nasledujúce položky.

## **<Bass EXT>**

Aktivuje/deaktivuje basy.

• **ON**/**OFF** (Počiatočné nastavenie)

#### **Ak chcete nastavenie vymazať,** dotknite sa **[EQ INIT]**.

• Po zatvorení obrazovky nastavenia sa vaše nastavenie uloží.

## **<Sound Effect>**

Slúži na nastavenie zvukového efektu.

#### **<Loudness>**

Slúži na nastavenie hlasitosti.

• **OFF** (Počiatočné nastavenie)/**Low**/**High**

### **<Bass Boost>**

Slúži na výber úrovne zosilnenia basov.

• **OFF** (Počiatočné nastavenie)/**Level 1**/**Level 2**/ **Level 3**

# **<Drive Equalizer>**

Zvýšením šírky pásma môžete znížiť ruch pri šoférovaní.

• **OFF** (Počiatočné nastavenie)/**ON**

## **<Space Enhancer>**

Virtuálne vylepšuje zvukový priestor pomocou Digital Systém signálového procesora (DSP) (okrem digitálneho rádia a rádia). Vyberte úroveň zlepšenia.

• **OFF** (Počiatočné nastavenie)/**Small**/**Medium**/**Large**

## **<Supreme>**

Kompenzuje zvuk stratený počas procesu kompresie zvuku (okrem analógových signálov).

• **OFF**/**ON** (Počiatočné nastavenie)

## **<Realizer>**

Virtuálne vytvára realistickejší zvuk pomocou systému Digital Signal Processor (DSP). Vyberte úroveň zvuku.

• **OFF** (Počiatočné nastavenie)/**Level 1**/**Level 2**/ **Level 3**

## **<Stage EQ>**

Posúva zvukový stred do nižšieho alebo vyššieho bodu. Vyberte výšku.

• **OFF** (Počiatočné nastavenie)/**Low**/**Middle**/**High**

# **<Fader/Balance>**

Nastavuje sa dotykom na **[**J**]**/**[**K**]**/**[**H**]**/**[**I**]** alebo potiahnutím značky $\bigoplus$ .

## **<Fader>**

Keď je možnosť **<X'over Network>** nastavená na **[2 way]**, môžete nastaviť vyváženie výstupu predných a zadných reproduktorov.

• **F15** až **R15** (Počiatočné nastavenie: **0**)

## **<Balance>**

Nastavuje vyváženie výstupu ľavého a pravého reproduktora.

• **L15** až **R15** (Počiatočné nastavenie: **0**)

#### **Ak chcete zrušiť nastavovanie:** Stlačte položku **[Center]**.

# **<Speaker/X'over>**

## **Príprava:**

Pred vykonaním nastavenia pre **<Speaker/X'over>** zvoľte vhodný režim crossoverovej siete podľa systému reproduktorov (2-pásmový reproduktorový systém alebo 3-pásmový reproduktorový systém).

# **1 Uveďte jednotku do pohotovostného režimu.**

Na hlavnej obrazovke (strana 3) sa dotknite nasledovného:

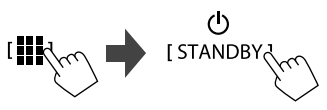

# **2 Zobrazte obrazovku <X'over Network>.**

Stlačte tlačidlo **VOL** ▼ na paneli monitora a súčasne sa dotknite pravej hornej časti na dotykovom paneli:

**VOL** 

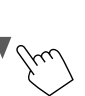

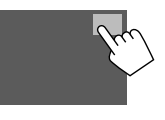

# **3 Vyberte režim kríženej siete.**

a

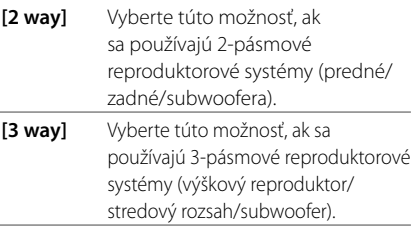

Zobrazí sa hlásenie s potvrdením. Stlačte možnosť **[Yes]**.

**Teraz môžete upraviť nastavenia <Speaker/X'over>.**

- **1 Zobrazte obrazovky <SET-UP>** → **<Audio>**  → **<Speaker/X'over> (strana 35).**
- **2 Vyberte typ vozidla (**1**), vyberte umiestnenie reproduktorov (**2**)\* a potom zobrazte obrazovku <Speaker Select> (**3**).**

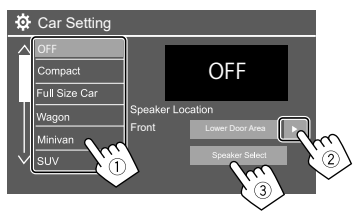

\* <Speaker Location> je k dispozícii len vtedy, keď je položka <X'over Network> nastavená na [2 way]. <Speaker Location> pre zadné reproduktory je k dispozícii len vtedy, keď sú zadné reproduktory vybrané pre <Speaker Select>.

 **3 Vyberte typ reproduktora (**1**), vyberte veľkosť vybraného reproduktora (**2**) a potom zobrazte obrazovku <X'over> (**3**).**

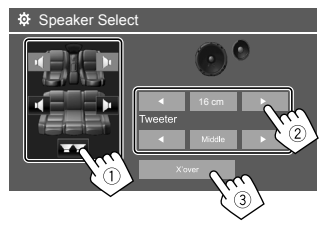

- Keď nie je pripojený reproduktor, vyberte možnosť **[None]**.
- Keď nastavujete predné reproduktory, vyberte veľkosť reproduktora pre položku **<Tweeter>**.

## **4 Nastavte kríženú frekvenciu vybraného reproduktora.**

• Nastaviteľné položky závisia od zvoleného typu reproduktorov/veľkosti reproduktorov/nastavenia výhybky.

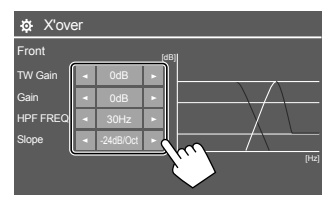

Napr. pri nastavovaní **<X'over>** pre zadné reproduktory

#### **<Gain>/<TW Gain>**

Slúži na upravenie výstupnej hlasitosti príslušného reproduktora.

#### **<HPF FREQ>/<LPF FREQ>**

Slúži na upravenie krížovej frekvencie pre príslušný reproduktor.

#### **<Slope>**

Slúži na upravenie poklesu kríženia pre príslušný reproduktor.

#### **<Phase>**

Vyberá fázu reproduktora.

## **<Time Alignment>**

Toto nastavenie zlepšuje zvukové pole pre vybrané sedadlá.

#### **<Position>**

Na obrazovke si môžete vybrať buď **<Listening** 

**Position>** alebo **<Front Focus>**. Nemôžete používať obidve nastavenia súčasne.

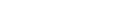

#### **<Listening Position>**

Toto nastavenie sa používa pre 2-pásmový reproduktorový systém aj 3-pásmový reproduktorový systém.

- **1 Zadajte svoju obľúbenú polohu na počúvanie.**
	- 1 Dotknite sa **[Listening Position]**.
	- 2 Vyberte polohu na počúvanie **[All]**  (Počiatočné nastavenie), **[Front L]**, **[Front R]** alebo **[Front All]**\*.
	- 3 Dotknite sa **[Adjust]**.

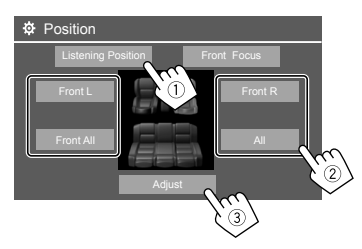

- \* Možnosť [Front All] sa dá vybrať len vtedy, keď je položka <X'over Network> nastavená na [2 way].
- **2 Dotknite sa [Distance] (**1**) a potom zadajte vzdialenosť od miesta počúvania ku každému reproduktoru (**2**).**

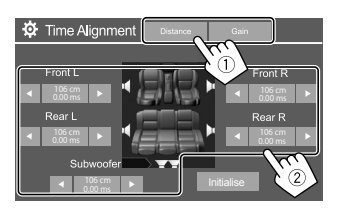

**3 Dotknite sa [Gain] (**1**) a potom nastavte úroveň zvuku každého reproduktora (**2**).**

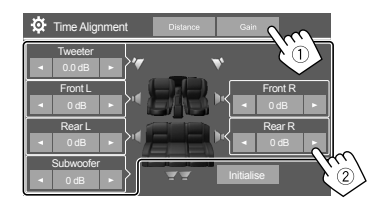

**Inicializácia hodnoty nastavenia:** Stlačte položku **[Initialise]**.

#### **Určenie nastavenia doby oneskorenia**

Ak určíte vzdialenosť od stredu práve nastavenej polohy na počúvanie pre každý reproduktor, doba oneskorenia sa vypočíta a nastaví automaticky.

Napr. Keď je ako poloha pri počúvaní nastavená možnosť **[Front All]**

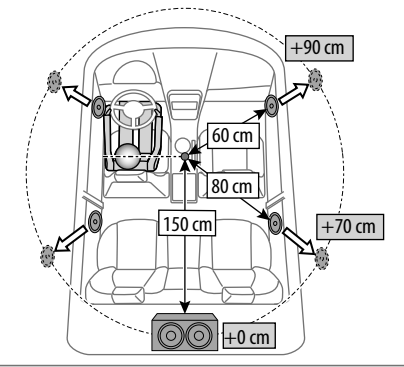

## **<Front Focus>**

Keď vyberiete systém 2-pásmových reproduktorov, môžete použiť toto nastavenie, ktoré vám umožní zamerať pomyselnú lokalizáciu zvuku pre vybrané sedadlo.

# **1 Vyberte polohu na počúvanie.**

- 1 Dotknite sa **[Front Focus]**.
- 2 Vyberte si z možnosti **[Front L]**, **[Front R]**, **[Front All (Priority L)]**, **[Front All (Priority R)]**, **[All (Priority L)]** alebo **[All (Priority R)].**
	- "Priority" znamená, na ktoré sedadlá (ľavé alebo pravé) sa lokalizácia zvuku posúva.
- 3 Dotknite sa **[Adjust]**.

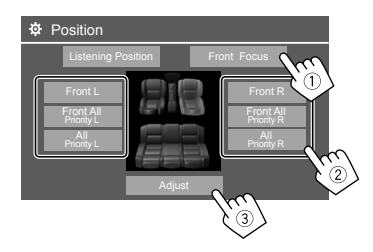

**2 Dotknite sa [Distance] (**1**) a potom nastavte nasledovné parametre (**2**).**

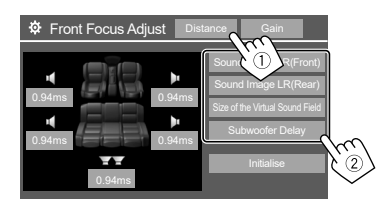

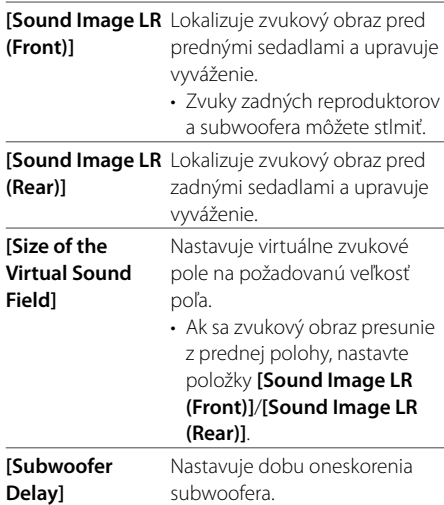

• Ak chcete ukončiť nastavenie parametrov, dotknite sa **[Close]**.

**3 Dotknite sa [Gain] (**1**) a potom nastavte úroveň zvuku každého reproduktora (**2**).**

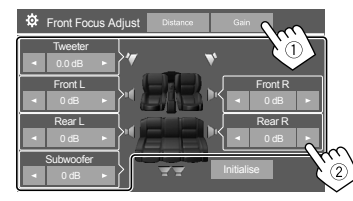

**Inicializácia hodnoty nastavenia:** Stlačte položku **[Initialise]**.

## **<Volume Offset>**

Nastavte a uložte úroveň hlasitosti automatického nastavenia pre jednotlivé zdroje.

Úroveň hlasitosti sa automaticky zvýši alebo zníži, keď zmeníte zdroj.

• **–5** až **+5** (Počiatočné nastavenie: **0**)

## **Nastavenia zobrazenia**

#### **1 Zobrazte obrazovku <Display>.**

Na obrazovke výberu zdroja/možností (strana 12):

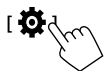

Potom na obrazovke **<SET-UP>** dotykom zadávajte nasledovne:

**[Display]** (1) → **[Enter]** pre položku, ktorú upravujete, alebo príslušné nastavenie pre položku  $((2))$ .

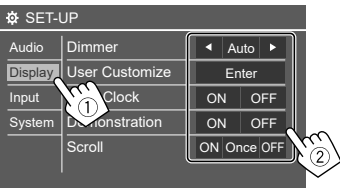

## **2 Ak je potrebných viac krokov, upravte položku.**

Pozrite si príslušné nasledujúce vysvetlenie.

# **<Dimmer>**

- **Auto** (Počiatočné nastavenie): Stmaví obrazovku a podsvietenie tlačidiel, keď zapnete svetlomety.
- Vyžaduje sa pripojenie vodiča ILLUMI.
- **ON**: Aktivuje stmievanie.
- **OFF**: Deaktivuje stmievanie.

## **<User Customize>**

Môžete zmeniť nasledovné položky.

- Obrázok na pozadí domovskej obrazovky
- Zobrazenie pozadia pomocou požadovaného súboru statického obrázka (JPEG/24 bit BMP/PNG)
- Farba podsvietenia tlačidiel na paneli monitora
- Vzor zobrazenia hlavnej obrazovky

**<Background>**: Mení obrázok na pozadí domovskej obrazovky.

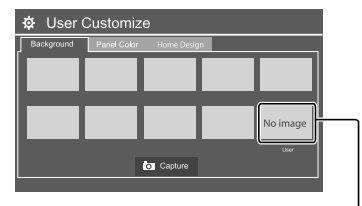

Ak chcete uložiť vlastný obrázok do možnosti <User>.

**<Panel Color>**: Zmena farby podsvietenia spínačov na paneli monitora.

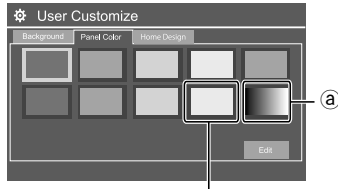

Uloženie vlastného nastavenia farby podsvietenia do bieleho poľa.

- Sami si môžete nastaviť aj farbu podsvietenia. Dotykom na biele pole a následným dotykom na možnosť **[Edit]** zobrazte obrazovku upravenia farby podsvietenia, potom vyberte nastavenie stmievača a upravte farbu. Úprava sa uloží do bieleho poľa.
- Ak vyberiete možnosť @, mení sa farba podsvietenia postupne.

**<Home Design>**: Mení vzor zobrazenia domovskej obrazovky.

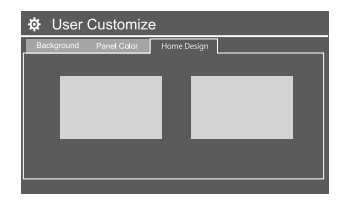

## **Uloženie vlastnej scény pre <Background>**

Pri použití súboru s obrázkom sa uistite, že jeho rozlíšenie je 800 x 480 pixelov.

- Nie je možné nasnímať obsah a obrázky, ktoré sú chránené autorskými právami.
- Farba nasnímaného obrázka môže vyzerať inak, než aktuálna scéna.
- **1 Počas prehrávania prezentácie zobrazte obrazovku <User Customize>.**
	- 1 Stlačte tlačidlo **HOME** na paneli monitora. Zobrazí sa hlavná obrazovka.
- $\overline{2}$  Dotknite sa **[** $\overline{1}$ ], a potom **[** $\overline{2}$ ]. Zobrazí sa obrazovka **<SET-UP>**.
- 3 Potom na obrazovke **<SET-UP>** dotykom zadávajte nasledovne: **[Display]** → **<User Customize>: [Enter]**

## **2 Zobrazte obrazovku <Background>, potom sa jej dotknite a následne sa dotknite [ Capture].**

Na obrazovke sa zobrazí aktuálny obrázok.

**[ ]** Prejde na nasledujúci obrázok.

## **3 Dotknite sa [ Capture] a nasnímajte obrázok.**

Zobrazí sa hlásenie s potvrdením. Dotknite sa **[Yes]** a uložte nasnímaný obrázok do **[User]**. (Existujúci obrázok bude nahradený novým.)

- Ak sa chcete vrátiť na predchádzajúcu obrazovku, stlačte **[No]**.
- Ak chcete zrušiť snímanie, stlačte položku **[Cancel]**.

# **<OSD Clock>**

• **ON** (Počiatočné nastavenie): Zobrazuje hodiny, keď je obrazovka vypnutá alebo keď sa prehráva zdroj videa. • **OFF**: Slúži na zrušenie.

## **<Demonstration>**

- **ON** (Počiatočné nastavenie): Aktivujte ukážku obrazovky.
- **OFF**: Deaktivujte ukážku obrazovky.

# **<Scroll>**

- **ON** (Počiatočné nastavenie): Opakované listovanie zobrazenými informáciami.
- **Once**: Listovanie zobrazenými informáciami jedenkrát.
- **OFF**: Slúži na zrušenie.

Dotykom na **[ < ]** listujete v texte bez ohľadu na toto nastavenie.

# **<Home Customize>**

Mení zdroje prehrávania, ktoré sa zobrazujú na hlavnej obrazovke (strana 3).

**1 Vyberte zdroj, ktorý chcete vymeniť (**1**) a potom vyberte nový zdroj (**2**), ktorý sa má zobraziť na hlavnej obrazovke.**

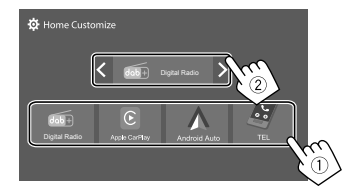

**2 Zopakujte krok 1, ak chcete vymeniť ďalšie zdroje prehrávania.**

# **<Screen Adjustment>**

Upravte nasledujúce položky týkajúce sa obrazovky. Vyberte možnosť **[DIM ON]** (stmievanie zapnuté) alebo **[DIM OFF]** (stmievanie vypnuté), potom zmeňte nasledujúce nastavenia:

#### **<Contrast>**

Slúži na nastavenie kontrastu.

• **–10** až **+10** (Počiatočné nastavenie: **0** pre vypnuté aj zapnuté stmievanie)

## **<Bright>**

Slúži na nastavenie jasu.

• **–15** až **+15** (Počiatočné nastavenie: **0** pre zapnuté stmievanie a **+15** pre vypnuté stmievanie)

## **<Colour>**

Slúži na upravenie farby.

• **–10** až **+10** (Počiatočné nastavenie: **0** pre vypnuté aj zapnuté stmievanie)

#### **<Tint>**

Slúži na nastavenie odtieňa.

• **–10** až **+10** (Počiatočné nastavenie: **0** pre vypnuté aj zapnuté stmievanie)

# **<Viewing Angle>**

Vyberte uhol sledovania vo vzťahu k monitoru, aby bolo ľahšie vidieť obraz na obrazovke.

• **Under 0°** (Počiatočné nastavenie)**5°**/**10°**/**15°**/**20°**

# **Nastavenia vstupu**

## **1 Zobrazte obrazovku <Input>.**

Na obrazovke výberu zdroja/možností (strana 12):

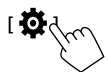

Potom na obrazovke **<SET-UP>** dotykom zadávajte nasledovne:

**[Input]** (1) → **[Enter]** pre položku, ktorú

upravujete, alebo príslušné nastavenie pre položku  $(Q)$ ).

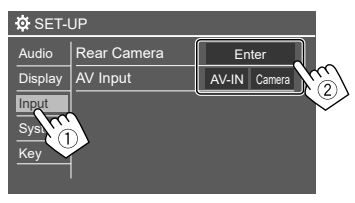

**2 Ak je potrebných viac krokov, upravte položku.**

Pozrite si príslušné nasledujúce vysvetlenie.

## **<Rear Camera>**

Nakonfigurujte nastavenia zadnej kamery.

#### **<Rear Camera Interruption>**

- **ON** (Počiatočné nastavenie): Zobrazuje obraz zo zadnej kamery, keď zaradíte spiatočku (R).
- Na obrazovke sa zobrazí upozornenie. Ak chcete odstrániť upozornenie, stlačte obrazovku.
- **OFF**: Vyberte, ak nie je pripojená žiadna zadná kamera.

## **<Parking Guidelines>\***

- **ON** (Počiatočné nastavenie): Zobrazí parkovacie vodidlá.
- **OFF**: Skryje parkovacie vodidlá.

#### **<Guidelines Setup>\***

Nastavte parkovacie vodidlá podľa veľkosti vozidla, parkovacieho miesta atď.

Pri nastavovaní parkovacích vodidiel nezabudnite použiť parkovaciu brzdu, aby nedošlo k pohybu vozidla.

Vyberte značku  $\bigoplus$  (1) a potom nastavte polohu vybranej značky $\bigoplus$  (2).

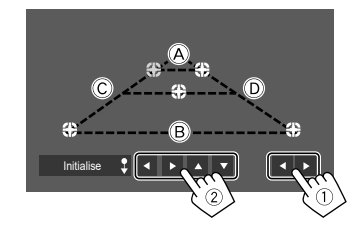

Zaistite, aby boli (A) a (B) vodorovne paralelné. (C) a (D) musia mať rovnakú dĺžku.

• Stlačením a podržaním položky **[Initialise ]** po dobu 2 sekúnd nastavte všetky značky do počiatočnej predvolenej polohy.

#### **<Reverse with ATT>\***

- **ON** (Počiatočné nastavenie): Po zaradení radiacej páky do polohy cúvania (R) sa stlmí zvuk.
- **OFF**: Nepoužíva sa.
- \* Keď je pripojená jednotka monitorovania okolia (AVM), tieto nastavenia sa stanú neplatnými.

# **<AV Input>**

Vyberte použitie vstupného konektora AV-IN (nastaviteľné len v pohotovostnom režime (strana 4)).

- **AV-IN** (Počiatočné nastavenie): Túto možnosť vyberte, keď je pripojené externé AV zariadenie. Ak chcete sledovať pripojené zariadenie, vyberte na obrazovke výberu zdroja/možností položku **[AV-IN]**.
- **Camera**: Túto možnosť vyberte, ak chcete sledovať obraz z pripojenej kamery.

Ak chcete sledovať obraz kamery, vyberte na obrazovke výberu zdroja/možností položku **[Camera]**.

## **Nastavenia systému**

## **1 Zobrazte obrazovku <System>.**

Na obrazovke výberu zdroja/možností (strana 12):

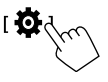

Potom na obrazovke **<SET-UP>** dotykom zadávajte nasledovne:

**[System]** (1) → **[Enter]** pre položku, ktorú

upravujete, alebo príslušné nastavenie pre položku  $(Q)$ ).

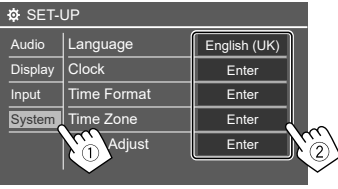

## **2 Ak je potrebných viac krokov, upravte položku.**

Pozrite si príslušné nasledujúce vysvetlenie.

### **<Language>**

Vyberte jazyk textu pre informácie na obrazovke. Podrobnosti nájdete na strane 4.

Po zmene nastavenia sa zobrazí hlásenie "Please switch ignition off". Na aktivovanie zmeny vypnite a zapnite spínač zapaľovania.

# **<Clock>**

Nastavenie metódy nastavenia dátumu a hodín. Podrobnosti nájdete na strane 5.

# **<Time Format>**

Vyberte formát zobrazenia času — **[12-Hour]** alebo **[24-Hour]** (Počiatočné nastavenie).

# **<Time Zone>**

Vyberte časové pásmo pre oblasť svojho bydliska. Podrobnosti nájdete na strane 5.

# **<Clock Adjust>**

Manuálne nastavte dátum a čas. Podrobnosti nájdete na strane 5.

# **<Daylight Saving Time>**

(Nepoužíva sa pri manuálnom nastavení hodín) Aktiváciu vykonáte výberom dodatočného času pre letný čas (ak je v oblasti vášho bydliska k dispozícii). Podrobnosti nájdete na strane 5.

# **<Connections SETUP>**

Zadajte alebo potvrďte informácie o pripojených zariadeniach.

#### **<Device List>**

Zobrazuje zoznam pripojených (zaregistrovaných) zariadení.

Podrobnosti nájdete na strane 9.

### **<PIN Code>**

Zobrazuje aktuálny PIN kód pre túto jednotku.

• Toto nastavenie je k dispozícii len vtedy, keď nie je pripojený iPhone s Apple CarPlay.

#### **<Device Name>**

Zobrazuje názov zariadenia tejto jednotky— **DMX7722DABS**.

#### **<Bluetooth Device Address>**

Zobrazuje adresu zariadenia Bluetooth tejto jednotky.

#### **<Initialise>**

Stlačením a podržaním položky **[Enter]** obnovíte všetky nastavenia, ktoré ste pre používanie mobilných telefónov s funkciou Bluetooth a audio prehrávačov s funkciou Bluetooth urobili.

### **<TEL SET-UP>**

Konfigurácia nastavení pre používanie mobilných telefónov Bluetooth. Podrobnosti nájdete na strane 32.

• Toto nastavenie je k dispozícii len vtedy, keď nie je pripojený iPhone s Apple CarPlay.

### **<Wi-Fi Setup>**

Zobrazuje názov zariadenia, adresu zariadenia a heslo tejto jednotky.

#### **<Device Audio Control>**

Upravenie zvukov zariadenia. Podrobnosti nájdete na strane 12.

## **<Driving Position>**

Nastavenie polohy sedadla vodiča vášho vozidla – **[LEFT]** (Počiatočné nastavenie) alebo **[RIGHT]**. Toto nastavenie mení polohu bočného panela/tlačidla obrazoviek Apple CarPlay/Android Auto podľa polohy sedadla vodiča.

• Toto nastavenie je k dispozícii len vtedy, keď nie je pripojený iPhone s Apple CarPlay a zariadenie so systémom Android s Android Auto.

#### **<Android Mode Select>**

Vyberte použite vášho Androidu — buď **[Android Auto]** (Počiatočné nastavenie) alebo **[Mirroring for Android]**.

• Toto nastavenie je k dispozícii len v pohotovostnom režime keď cez USB nie je pripojené žiadne zariadenie.

#### **<Reset Android Auto Wireless Connection>**

Resetovanie hesla bezdrôtového pripojenia Android Auto. Podrobnosti nájdete na strane 12.

### **<Beep>**

Toto nastavenie je k dispozícii, len ak je vybratý 2-pásmový reproduktorový systém (strana 36).

- **ON** (Počiatočné nastavenie): Aktivuje tón stláčania tlačidiel.
- **OFF**: Deaktivuje tón stláčania tlačidiel.

### **<SET-UP Memory>**

Uložte do pamäte, znova vyvolajte alebo vymažte vykonané nastavenia.

- Zapamätané nastavenia sa zachovajú dovtedy, kým neobnovíte jednotku na výrobcom predvolený stav.
- Je k dispozícii iba vtedy, keď je **<SET-UP Memory>** nastavené na **[Unlock]** (predvolený).

Dotykom na **[Yes]** zobrazte obrazovku nastavení, a potom vyberte operáciu:

- **Recall**: Slúži na vyvolanie uložených nastavení.
- **Memory**: Slúži na uloženie aktuálnych nastavení.
- **Clear**: Vymaže aktuálne nastavenia, ktoré sú uložené v pamäti a vráti sa do továrenského (Počiatočného) nastavenia.
- **Cancel**: Slúži na zrušenie.

Zobrazí sa hlásenie s potvrdením. Stlačte možnosť **[Yes]**.

Nastavenie **<SET-UP Memory>** môžete uzamknúť, aby sa nedalo zmeniť. Ak chcete nastavenia uzamknúť, dotknite sa položky **[Lock]**.

•Keď je zvolená možnosť **[Lock]**, niektoré položky v menu **<SET-UP>**, ako napríklad možnosť **<Speaker/ X'over>**, nie je možné meniť**.**

#### **<Initialise>**

Inicializujte všetky uskutočnené nastavenia. Ak chcete inicializovať nastavenia, dotknite sa a podržte **[Enter]**.

• Po inicializácii nastavení upravte nastavenia na obrazovke **<Initial Setup>**.

## **<Serial Number>**

Zobrazenie sériového čísla.

## **<Steering Remote Controller>**

Priradenie funkcií tlačidlám na diaľkovom ovládaní na volante.

- Táto funkcia je k dispozícii, ak je vozidlo vybavené elektrickým diaľkovým ovládaním na volante.
- Ukladať a meniť funkcie môžete len počas parkovania.
- Ak diaľkové ovládanie na volante nie je kompatibilné, nemusí sa vykonať učenie a môže sa objaviť hlásenie o chybe.
- Viac informácií o pripojení nájdete na strane 51.
- **1 Dotknite sa [SET] pre <Steering Remote Controller> a zobrazte obrazovku nastavení.**
- **2 Stlačte a podržte tlačidlo na diaľkovom ovládaní na volante a vykonajte registráciu.**
- **3 Vyberte funkciu, ktorú chcete priradiť vybranému spínaču.**

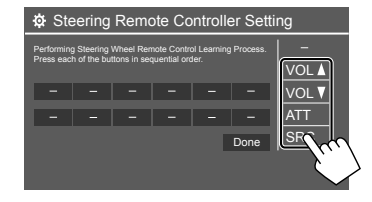

### **4 Zopakujte kroky 2 a 3,a k chcete zaregistrovať ďalšie tlačidlá.**

- **5 Dotykom na [Done] postup ukončíte.**
- Jednotka dokáže zaregistrovať všetky funkcie tlačidla súčasne. Ak to chcete urobiť, stlačte postupne všetky tlačidlá a dotknite sa **[Done]** na obrazovke **<Steering Remote Controller Setting>**. Nové funkcie sa však po tomto úkone nedajú naučiť.

#### **Zmena predtým priradenej funkcie:**

- 1Dotknite sa tlačidla, ak chcete vykonať zmenu na obrazovke **<Steering Remote Controller Setting>**.
- 2V zozname funkcií vyberte novú funkciu, ktorú chcete priradiť.
- 3Dotykom na **[Done]** postup ukončíte.

#### **Inicializácia nastavenia:** Dotknite sa **[Initialise]** pre **<Steering Remote Controller>**.

Zobrazí sa hlásenie s potvrdením. Stlačte možnosť

#### **[Yes]**.

• Ak chcete zrušiť inicializáciu, dotknite sa **[No]**.

## **<System Information>**

Systém aktualizujte tak, že pripojíte zariadenie USB obsahujúce súbor s aktualizáciou.

• Súbor s aktualizáciou je k dispozícii na <https://www.kenwood.com/cs/ce/>.

Pripojte zariadenie USB so súborom aktualizácie k iednotke.

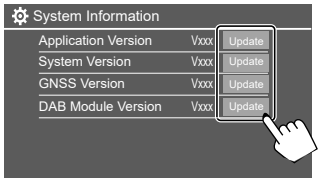

Aktualizácia sa spustí. Chvíľu to môže trvať. Ak bola aktualizácia úspešne dokončená, objaví sa hlásenie "Update Completed. Please switch ignition off".

#### **<Application Version>**

Aktualizuje aplikáciu systému.

#### **<System Version>**

Aktualizuje systém.

#### **<GNSS Version>**

Aktualizuje firmvér globálnej satelitnej navigácie.

#### **<DAB Module Version>**

Aktualizuje aplikáciu modulu digitálneho zvukového vysielania (DAB).

- Počas aktualizácie neodpájajte USB zariadenie.
- Ak nebola aktualizácia úspešná, vypnite a zapnite spínač zapaľovania a zopakujte aktualizáciu.

# **<Open Source Licenses>**

Zobrazuje licencie na softvér s otvoreným zdrojovým kódom.

# **Diaľkový ovládač iaľkový**

Ak chcete používať diaľkový ovládač, zakúpte si voliteľný diaľkový ovládač KCA-RCDV340.

• Pri používaní diaľkového ovládača si prečítajte aj návod na obsluhu dodaný s diaľkovým ovládačom.

#### Diaľkový snímač\*

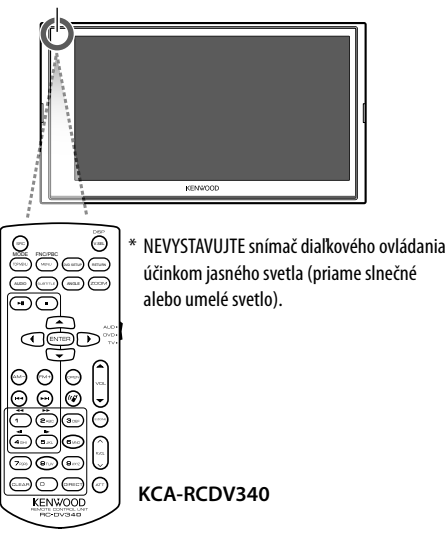

# **UPOZORNENIE**

- Diaľkový ovládač nenechávajte na horúcich miestach, ako je napríklad prístrojová doska.
- Nebezpečenstvo požiaru alebo výbuchu v prípade výmeny batérie za nesprávny typ. Dbajte na to, aby ste batériu nahradili len za rovnaký typ.
- Nebezpečenstvo požiaru, výbuchu alebo úniku horľavej kvapaliny alebo plynu, ak je batéria ponechaná v prostredí s extrémne vysokou teplotou a/alebo vystavená extrémne nízkemu tlaku vzduchu. Batériový blok alebo batérie nesmú byť vystavené nadmernému teplu, napríklad slnečnému žiareniu, ohňu a podobne.
- Nebezpečenstvo požiaru, výbuchu alebo úniku horľavej kvapaliny alebo plynu, ak sa batéria vhodí do ohňa alebo horúcej rúry, dobije, skratuje, mechanicky rozdrví alebo rozreže.
- Ak sa vytečená tekutina dostane do styku s očami alebo odevom, okamžite ich opláchnite vodou a obráťte sa na lekára.

# **Príprava**

# **Inštalácia batérie**

Použite dve batérie veľkosti "AAA"/"R03".

Vložte batérie správne otočené podľa pólov + a –. Postupujte podľa schémy v puzdre.

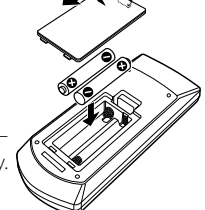

- Batérie vkladajte vždy pólom vopred, aby sa nezohli pružiny.
- Ak diaľkový ovládač funguje len na malé vzdialenosti,

prípadne nefunguje vôbec, je možné, že sú batérie vybité. V takých prípadoch vymeňte batérie za nové.

# **Prepínač režimu diaľkového ovládača**

Funkcia vykonávaná z diaľkového ovládača sa líši v závislosti od polohy prepínača režimu.

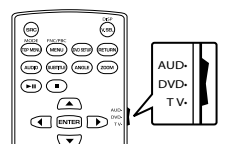

- **Režim AUD**: Do tohto režimu sa prepnite pri ovládaní vybraného zdroja alebo tunerového zdroja a pod.
- **Režim DVD**: Nepoužíva sa.
- **Režim TV**: Nepoužíva sa.

## **Základné operácie pre KCA-RCDV340**

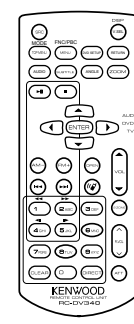

# **Najčastejšie činnosti**

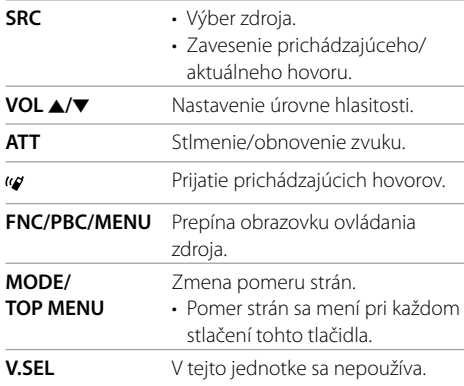

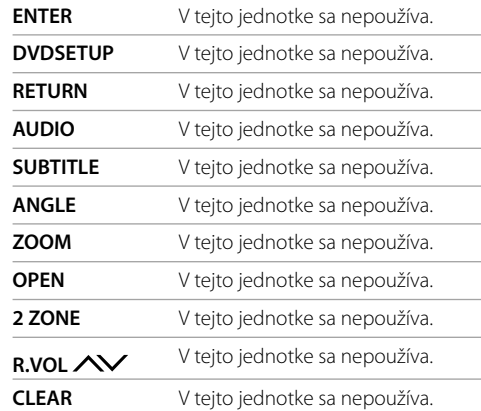

## **Zvukový súbor/Video súbor/Obrázkový súbor**

**FM+ / AM−** Výber priečinka. **EXAMPLE 19** Výber súboru.  $\blacktriangleright$ II Spúšťa/pozastavuje prehrávanie.

## **Digitálne rádio/Rádio**

**FM+ / AM−** Digital Radio: Výber pásma (FM+). Rádio: Výber pásma. S **/** T Vyhľadávanie služieb/staníc.\*  $\blacktriangleright$ II Prepína režim vyhľadávania.

\* Spôsob vyhľadávania sa líši v závislosti od vybraného režimu vyhľadávania.

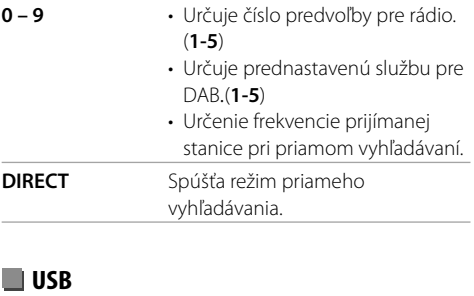

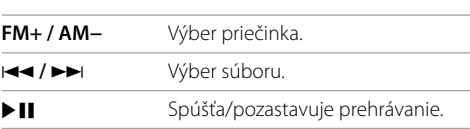

## **Priame vyhľadanie stanice**

Počas počúvania rádia môžete vyhľadávať frekvenciu stanice priamo pomocou číselných tlačidiel.

- **1 Stlačením položky DIRECT otvorte režim vyhľadávania.**
- **2 Stlačením číselného tlačidla vyberte požadovanú frekvenciu stanice.**

• Výber potvrdíte stlačením  $\leftarrow$  /  $\rightarrow$  /

**Ak chcete ukončiť režim vyhľadávania:** Stlačte **DIRECT**.

# **Inštalácia a pripojenie nštalácia**

Táto časť je určená pre profesionálnych inštalátorov. V záujme bezpečnosti prenechajte zapojenie a montáž odborníkom. Poraďte sa s predajcom autorádia.

# **VÝSTRAHY**

- NEPREPÁJAJTE kábel zapaľovania (červený) a kábel akumulátora (žltý) s karosériou (uzemnenie), môžete spôsobiť skrat, ktorý môže vyvolať požiar.
- NEODSTRAŇUJTE z kábla zapaľovania (červený) a kábla batérie (žltý) poistku. Zdroj napájania musí byť k vodičom pripojený cez poistku.
- Kábel zapaľovania (červený) a vodič akumulátora (žltý) vždy pripájajte k napájaciemu zdroju cez poistkovú skrinku.

# **UPOZORNENIA**

- Jednotku nainštalujte do konzoly vozidla.
- Počas používania jednotky a krátko potom sa nedotýkajte kovových častí tejto jednotky. Kovové časti, ako je napríklad chladič a kryt, môžu byť horúce.

# **Pred inštaláciou**

# **Preventívne opatrenia pri inštalácii a pripájaní**

- Montáž a vedenie tohto výrobku vyžaduje určité zručnosti a skúsenosti. Z dôvodu bezpečnosti prenechajte montáž a vedenie na profesionálov.
- Jednotku montujte tak, aby bol montážny uhol 30° alebo menej.
- Nezabudnite uzemniť jednotku o záporný zdroj jednosmerného napájania 12 V.
- Neinštalujte jednotku na miesto, kde bude vystavená priamemu slnečnému svetlu alebo nadmernému teplu alebo vlhkosti. Vyhnite sa tiež miestam, kde je príliš veľa prachu, prípadne kde hrozí postriekanie vodou.
- Nepoužívajte vlastné skrutky. Používajte iba priložené skrutky. Ak použijete nesprávne skrutky, môžete jednotku poškodiť.
- Po nainštalovaní jednotky skontrolujte, či na vozidle správne fungujú brzdové svetlá, smerové svetlá, stierače atď.
- Pri inštalácii jednotky do vozidla netlačte príliš na povrch panela. Inak môže dôjsť k poškriabaniu, poškodeniu alebo poruche.
- Ak nie je napájania zapnuté (zobrazuje sa nápis "Miswiring DC Offset Error", "Warning DC Offset Error"), reproduktorový kábel je možno skratovaný, prípadne sa dotýka karosérie vozidla a bola aktivovaná funkcia ochrany. V tomto prípade sa musí skontrolovať vodič reproduktora.
- Všetky káble musia byť umiestnené dostatočne ďaleko od kovových častí vyžarujúcich teplo.
- Ak na zapaľovaní vozidla nie je poloha ACC, pripojte kábel zapaľovania k zdroju napájania, ktorý je možné zapínať a vypínať kľúčom zapaľovania. Ak pripojíte kábel zapaľovania k zdroju napájania s nepretržitým prívodom napätia, ako sú napríklad káble batérie, batéria sa môže vyčerpávať.
- Ak sa prepáli poistka, najprv skontrolujte, či sa káble nedotýkajú a nespôsobujú skrat, potom vymeňte starú poistku za novú s rovnakou hodnotou.
- Izolujte nespojené káble vinylovou páskou alebo iným podobným materiálom. Aby sa predišlo skratu, neodstraňujte uzávery a nenechávajte kábel trčať z koncov nespojených vodičov alebo konektorov.
- Káble zaistite káblovými svorkami a na ochranu vodičov a predchádzaniu skratu obaľte vodiče, ktoré sa dotýkajú kovových častí, vinylovou páskou.
- Reproduktorové káble pripojte správne ku konektorom, ktoré k nim patria. Jednotka sa môže poškodiť, prípadne nemusí fungovať správne, ak sa káble  $\ominus$  alebo uzemnenie dotýkajú nejakej kovovej časti vozidla.
- Ak sú k systému pripojené len dva reproduktory, prepojte obidva konektory buď k predným výstupným konektorom alebo k zadným výstupným konektorom (nemiešajte predné a zadné). Ak napríklad prepojíte konektor (+) ľavého reproduktora k prednému výstupnému konektoru, neprepájajte konektor  $\ominus$  so zadným výstupným konektorom.

# **Zoznam dielov na inštaláciu**

**Poznámka:** Tento zoznam dielov nezahŕňa celý obsah balenia.

- Káblový zväzok  $(x 1)$
- ø Predlžovací kábel, 2 m (× 1)
- $\blacksquare$  Mikrofón, 3 m ( $\times$  1)
- $\blacksquare$  Obkladacia doska ( $\times$  1)  $\blacksquare$  Montážna puzdra ( $\times$  1)
- $\blacksquare$  Uvoľňovací kľúč ( $\times$  2)
- 
- $\blacksquare$  GPS anténa, 3,5 m ( $\times$  1)
- $\,$  Kovová doska ( $\times$  1)

# **Postup pri inštalácii**

- **1 Vytiahnite kľúč zo zapaľovania a odpojte**   $a$ kumulátor  $\ominus$ .
- **2 Vytvorte patričný vstup a výstup pre pripojenie kábla pre jednotlivé jednotky.**
- **3 Pripojte reproduktorové káble ku káblovému zväzku.**
- **4 Zoberte konektor B na káblovom zväzku a pripojte ho k reproduktorovému konektoru vo vozidle.**
- **5 Zoberte konektor A na káblovom zväzku a pripojte ho ku konektoru externého napájania vo vozidle.**
- **6 Pripojte káblový zväzok k prístroju.**
- **7 Nainštalujte jednotku do vozidla.**

Skontrolujte, či je jednotka bezpečne nainštalovaná na mieste. Ak je jednotka nestabilná, môže dôjsť k poruche (napr. sa môže vyskytovať preskakovanie zvuku).

- **8** Zapojte znova batériu  $\ominus$ .
- **9 Inicializujte jednotku (strana 44).**
- **10 Nakonfigurujte <Initial Setup> (strana 4).**

## **Inštalácia jednotky**

 **Inštalácia jednotky pomocou montážneho puzdra**

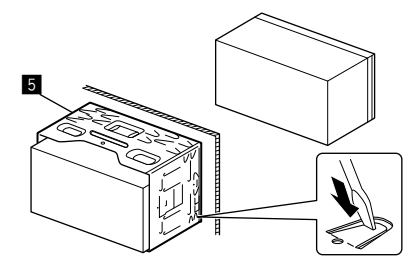

Ohnite západky montážneho puzdra skrutkovačom alebo podobným nástrojom a upevnite ho na miesto.

## **Inštalácia obkladacej dosky**

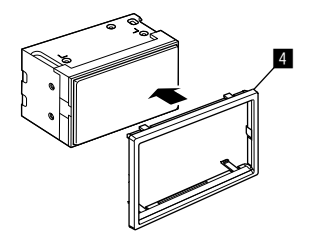

# **Inštalácia a pripojenie nštalácia**

# **Vytiahnutie jednotky**

**1 Odstráňte obkladaciu dosku (**[**) zasunutím dvoch sťahovacích kľúčov (**]**) podľa obrázku.**

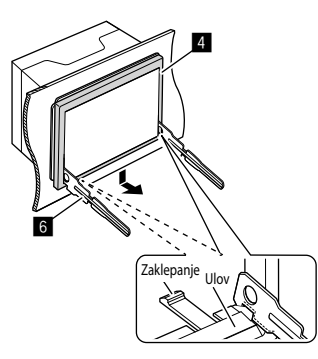

**2 Po odstránení spodnej úrovne odstráňte z horných dvoch západiek obkladacej dosky**   $(4)$ .

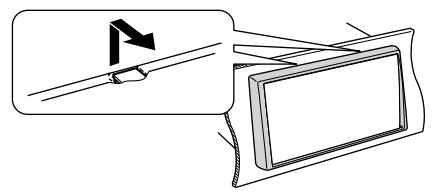

Rámček sa dá odobrať rovnakým spôsobom z vrchnej strany.

**3 Zasuňte sťahovacie kľúče (**]**) hlboko do otvorov na každej strane.**

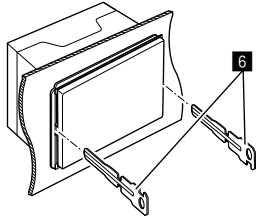

**4 Spustite sťahovacie kľúče detekcie(**]**) smerom dole a vytiahnite jednotku do polovice, pričom tlačte smerom dovnútra.**

Dávajte pozor, aby ste sa neporanili o spojovacie kolíky na uvoľňovacom kľúči.

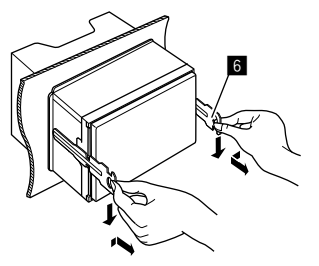

**5 Jednotku vytiahnite úplne von rukami, pričom dávajte pozor, aby ste ju nepustili.**

# **Inštalácia dodanej GPS antény**

GPS anténa je nainštalovaná vo vozidle. Mal by byť nainštalovaná čo najviac vodorovne, aby bol možný ľahký príjem satelitných signálov GPS.

- **1 Vyčistite prístrojovú dosku alebo iný povrch.**
- **2 Vyberte oddeľovač kovovej dosky (**\**).**
- **3 Pevne pritlačte kovovú dosku (**\**) na prístrojovú dosku alebo iný montážny povrch.**

V prípade potreby môžete kovovú dosku (**B**) ohnúť, aby sa prispôsobila zakrivenému povrchu.

**4 Odstráňte oddeľovač GPS antény (**'**) a anténu prilepte na kovovú dosku (**\**).**

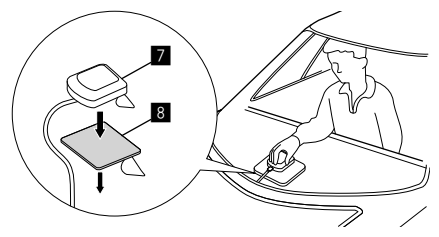

## **Poznámky k používaniu dodanej GPS antény (**'**)**

- Používajte dodanú GPS anténu (**7)**. Použitie inej ako dodanej GPS antény môže spôsobiť zníženie presnosti určovania polohy.
- V závislosti od typu vozidla nemusí byť príjem satelitných signálov GPS vo vnútri inštalácie možný.
- Dodanú GPS anténu (7) nainštalujte na miesto, kde je ďalej od ostatných antén, ktoré sa používajú s CB rádiami alebo satelitnými televíziami.
- Dodanú GPS anténu (7) je potrebné nainštalovať na mieste, ktoré je aspoň 30 cm od mobilného telefónu alebo iných vysielacích antén. Signály z GPS satelitu môžu byť rušené týmito typmi komunikácie.
- Nafarbenie dodanej GPS antény (7) (kovovou) farbou môže spôsobiť zníženie výkonu.

# **Pripojenie externých súčastí**

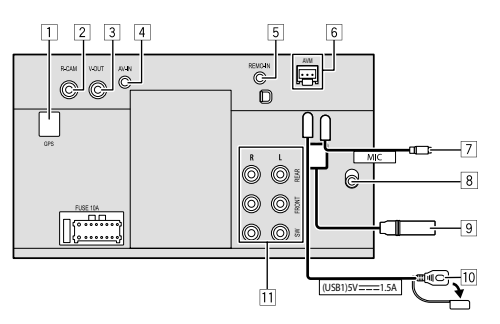

- 1 Vstup GPS antény (GPS)
- 2 Vstup zadnej kamery (R-CAM)
- 3 Výstup videa (V-OUT)
- 4 Audio video vstup (AV-IN)

Pripojte 4-pólový minikonektor nasledujúceho typu:

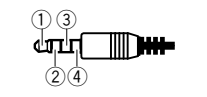

 $\Omega$  l'avé audio Pravé audio Uzemnenie Kompozitné video

- 5 Vstup pre diaľkové ovládanie na volante (REMO-IN)
	- Pripojte k zväzku diaľkového riadenia vozidla pomocou vstupu kábla diaľkového ovládania na volante. Podrobnosti vám poskytne predajca výrobkov značky KENWOOD.
- 6 Konektor jednotky monitorovania okolia (AVM)
	- Pripojte jednotku monitorovania okolia (komerčne dostupná). Podrobnosti o pripojení nájdete v návode na použitie dodanom s jednotkou monitorovania okolia.
- 7 Vstup mikrofónu (MIC) (strana 52)
- 8 Vstup antény DAB
	- Pripojte anténu DAB (kupuje sa samostatne).
- 9 Konektor antény
- 10 USB konektory
- <sup>[1]</sup> Výstupné konektory\*
	- Ľavý výstup (biely)
	- Pravý výstup (červený)

 REAR: Predvýstupy zadného reproduktora FRONT: Predvýstupy predného reproduktora SW: Predvýstupy subwoofera

#### **Pre 3-pásmovú výhybku:**

 REAR: Predvýstup výškového reproduktora FRONT: Predvýstupy stredopásmového reproduktora SW: Predvýstupy subwoofera

\* Pri pripájaní k externému zosilňovaču pripojte jeho uzemňovací kábel ku karosérii vozidla, inak môže dôjsť k poškodeniu jednotky.

# **Inštalácia a pripojenie nštalácia**

#### **Pripojenie vodičov**

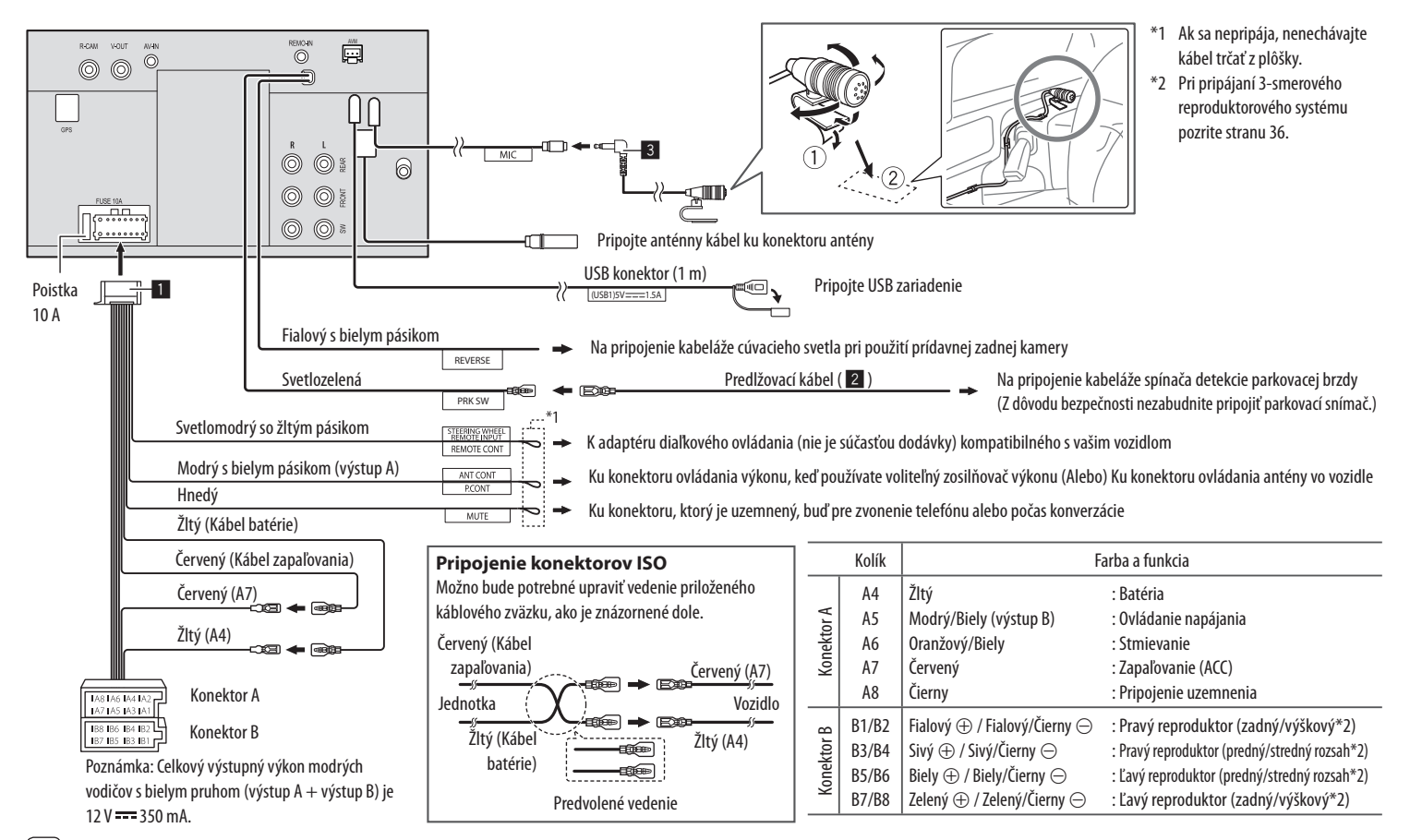

# **Odkazy**

# **Údržba**

## **Čistenie jednotky**

- Nepoužívajte žiadne rozpúšťadlá (napríklad riedidlo, benzín atď.), čistiace prostriedky ani insekticídy. Mohli by poškodiť monitor alebo jednotku.
- Opatrne utrite panel mäkkou suchou handričkou.

# **Ďalšie informácie**

# **O prehrávaní cez USB Dôležité**

V rámci prevencie pred stratou údajov je potrebné zálohovať všetky dôležité údaje. Za stratu údajov uložených na zariadeniach počas používania tejto jednotky nezodpovedáme.

## **Poznámky k používaniu USB zariadení**

- Nepoužívajte USB zariadenie, ak by to mohlo ovplyvniť bezpečnosť šoférovania.
- Pri pripájaní USB káblom používajte kábel USB 2.0.
- Elektrostatický výboj pri pripájaní USB zariadenia môže spôsobiť nezvyčajné prehrávanie zo zariadenia. V takom prípade odpojte USB zariadenie a vypnite a potom zapnite túto jednotku.
- Nevyťahujte ani nepripájajte USB zariadenie opakovane, keď je na obrazovke zobrazený nápis "Reading".
- Prevádzka a zdroj napájania nemusí fungovať, ako je pre niektoré USB zariadenia určené.
- Nenechávajte USB zariadenie vo vozidle, prípadne ho nevystavujte priamemu slnečnému svetlu a vysokým teplotám, aby nedošlo k deformácii alebo poškodeniu zariadenia.

### **Prehrávateľné súbory**

- Táto jednotka môže prehrávať nasledujúce súbory s nasledujúcim kodekom a kódom rozšírenia:
- **Zvukové súbory**: MP3 (.mp3), WMA (.wma), WAV (.wav), AAC (.m4a), FLAC (.flac)
- **Súbory s obrázkami**: JPEG (.jpg, .jpeg)/PNG (.png)/ 24 bit BMP (.bmp)
- **Videosúbory**: MPEG1, 2 (.mpg, .mpeg)/MPEG4 (.mp4)/H.264 (.h264)/MWV (.mwv)/MKV (.mkv)

### **Podmienky zvukových súborov**

- Jednotka dokáže prehrávať súbory, ktoré spĺňajú tieto podmienky:
- Bitová rýchlosť:
	- MP3: MPEG1 Audio Layer 3: 32 kbps 448 kbps MPEG2 Audio LSF Layer: 32 kbps – 384 kbps WMA: Do 320 KB/s
	- AAC: Max. 288 KB/s na kanál/48 kHz
- Počet bitov:
	- WAV: 4 bitov 32 bitov
	- FLAC:  $4 \text{ hitov} 32 \text{ hitov}$
- Vzorkovacia frekvencia:
- MP3: MPEG1 Audio Layer 3: 32 kHz 48 kHz MPEG2 Audio LSF Layer: 16 kHz – 24 kHz
- WMA $\cdot$  8 kHz 48 kHz
- $AAC$ :  $8 kHz 96 kHz$
- WAV: 44,1 kHz 192 kHz
- FLAC: 8 kHz 192 kHz
- U súborov zaznamenaných s VBR (variabilnou bitovou rýchlosťou) je nesúlad v indikácii uplynutého času.
- Táto jednotka môže ukazovať alebo zobrazovať nasledujúce značky:
	- MP3: Značka ID3 (verzia 1.0/1.1/2.2/2.3/2.4)
	- Značka WMA
	- Značka WAV
	- Značka AAC
	- Značka FLAC
- Obrázok na obale (grafika): Dátová veľkosť: menej než 500 kB
- Jednotka nedokáže prehrávať tieto súbory:
- Súbory vo formáte MP3 kódované s formátom MP3i a MP3 PRO.
- Súbory vo formáte MP3 kódované s Layer 1/2.
- Súbory vo formáte WMA kódované s bezstratovým, profesionálnym a hlasovým formátom.
- Súbory vo formáte WMA, ktoré nie sú založené na systéme Windows Media® Audio.
- Súbory vo formáte WMA/AAC chránené proti kopírovaniu systémom DRM

# **Odkazy**

#### **Podmienky videosúborov**

- Streamy zodpovedajúce normám: – MPEG1/MPEG2: Audio: MP1, MP2, MP3, AAC-LC, AC3, LPCM
	- Video: MPEG1, MPEG2
	- $-MPFGA$

Audio: MP3, AAC Video: MPEG4

 $- H.264$ Audio: MP3, AAC

Video: H.264

 $-$  MKV $\cdot$ 

Audio: MP3, AC3, LPCM, AAC-LC/HE, AAC, Cook Video: H.264, MPEG-4 AVC, MPEG4, WMV

– WMV:

Audio: WMA

Video: Windows Media Video 9

- Maximálna prenosová rýchlosť:
	- MPEG1: Max. 4 MB/s
	- $-$  MPFG4/H 264/WMV: Max. 8 MR/s.
- Veľkosť obrázku
- MPEG1: 176 x 144 , 352 x 240 , 720 x 480 (30 snímok/s)
- MPEG2: 176 x 144, 352 x 288, 320 x 240, 720 x 480, 720 x 576, 1 440 x 1 080, 1 280 x 720, 1 920 x 1 080, 1 280 x 720
- H.264: 1 920 x 1 080 (30 snímok/s)
- WMV: 1 280 x 720 (60 snímok/s), 1 920 x 1 080 (30 snímok/s)
- MPEG4: 1 920 x 1 080 (30 snímok/s)
- Ďalšie podmienky prehrávateľnosti:
- Veľkosť súboru videa: Menej než 2 GB
- MPEG1/MPEG2: Formát súboru: SP@LL, SP@ML, MP@LL, MP@ML, MP@H-14, MP@HL, HP@LL HP@ML, HP@H-14, HP@HL

### **Obmedzenia priečinkov/súborov**

Jednotka dokáže rozoznať:

- Celkom 5 000 súborov
- 250 priečinkov pre videosúbory/súbory s fotografiami a maximálne 999 súborov na priečinok
- Maximálny počet znakov je 260 znakov pre názov priečinka plus názov súboru (ak majú znaky 1 bajt).

#### **Neprehrávateľné zariadenie USB**

- Jednotka nemusí prehrávať súbory z USB zariadenia správne, ak sa používa predlžovací USB kábel.
- USB zariadenia vybavené špeciálnymi funkciami, ako sú napríklad funkcie zabezpečenia údajov, nie je možné s jednotkou používať.
- Nepoužívajte USB zariadenia s deviatimi alebo viacerými oddielmi.
- V závislosti od tvaru USB zariadení a pripájacích portov sa nemusia dať niektoré USB zariadenia správne pripojiť, prípadne môže dochádzať k prerušeniu pripojenia.
- Jednotka nemusí rozpoznať pamäťovú kartu vloženú do USB čítačky kariet.

# $\Box$  **O Apple CarPlay**

- Používať môžete nasledujúce zariadenia iPhone Made for
- iPhone 6S, 6S Plus, 7, 7 Plus, 8, 8 Plus, X, XS, XS Max, XR, 11, 11 Pro, 11 Pro Max, SE (1./2. generácie), 12, 12 mini, 12 Pro, 12 Pro Max, 13, 13 mini, 13 Pro, 13 Pro Max
- Ak chcete používať Apple CarPlay bezdrôtovo pomocou Wi-Fi, musí byť pripojená GPS anténa.
- Hoci sa pokrytie službou rozširuje, služba Apple CarPlay NIE JE na niektorých trhoch k dispozícii. Najnovšie informácie týkajúce sa dostupnosti vo vašej oblasti nájdete na nasledujúcej webovej stránke.
- http://www.apple.com/ios/featureavailability/#applecarplay-applecarplay

# **O Android Auto**

- Hoci sa pokrytie službou rozširuje, služba Android Auto NIE JE na niektorých trhoch k dispozícii. Najnovšie informácie týkajúce sa dostupnosti vo vašej oblasti nájdete na nasledujúcej webovej stránke.
- https://support.google.com/androidauto/

# **Odkazy**

# $\blacksquare$  **O USB Mirroring**

- V závislosti od pripojeného zariadenia so systémom Android možno budete musieť aktivovať nastavenie virtuálnej klávesnice na svojom smartfóne, aby sa na obrazovke tejto jednotky a na zariadení so systémom Android zobrazila softvérová klávesnica.
- Zvuk môže byť nekvalitný, prerušovaný alebo môže preskakovať v závislosti od niekoľkých podmienok, ako je napríklad stav siete, aplikácia a pod.
- Ak počas zrkadlenia spárujete svoj smartfón s iným zariadením, zrkadlenie (zvuk a/alebo video) sa preruší alebo pozastaví.
- Niektoré aplikácie nemusia podporovať zdieľanie zvuku (zo zdroja prehrávania na pozadí nevychádza zvuk).
- Niektoré činnosti nemusia fungovať v závislosti od kompatibility medzi touto jednotkou, aplikáciou Mirroring OA for KENWOOD a vaším zariadením so systémom Android.

# **Riešenie problémov iešenie**

To, čo sa javí ako problém, nie je vždy vážne. Pred tým, než zavoláte servisné centrum, skontrolujte nasledujúce.

• Pri činnostiach s externými súčasťami si tiež pozrite pokyny dodávané s adaptérmi používanými na pripojenie (ako aj pokyny dodávané spolu s externými súčasťami).

# **Všeobecné**

#### **Z reproduktorov nevychádza žiadny zvuk.**

- → Nastavte hlasitosť na optimálnu úroveň.
- → Skontrolujte káble a pripojenia.

#### **Na obrazovke sa nezobrazuje žiadny obraz.**

→ Zapnite obrazovku (strana 4).

#### **Jednotka vôbec nefunguje.**

→ Inicializuite jednotku (strana 44).

#### **Diaľkové ovládanie nefunguje.**

→ Vymeňte batériu.

## **Objaví sa "No Signal"/"No Video Signal"**

- → Spustite prehrávanie na externom komponente pripojenom k tejto jednotke.
- → Skontrolujte káble a pripojenia.
- → Vstupný signál je príliš slabý.

## **Objaví sa "Miswiring DC Offset Error"/"Warning DC Offset Error".**

→ Reproduktorový kábel bol skratovaný, prípadne prišiel do kontaktu s karosériou vozidla. Podľa potreby zapojte alebo izolujte reproduktorový kábel, vypnite a zapnite spínač zapaľovania.

# **Objaví sa "Parking off".**

→ Keď nie je zatiahnutá parkovacia brzda, nezobrazujte sa obraz prehrávania.

# **Pripojenie cez Bluetooth**

## **Zariadenie Bluetooth nedetegovalo túto jednotku**.

- → Vypnite zariadenie Bluetooth, potom ho znova zapnite.
- → Vypnite túto jednotku a znovu ju zapnite.

#### **Táto jednotka sa nespáruje so zariadením Bluetooth.**

- → Ak je zariadenie pripojené pomocou USB kábla, odpojte ho a skúste to znovu.
- → Vypnite zariadenie Bluetooth, potom ho znova zapnite.

### **Zariadenie sa automaticky odpojí alebo ho nemožno pripojiť.**

- → Keď je iPhone kompatibilný s Apple CarPlay pripojený k USB konektoru, nie je možné ho pripojiť cez Bluetooth. Používajte funkciu telefónu a audio prehrávača na obrazovke Apple CarPlay.
- → Keď je do USB konektora zapojené zariadenie so systémom Android kompatibilné s aplikáciou Android Auto, zariadenie sa pripojí cez Bluetooth automaticky a aktuálne pripojený mobilný telefón s funkciou Bluetooth sa odpojí.

# **Riešenie problémov iešenie**

#### **Pripojenie cez rozhranie bluetooth medzi zariadením s takýmto rozhraním a jednotkou je nestabilné.**

→ Z jednotky vymažte zaregistrované zariadenie s Bluetooth, ktoré nepoužívate (strana 11).

#### **Objaví sa "Connection Error".**

→ Zariadenie je zaregistrované, ale pripojenie bolo neúspešné. Pripojte zaregistrované zariadenie pomocou obrazovky **<Device List>** (strana 10).

#### **Objaví sa "Please Wait...".**

→ Jednotka sa pripravuje na použitie funkcie Bluetooth. Ak sa hlásenie nestratí, vypnite jednotku a znova ju zapnite. Potom pripojte zariadenie znova.

#### **Objaví sa "Initialise Error".**

→ Jednotka neinicializovala modul Bluetooth. Skúste činnosť znova.

# **Aplikácie**

#### **Apple CarPlay: Na obrazovke výberu zdroja/možností nie je zvýraznená položka [Apple CarPlay].**

- → Skontrolujte verziu pripojeného iPhonu či je kompatibilný s Apple CarPlay.
- → Skontrolujte, či je iPhone správne pripojený pre Apple CarPlay. Pripojenie môžete skontrolovať na obrazovke **<Device List>**.

#### **Zvuk je pri používaní Apple CarPlay príliš hlasný alebo slabý.**

→ Upravte **<Guidance/Voice Recognition Volume>**, **<Phone Incoming Volume>**, **<Phone Calling/ Talking Volume>** alebo **<Media Volume>** pre **<Apple CarPlay>** (strana 12).

#### **Počas používania Apple CarPlay sa zobrazí hlavná obrazovka.**

→ Wi-Fi je odpojené.

#### **Android Auto:**

#### **Na obrazovke výberu zdroja/možností nie je zvýraznená položka [Android Auto].**

- → Skontrolujte, či je vybraná položka **[Android Auto]** v **<Android Mode Select>** (strana 44).
- → Skontrolujte verziu pripojeného zariadenia so systémom Android— či je kompatibilné s Android Auto.
- → Skontroluite, či je zariadenie so systémom Android správne pripojené pre Android Auto. Pripojenie môžete skontrolovať na obrazovke **<Device List>**.

#### **Počas používania Android Auto sa zobrazí hlavná obrazovka.**

→ Wi-Fi je odpojené.

#### **Zvuk je pri používaní Android Auto príliš hlasný alebo slabý.**

→ Upravte **<Guidance/Voice Recognition Volume>**, **<Phone Incoming Volume>**, **<Phone Calling/ Talking Volume>** alebo **<Media Volume>** pre **<Android Auto>** (strana 12).

#### **Android Auto je deaktivované.**

→ Keď spustíte Apple CarPlay, Android Auto sa deaktivuje.

#### **USB Mirroring:**

#### **Na obrazovke výberu zdroja/možností nie je zvýraznená položka [USB Mirroring].**

- → Skontrolujte, či je vybraná položka **[Mirroring for Android]** v **<Android Mode Select>** (strana 44).
- → Skontrolujte verziu pripojeného zariadenia so systémom Android – či je kompatibilné s USB Mirroring.
- → Skontrolujte, či je zariadenie so systémom Android správne pripojené pre USB Mirroring. Pripojenie môžete skontrolovať na obrazovke **<Device List>**.
- → Skontrolujte, či je v zariadení so systémom Android aktivovaná aplikácia KENWOOD Mirroring OA.

#### **USB Mirroring je vypnuté.**

→ Keď spustíte Apple CarPlay, USB Mirroring sa deaktivuje.

#### **Z reproduktorov nevychádzajú žiadne zvuky zo zariadenia so systémom Android.**

→ Skontrolujte, či je zariadenie so systémom Android správne pripojené s Bluetooth.

# **Riešenie problémov iešenie**

## **USB**

#### **Objaví sa "No File".**

→ Vložené USB neobsahuje žiadny súbor vybraného typu (audio/video/foto). Vyberte správny typ súboru alebo vymeňte USB.

#### **Z obrazovky nezmizne nápis "Reading".**

→ Vypnite a znova zapnite.

#### **Počas prehrávania súboru je zvuk niekedy prerušovaný.**

→ Stopy nie sú správne skopírované do USB zariadenia. Skopírujte súbor znovu a skúste to ešte raz.

#### **Súbory sa neprehrávajú, hoci sú určené na prehrávanie.**

→ Poradie prehrávania môže byť odlišné od toho, ako sa prehráva na iných prehrávačoch.

#### **Zdroj sa po pripojení USB zariadenia nezmení na [USB] pri počúvaní iného zdroja alebo sa po pripojení USB zariadenia zobrazí hlásenie "USB Device Error".**

- → Port USB odoberá väčší príkon, ako je návrhový limit.
- → Vypnite napájanie a odpojte zariadenie USB. Potom zapnite napájanie a znova pripojte zariadenie USB.
- → Ak sa tým problém nevyrieši, vypnite a znova zapnite napájanie pred jej zámenou za iné zariadenie USB.

# **Digitálne rádio (DAB)**

#### **Nedá sa prijať súbor.**

→ Vaša oblasť nie je súborom pokrytá.

#### **Anténa DAB nie správne roztiahnutá ani umiestnená.**

- → Nastavte anténu a skúste vyhľadať súbor znova.
- → Pripojte aktívnu anténu (nie je súčasťou).

#### **Objaví sa "Antenna Error".**

- → Anténa bola skratovaná a bol aktivovaný ochranný obvod.
- → Skontrolujte anténu digitálneho rádia. Ak sa používa pasívna anténa so zosilňovačom, nastavte napájanie antény na možnosť "OFF".

# **Rádio**

#### **Automatické predvoľby AME nefungujú.**

→ Uložte stanice manuálne (strana 26).

#### **Počas počúvania rádia počuť statický šum.**

→ Pripojte pevne anténu.

# **AV-IN**

#### **Na obrazovke sa nezobrazuje žiadny obraz.**

Počas jazdy sa nezobrazuje žiadne video. Môžete počúvať len zvuky.

- → Vyberte **[AV-IN]** pre nastavenie **<AV Input>** (strana 42).
- → Zapnite externý komponent, ak nie je zapnutý.
- → Pripojte externý komponent správne.

#### **Kamery**

#### **Na obrazovke sa nezobrazuje žiadny obraz.**

→ Pripojte kameru správne.

#### **Obraz z kamery pripojenej ku konektoru AV-IN sa nezobrazuje na obrazovke.**

- → Vyberte **[Camera]** pre nastavenie **<AV Input>** (strana 42).
- → Kamera AV-IN nefunguje, ak je pripojená jednotka AVM.

# **Hands-free telefón s Bluetooth**

### **Telefón je odpojený.**

→ Po pripojení iPhonu pre zariadenie Apple CarPlay alebo Android Auto sa aktuálne pripojené zariadenie s Bluetooth odpojí. Pre telefón použite obrazovku Apple CarPlay alebo Android Auto.

#### **Kvalita zvuku je zlá. Vyskytuje sa ozvena alebo ruch.**

- → Znížte vzdialenosť medzi jednotkou a mobilným telefónom s funkciou Bluetooth.
- → Presuňte vozidlo na miesto, kde máte lepší príjem signálu.
- → Nastavte kvalitu zvuku pomocou **<Microphone Level>**, **<Echo Cancel Level>**, **<Noise Reduction Level>** (strana 12).

#### **Jednotka nereaguje, keď sa pokúšate skopírovať telefónny zoznam do jednotky.**

→ Možno ste skúšali skopírovať do jednotky rovnaké položky (ktoré už sú uložené).

#### **Objaví sa "No Data".**

→ V pripojenom telefóne s funkciou Bluetooth nie sú žiadne údaje telefónneho zoznamu.

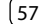

#### **Objaví sa "Dial Error".**

→ Vytáčanie bolo neúspešné. Skúste činnosť znova.

#### **Zobrazí sa "Hung Up Error".**

→ Hovor ešte nebol ukončený. Zaparkujte vozidlo a použite pripojený mobilný telefón na ukončenie hovoru.

#### **Zobrazí sa "Pick Up Error".**

→ Jednotka neprijala hovor.

#### **Bluetooth audio**

#### **Prehrávaný zvuk Bluetooth sa odpojí.**

→ Po pripojení iPhonu pre zariadenie Apple CarPlay alebo Android Auto sa aktuálne pripojené zariadenie s Bluetooth odpojí.

#### **Počas používania audio prehrávača cez Bluetooth je zvuk prerušovaný alebo preskakovaný.**

- → Znížte vzdialenosť medzi jednotkou a audio prehrávačom s funkciou Bluetooth. Odpojte zariadenie pripojené k telefónu s Bluetooth, ak sa tam také nachádza.
- → Vypnite jednotku a znova ju zapnite. (Keď sa zvuk ešte nie je obnovený, pripojte prehrávač znova.)

#### **Pripojený audio prehrávač nie je možné ovládať.**

→ Skontrolujte, či pripojená audio prehrávač podporuje profil AVRCP (Audio/Video Remote Control Profile).

# **Technické údaje echnické**

#### **Monitor**

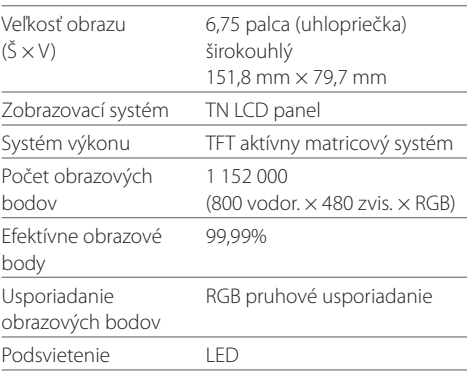

# **USB I/F sekcia**

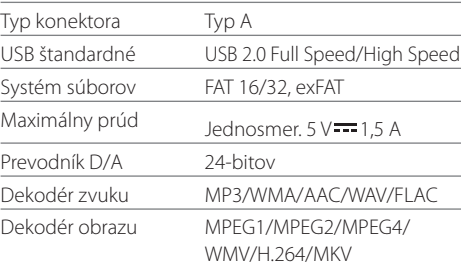

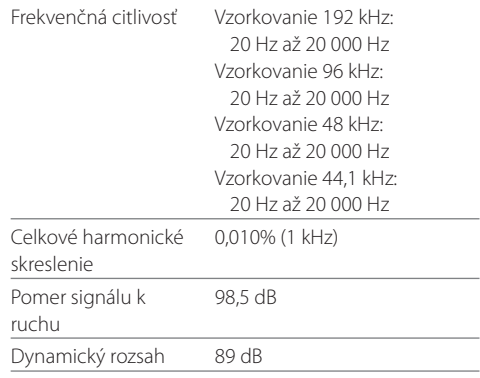

# **Bluetooth**

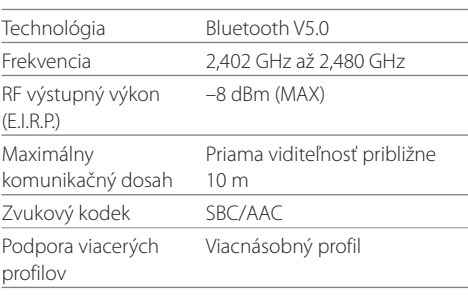

# **Technické údaje echnické**

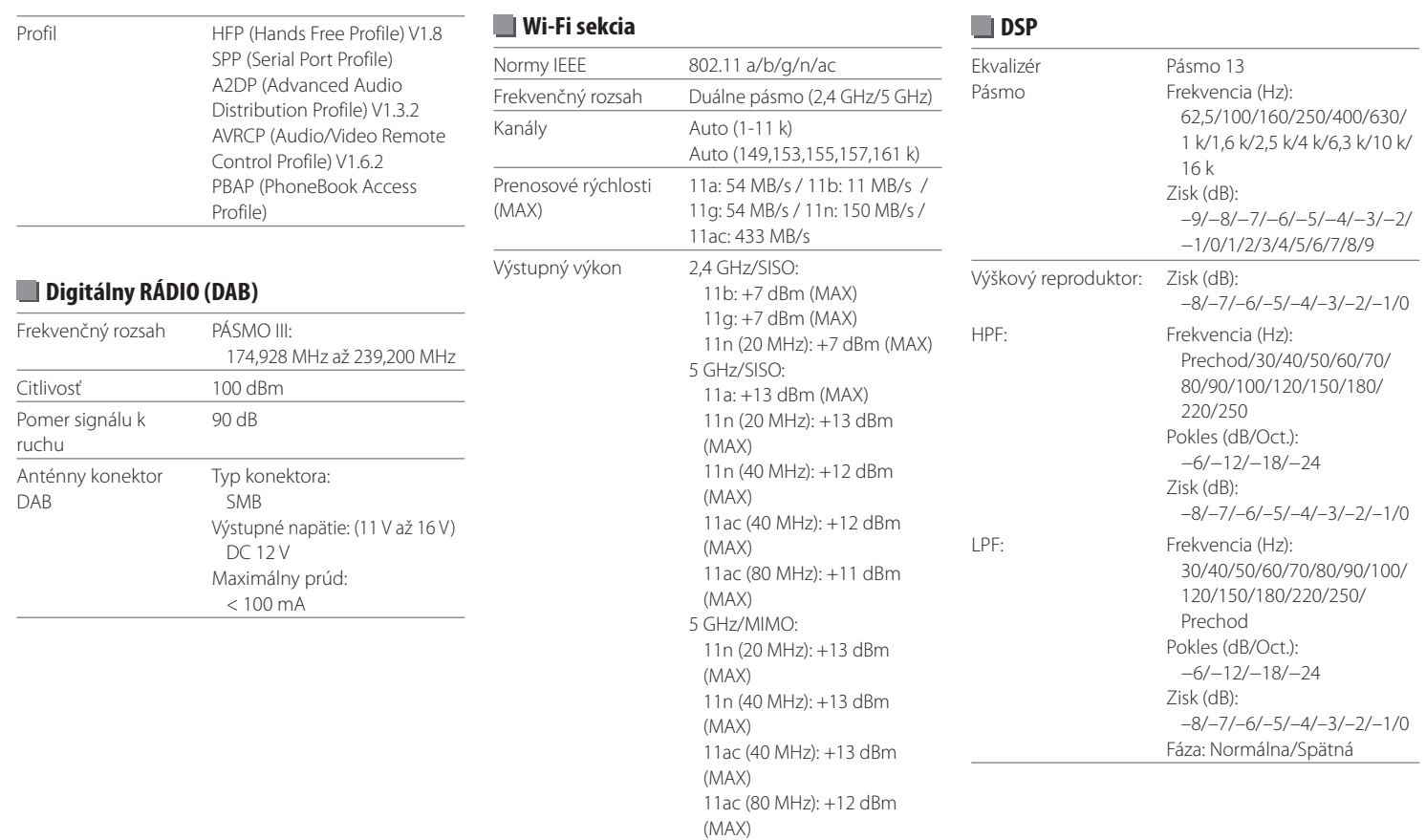

# **Technické údaje echnické**

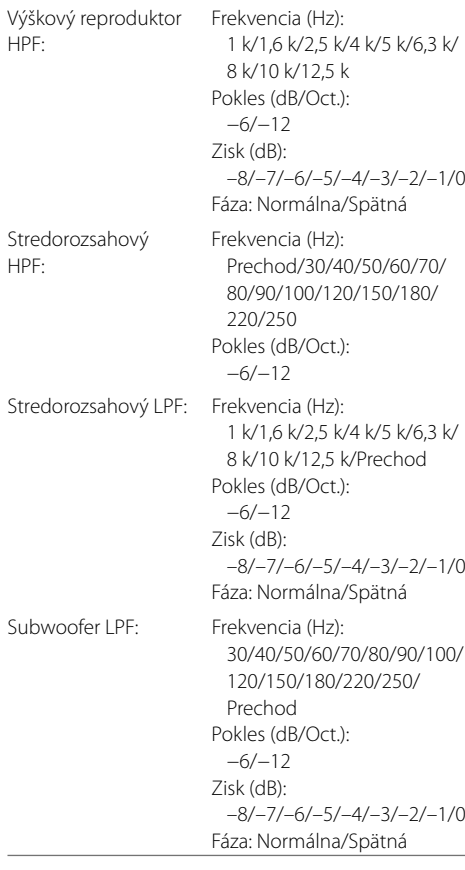

# **FM rádio**

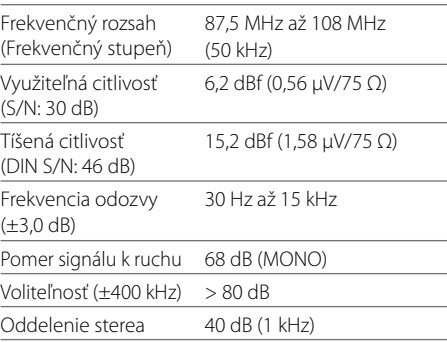

# **LM rádio**

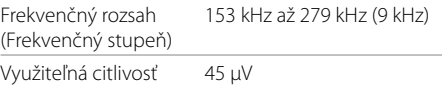

# **MW rádio**

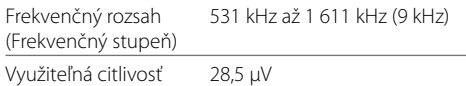

# **Video**

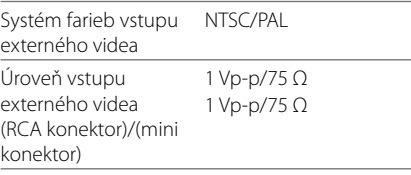

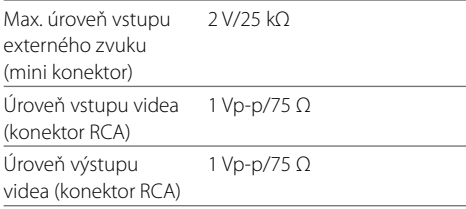

# **Zvuk**

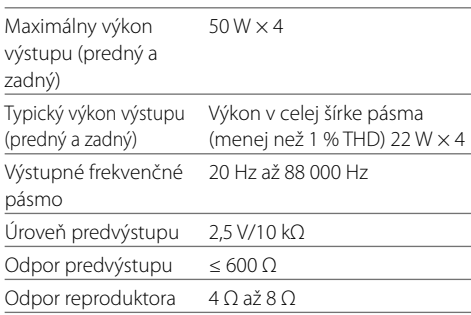

# **Všeobecné**

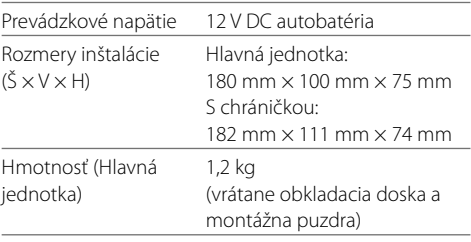

Vzhľad a technické údaje sa môžu kedykoľvek zmeniť bez predchádzajúceho oznámenia.

# **Ochranné známky a licencie chranné**

• Windows Media is a registered trademark or trademark of Microsoft Corporation in the United States and/or other countries.

This product is protected by certain intellectual property rights of Microsoft. Use or distribution of such technology outside of this product is prohibited without a license from Microsoft.

- Use of the Made for Apple badge means that an accessory has been designed to connect specifically to the Apple product(s) identified in the badge and has been certified by the developer to meet Apple performance standards. Apple is not responsible for the operation of this device or its compliance with safety and regulatory standards. Please note that the use of this accessory with an Apple product may affect wireless performance.
- Apple, iPhone, and Lightning are trademarks of Apple Inc., registered in the U.S. and other countries.
- Apple, Siri, Apple CarPlay and Apple CarPlay logo are trademarks of Apple Inc., registered in the U.S. and other countries.
- App Store is a service mark of Apple Inc., registered in the U.S. and other countries.
- IOS is a trademark or registered trademark of Cisco in the U.S. and other countries and is used under license.
- Google, Android, Android Auto, Google Maps and other marks are trademarks of Google LLC.
- To use Android Auto on your car display, you'll need an Android Auto compatible vehicle or aftermarket stereo, an Android phone running Android 6.0 or higher, an active data plan, and the Android Auto app.
- Wi-Fi® is a registered trademark of Wi-Fi Alliance®.
- The Wi-Fi CERTIFIED™ Logo is a registered trademark of Wi-Fi Alliance®.
- The Bluetooth® word mark and logos are registered trademarks owned by Bluetooth SIG, Inc. and any use of such marks by JVCKENWOOD Corporation is under license. Other trademarks and trade names are those of their respective owners.
- Font for the this product is RT Font designed and sold by Ricoh Industrial Solutions Inc.
- Linux® is the registered trademark of Linus Torvalds in the U.S. and other countries.
- THIS PRODUCT IS LICENSED UNDER THE AVC PATENT PORTFOLIO LICENSE FOR THE PERSONAL USE OF A CONSUMER OR OTHER USES IN WHICH IT DOES NOT RECEIVE REMUNERATION TO

 (i) ENCODE VIDEO IN COMPLIANCE WITH THE AVC STANDARD ("AVC VIDEO") AND/OR (ii) DECODE AVC VIDEO THAT WAS ENCODED BY A CONSUMER ENGAGED IN A PERSONAL ACTIVITY AND/OR WAS OBTAINED FROM A VIDEO PROVIDER LICENSED TO PROVIDE AVC VIDEO. NO LICENSE IS GRANTED OR SHALL BE IMPLIED FOR ANY OTHER LISE. ADDITIONAL INFORMATION MAY BE OBTAINED FROM MPEG LA, L.L.C. SEE HTTP://WWW.MPEGLA.COM

• THIS PRODUCT IS LICENSED UNDER THE MPEG-4 VISUAL PATENT PORTFOLIO LICENSE FOR THE PERSONAL AND NON-COMMERCIAL USE OF A CONSUMER FOR

(¡) ENCODING VIDEO IN COMPLIANCE WITH THE MPEG-4 VISUAL STANDARD ("MPEG-4 VIDEO") AND/OR (ii) DECODING MPEG-4 VIDEO THAT WAS ENCODED BY A CONSUMER ENGAGED IN A PERSONAL AND NON-COMMERCIAL ACTIVITY AND/OR WAS OBTAINED FROM A VIDEO PROVIDER LICENSED BY MPEG LA TO PROVIDE MPEG-4 VIDEO. NO LICENSE IS GRANTED OR SHALL BE IMPLIED FOR ANY OTHER USE. ADDITIONAL INFORMATION INCLUDING THAT RELATING TO PROMOTIONAL, INTERNAL AND COMMERCIAL USES AND LICENSING MAY BE OBTAINED FROM MPEG LA, LLC. SEE HTTP:// WWW.MPEGLA.COM

• THIS PRODUCT IS LICENSED UNDER THE VC-1 PATENT PORTFOLIO LICENSE FOR THE PERSONAL AND NON-COMMERCIAL USE OF A CONSUMER TO ( i ) ENCODE VIDEO IN COMPLIANCE WITH THE VC-1 STANDARD ("VC-1 VIDEO") AND/OR ( ii ) DECODE VC-1 VIDEO THAT WAS ENCODED BY A CONSUMER ENGAGED IN A PERSONAL AND NON-COMMERCIAL ACTIVITY AND/OR WAS OBTAINED FROM A VIDEO PROVIDER LICENSED TO PROVIDE VC-1 VIDEO. NO LICENSE IS GRANTED OR SHALL BE IMPLIED FOR ANY OTHER USE. ADDITIONAL INFORMATION MAY BE OBTAINED FROM MPEG LA, L.L.C. SEE HTTP://WWW. MPEGLA.COM

#### **Important Notice on Software**

# **Software License on This Product**

The software embedded in this product comprises a number of independent software components, each of which is copyrighted by JVCKENWOOD Corporation or by a third party.

This product uses software components that are based on an End-User License Agreement (hereinafter called "EULA") stipulated by JVCKENWOOD Corporation and by third parties.

The EULA dictates the availability of the source codes of free-software components as a prerequisite to distributing them in executable form under the terms of the GNU General Public License or the Lesser General Public License (hereinafter called "GPL/LGPL"). To get information about the software components that are subject to the terms of the GPL/LGPL, please visit the following Website:

Website URL https://www2.jvckenwood.com/gpl/

Queries concerning the contents of the source code or the like will not be accepted.

Please note that software components based on a EULA that is not subject to the terms of the GPL/LGPL or those that have been developed or created by JVCKENWOOD Corporation will be excluded from the scope of source code disclosure.

Because licenses to use software components distributed under the GPL/LGPL are offered to the customers for free of charge, no warranty is granted to the customers, whether explicitly or implicitly, to the extent of the applicable laws.

Unless otherwise stipulated by the applicable laws or agreed upon in writing, the copyright holders or those who are entitled to modify and redistribute the software components are not held responsible for any and all damages resulting from their use or from inability to use them. For more information about the terms of use of the software components, required items of compliance and so on, please refer to the GPL/LGPL.

Customers wishing themselves to use a software component that is subject to the GPL/LGPL embedded in this product are encouraged to read the terms of the corresponding license before use. Because each individual license is prescribed by a third party other than JVCKENWOOD Corporation, the original (English) of the license is presented.

# **EULA**

## $\blacksquare$  Software License Agreement

JVCKENWOOD Corporation (hereinafter called "Licensor") holds either the copyright to the embedded software or the right to sublicense it. This agreement establishes the conditions under which the customer uses this "Licensed Software."

The customer shall agree to the terms of this license agreement before proceeding to use Licensed Software.

This agreement is deemed to have taken effect when the customer (hereinafter called "User") has used a product implementation of Licensed Software.

The Licensed Software may contain software Licensor has been licensed to use by third parties directly or indirectly. Some third parties may have terms of use prescribed for their customers, apart from this Software License Agreement. This agreement does not apply to such software. Be sure to consult "Important Notice on Software" as presented separately.

#### **Article 1 (General)**

Licensor grants to User a non-exclusive, non-assignable right of use Licensed Software within the country where the User purchases the Product (hereinafter the "Country") (except for the exception provided for in Paragraph 1, Article 3).

#### **Article 2 (Right of Use)**

- 1. The rise of use granted under this agreement is the right to use Licensed Software in this product.
- 2. User may not duplicate, copy, modify, add to, translate or otherwise alter, or loan licensed Software and the associated literature in whole or in part.
- 3. Use of Licensed Software is limited to a private extent, and Licensed Software may not be distributed, licensed or sublicensed for any purposes whatsoever, including commercial use.
- 4. User shall use Licensed Software as per the instruction manual or instructions given in the help file and may not use or duplicate data in violations of the regulations of the Copyright Law or other governing laws by using Licensed Software in whole or in part.

#### **Article 3 (Terms of License)**

- 1. In assigning this product, User may not retain the original copy of the embedded Licensed Software (including associated literature, updates and upgrades) and any duplicates and associated literature with regard to the license to use Licensed Software. User may transfer Licensed Software only to the condition of binding the assignee to abide by the terms of this Software License Agreement.
- 2. User may not reverse-engineer, disassemble, decompile or otherwise analyze the source code of Licensed Software.

#### **Article 4 (Rights to Licensed Software)**

All rights to Licensed Software and the associated literature, including copyrights, shall reside with Licensor or the original right holder who has granted the Right of Use and right to sublicense to Licensor (hereinafter referred to as "Original Right Holder"), and User does not have any rights other than Right of Use granted hereunder with regard to Licensed Software and the associated literature.

#### **Article 5 (Exemption Granted to Licensor)**

- 1. Licensor and Original Right Holder do not assume any responsibility for damages caused to User or third parties resulting from the exercise by User of the license granted hereunder, unless otherwise provided by any law to the contrary.
- 2. Licensor does not warrant Licensed Software to be merchantable, compatible and fit for specific purposes.

#### **Article 6 (Responsibility for Third Parties)**

If disputes over the infringement of third parties' intellectual property rights, such as copyrights and patent rights, arise out of the use of Licensed Software by User, User shall resolve these disputes at User's own expenses while keep Licensor and Original Right Holder harmless.

#### **Article 7 (Secrecy Obligation)**

User shall keep confidential Licensed Software provided hereunder, information contained in the associated literature or the like and those provisions of this agreement not yet in public knowledge and may not disclose or leak these to third parties without prior written consent from Licensor.

### **Article 8 (Cancellation of the Agreement)**

Licensor reserves the right to cancel this agreement forthwith and claim compensation from User for the damages caused by such cancellation when User: (1) Breaches any of the provisions of this agreement, or (2) Has received a petition for seizure, provisional seizure, provisional disposition or any other kind of compulsory execution.

#### **Article 9 (Destruction of Licensed Software)**

If this agreement is terminated under the provision of the foregoing paragraph, User shall destroy Licensed Software, along with all associated literature and its duplicates, within two (2) weeks from the date of termination.

#### **Article 10 (Copyright Protection)**

- 1. Copyrights and all other intellectual property rights relating to Licensed Software shall reside with Licensor and Original Right Holder and in no circumstances with User.
- 2. User shall abide by the laws relating to copyrights and intellectual property rights in using Licensed Software.

#### **Article 11 (Export Control)**

- 1. Licensed Software and the associated literature or the like may not be exported to places outside the Country (including transmission outside the Country over the Internet or the like).
- 2. User agrees that Licensed Software is subject to export controls imposed by the Country and the United States of America.
- 3. User agrees to comply with all the international and domestic laws that apply to this software (U.S. Export Administration Regulations and regulations established by the U.S., the Country and their governmental agencies regarding usage by end users and export destinations).

#### **Article 12 (Miscellaneous)**

- 1. Even if this agreement is invalidated in part by law, all other provisions shall remain in effect.
- 2. Licensor and User shall consult each other in good faith to resolve any matters not provided for in this agreement or questions arising from the interpretation of this agreement.
- 3. Licensor and User agree that this agreement is governed by the law of Japan and that all dispute involving claims and obligations that may arise out of this agreement will be settled by arbitration at the Tokyo District Court as the court of first instance.

**Aktualizované informácie (najnovší návod na obsluhu, aktualizácie systému, nové funkcie atď.) sú k dispozícii na tejto webovej stránke:**

# **<https://www.kenwood.com/cs/ce/>**

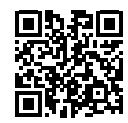

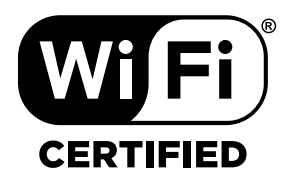

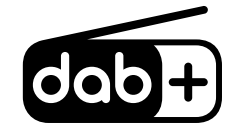

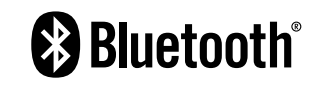

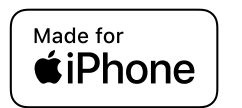

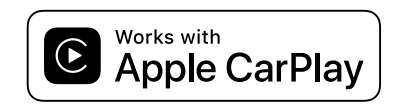

android auto